# D-Link DWL-X8630AP 802.11AX Wi-Fi6 Dual-band Unified Access Point

ユーザマニュアル

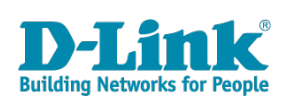

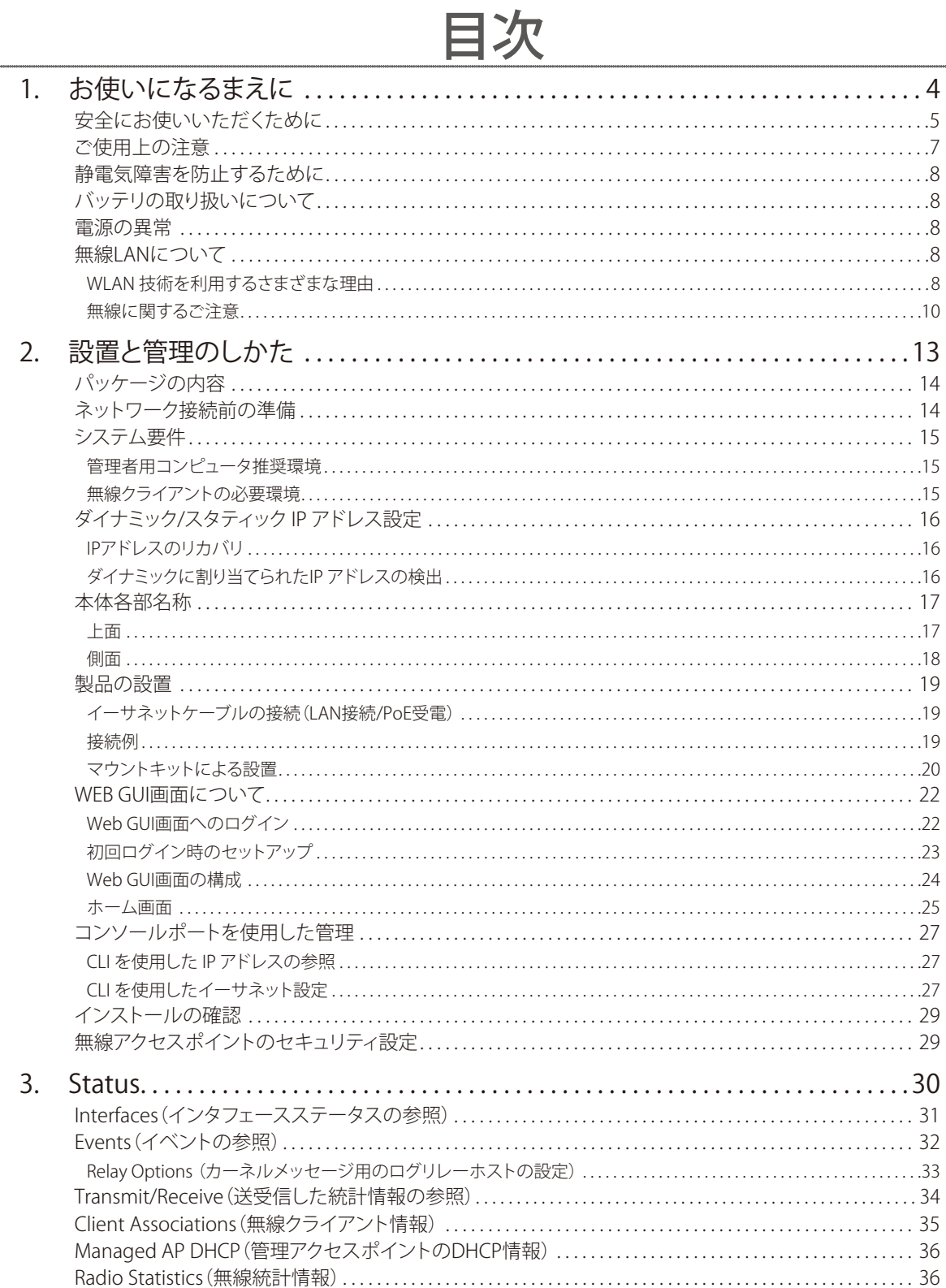

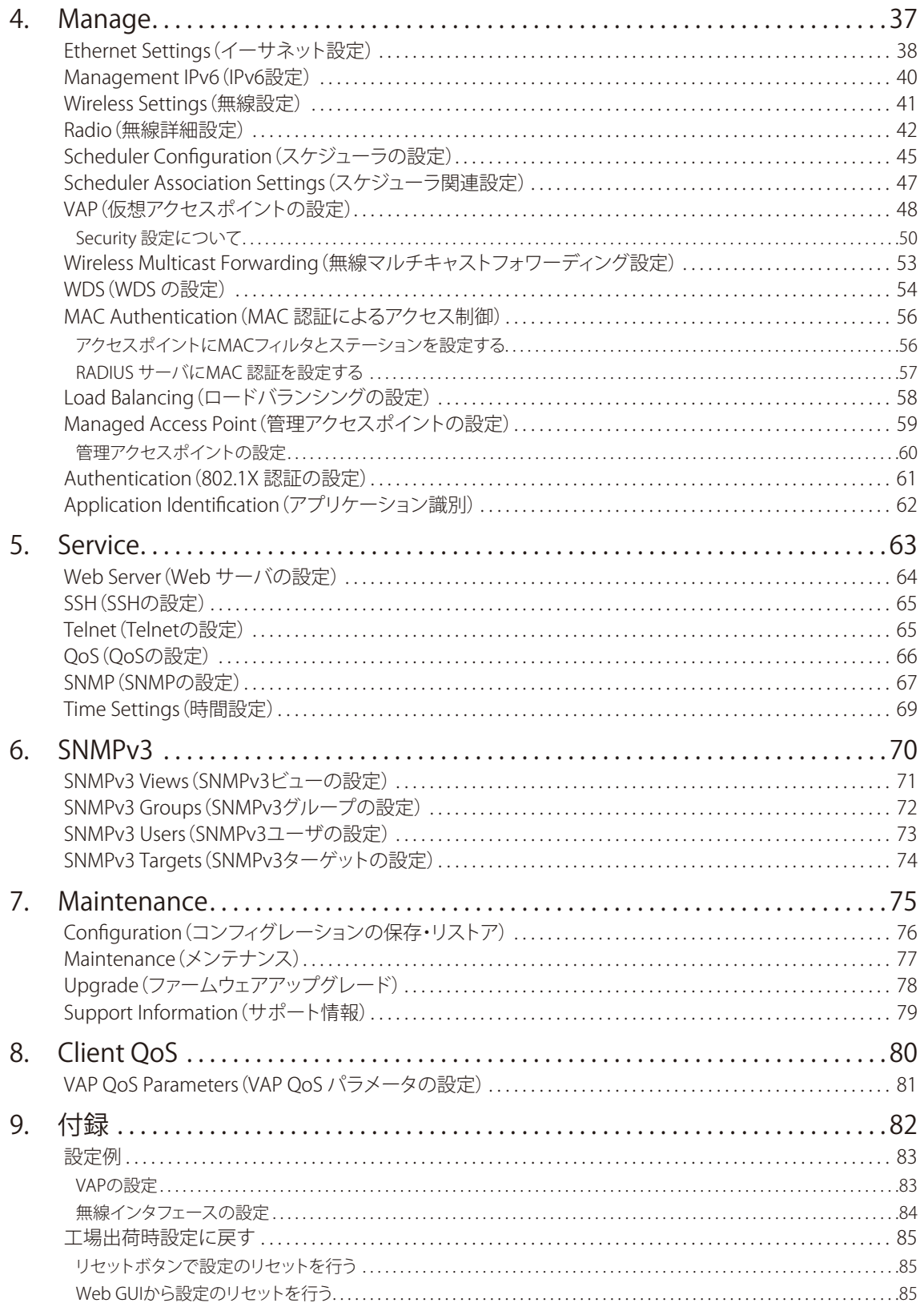

# <span id="page-3-0"></span>お使いになるまえに

このたびは、弊社製品をお買い上げいただきありがとうございます。 必要な場合には、いつでもご覧いただけますよう大切に保管してください。

また、必ず本書、設置マニュアル、および同梱されている製品保証書をよくお読みいただき、 内容をご理解いただいた上で、記載事項に従ってご使用ください。

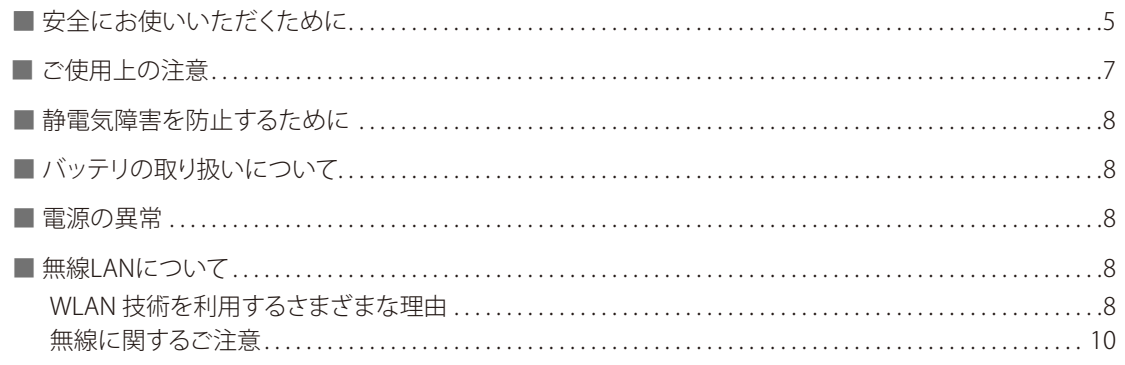

# <span id="page-4-0"></span>安全にお使いいただくために

ご自身の安全を確保し、システムを破損から守るために、以下に記述する安全のための指針をよくお読みください。

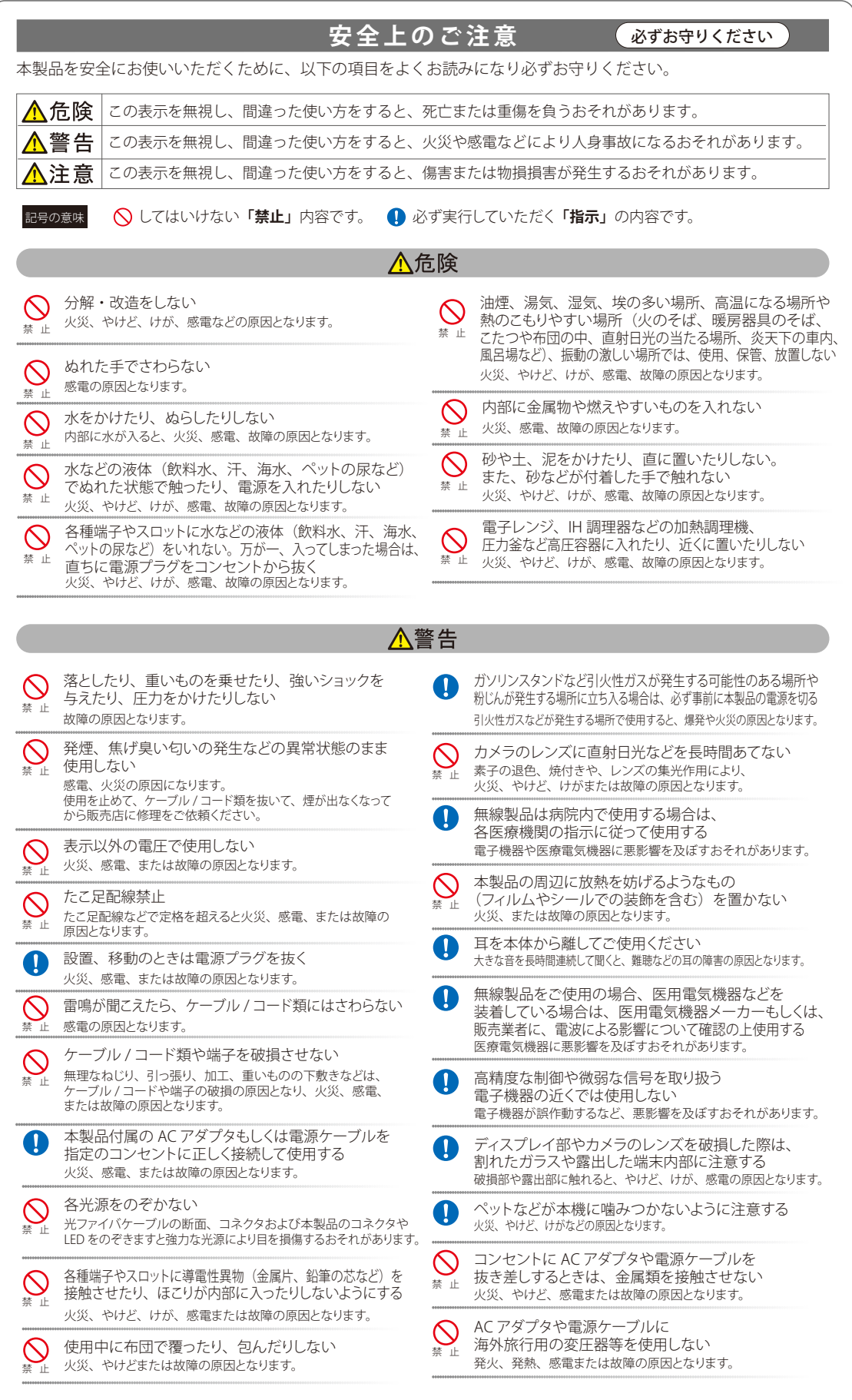

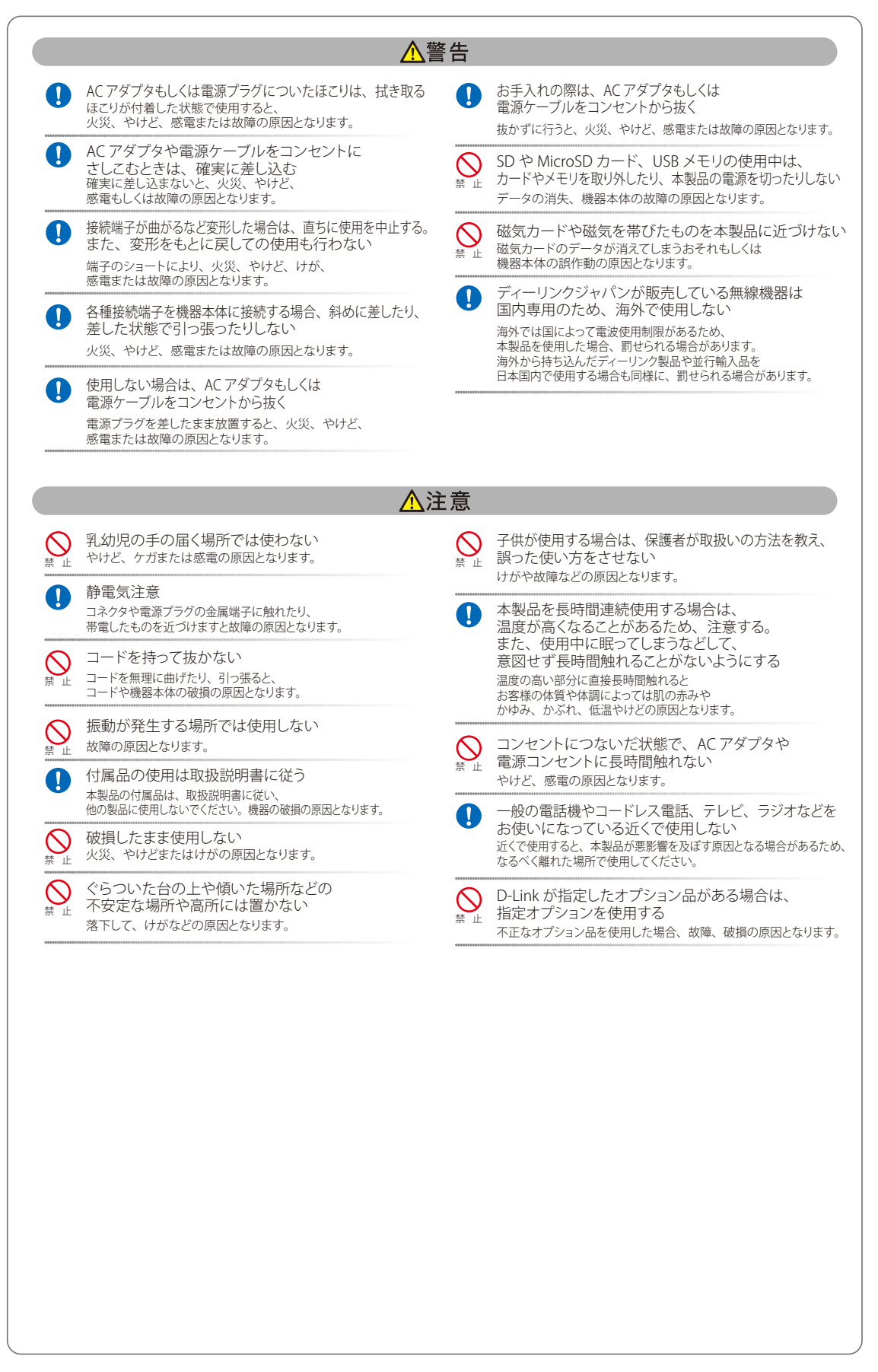

#### **電波障害自主規制について**

本製品は、情報処理装置等電波障害自主規制協議会(VCCI)の基準に基づくクラスB情報技術装置です。 この装置は、家庭環境で使用することを目的としていますが、この装置がラジオやテレビジョン受信機に近接して使用される と、受信障害を引き起こすことがあります。取扱説明書に従って正しい取り扱いをしてください。

## <span id="page-6-0"></span>ご使用上の注意

けがや感電、火災および装置の破損のリスクを減らすために、以下の注意事項を遵守してください。

- マニュアルなどに記載されている以外の方法でのご使用はやめてください。
- ◆ 食べ物や飲み物が本製品にかからないようにしてください。また、水気のある場所での運用は避けてください。
- 本製品の開口部に物をさしこまないでください。火事や感電を引き起こすことがあります。
- 感電を防止するために、本製品と周辺機器の電源ケーブルは、正しく接地された電気コンセントに接続してくださ い。
- ◆ やむなく延長コードや電源分岐回路を使用する場合においても、延長コードと電源分岐回路の定格を守ってくださ い。延長コードまたは電源分岐回路に差し込まれているすべての製品の合計定格アンペア数が、その延長コードま たは、電源分岐回路の定格アンペア限界の 8 割を超えないことを確認してください。
- 一時的に急激に起こる電力の変動から本製品を保護するためには、サージサプレッサ、回線調整装置、または無停 電電源装置(UPS)を使用してください。
- ケーブルと電源コードは慎重に取り付けてください。踏みつけられたり躓いたりしない位置に、ケーブルと電源コー ドを配線し、コンセントに差し込んでください。また、ケーブル上に物を置いたりしないようにしてください。
- 電源ケーブルや電源プラグを改造しないでください。
- システムに対応しているホットプラグ可能な電源装置に電源を接続したり、切り離したりする際には、以下の注意 を守ってください。
	- 電源装置を取り付ける場合は、電源装置を取り付けてから、電源ケーブルを電源装置に接続してください。
	- 電源装置を取り外す場合は、事前に電源ケーブルを抜いておいてください。
	- システムに複数の電源がある場合、システムから電源を切り離すには、すべての電源ケーブルを電源装置から抜いて おいてください。
- 抜け防止機構のあるコンセントをご使用の場合、そのコンセントの取り扱い説明書に従ってください。
- カバーを外す際、あるいは内部コンポーネントに触れる際は、製品の温度が十分に下がってから行ってください。
- 本製品は動作中に高温になる場合があります。本製品の移動や取り外しの際には、ご注意ください。
- 本製品は動作中に高温になる場合がありますが、手で触れることができる温度であれば故障ではありません。ただ し長時間触れたまま使用しないでください。低温やけどの原因になります。
- 市販のオプション品や他社製品を使用する場合、当社では動作保証は致しませんので、予めご了承ください。
- 製品に貼られている製品ラベルや認証ラベルをはがさないでください。はがしてしまうとサポートを受けられなく なります。

## <span id="page-7-0"></span>静電気障害を防止するために

静電気は、本製品内部の精密なコンポーネントを損傷する恐れがあります。静電気による損傷を防ぐため、本製品に触れる前 に、身体から静電気を逃がしてください。

さらに、静電気放出(ESD)による損傷を防ぐため、以下の手順を実行することをお勧めします。

- 1. 機器を箱から取り出すときは、機器をシステム等に取り付ける準備が完了するまで、本製品を静電気防止包装から取り出 さないでください。静電気防止包装から取り出す直前に、必ず身体の静電気を逃がしてください。
- 2. 静電気に敏感な部品を運ぶ場合、最初に必ず静電気対策を行ってください。
- 3. 静電気に敏感な機器の取り扱いは、静電気のない場所で行います。可能であれば、静電気防止床パッド、作業台パッド、 および帯電防止接地ストラップを使用してください。

## バッテリの取り扱いについて

## 入警告

不適切なバッテリの使用により、爆発などの危険性が生じることがあります。バッテリの交換は、必ず同じものか、製造者が 推奨する同等の仕様のものをご使用ください。バッテリの廃棄については、製造者の指示に従って行ってください。

## 電源の異常

万一停電などの電源異常が発生した / する場合は、必ず本スイッチの電源プラグを抜いてください。電源が再度供給できる状 態になってから電源プラグを再度接続します。

# 無線LANについて

業界標準に基づく弊社の無線LAN 製品は、ご家庭や職場または公共の施設において、使いやすく互換性の高い高速の無線接 続を提供します。これらを使用して時間や場所に関わらず必要なデータにアクセスすることができます。 WLAN は家庭やオフィス環境のみならず、空港やコーヒーショップ、または大学など公共の施設においても幅広く利用されるよ うになってきました。

このWLAN 技術を用いることにより、仕事やコミュニケーションがさらに効率的に行えるようになってきています。無線技術に より可動性が増し、配線や固定のインフラが減少したことでユーザに大きなメリットが生まれました。 ノート型やデスクトップ型PC に使用する無線アダプタはイーサネットのアダプタカードと同じプロトコルをサポートしており、 無線ユーザは有線ネットワークと同じアプリケーションを利用できるようになりました。

#### ■WLAN 技術を利用するさまざまな理由

#### ● 可動性

WLAN の動作範囲内のどこからでもデータにアクセス可能であり、生産性を向上します。また、リアルタイムな情報に基づ く管理により作業効率が向上します。

#### ●低い実現コスト

WI AN は設置、管理、変更、移転のすべてが簡単です。このようなWI AN の扱いやすさはネットワークの変更が頻繁に要求 される環境に適しています。WLAN は有線ネットワークでは困難であった場所へのネットワーク導入を可能にします。

#### ●簡単な設置と拡張

煩わしい複雑なケーブル配線作業、特に壁や天井へのケーブル敷設の必要がないため、手早く簡単にシステムの設置を行 うことができます。無線技術は、ネットワークを家庭やオフィスを超えて拡張することで、さらなる多用途性を提供します。

#### ● 低コストのソリューション

無線LAN デバイスは、従来のイーサネット用機器とほぼ同等の価格設定となっています。本製品は設定可能な複数のモー ドで多機能性を提供し、コスト削減を行います。

#### ● 柔軟性

配置する無線LAN デバイスの数によって、ピアツーピアのネットワークが適している小さなユーザグループから大規模な インフラネットワークまで、自由自在に構築することができます。

#### ● 世界基準対応の技術

無線機器は、IEEE 802.11b、IEEE 802.11g、 IEEE 802.11n 、IEEE 802.11acおよび IEEE 802.11axに準拠しています。

● IEEE 802.11ax規格

IEEE 802.11ax規格は「Wi-Fi6」とも呼ばれ、最大通信速度は9600Mbpsです。2.4GHz帯および5GHz帯の周波数を利用し、 「OFDMA」技術をサポートしています。

#### ● IEEE 802.11ac 規格

IEEE 802.11ac 規格の無線通信速度は、最大866.7Mbps までと高速化されており、5GHz 帯の周波数と「OFDM」技術をサポ ートしています。

● IEEE 802.11n 規格

IEEE 802.11n 規格は、従来のIEEE 802.11a、IEEE 802.11b およびIEEE 802.11g の機能を拡張した規格です。 無線通信速度は、最大400Mbps までと高速化され、2.4GHz 帯および5GHz 帯の周波数を利用し、こちらも「OFDM」技術を サポートしています。

これらにより、多くの環境化において、無線サービスエリア内でネットワークによる大容量の送受信や遅延の少ないMPEG 形式の映像の視聴などが可能になります。OFDM(Orthogonal Frequency Division Multiplexing) という技術により、この 大容量のデジタルデータの高速伝送を無線で行うことができます。OFDM では、無線信号を小さいサブ信号に分割し、それ らを同時に異なる周波数で送信します。OFDM により、信号伝送時のクロストーク(干渉)の発生を抑えることが可能です。

IEEE 802.11n/802.11ac/802.11ax規格は、「WPA」を含む現在最も先進的なネットワークセキュリティ機能を提供します。 WPA/WPA2/WPA3 には企業向けの「Enterprise」 とホームユーザ向けの「Personal」の2 種類があります。 WPA3は、無線LANの普及促進の業界団体であるWi-Fi Allianceによって2018年6月に策定された無線LANの暗号化技術の 規格名称です。WPA2に代る次世代セキュリティ規格で、よりセキュアな通信を実現します。

「WPA-Personal」 「WPA2-Personal」「WPA3-Personal」 は、ユーザ認証に必要なサーバ機器を持たないホームユーザを 対象としています。その認証方法は、無線ルータやアクセスポイントに「Pre-Shared Key(事前共有鍵)」の定義を行うという 点でWEP と似ています。クライアントとアクセスポイントの両方において、事前共有鍵が確認され条件が満たされた時にア クセスが認められます。

「WPA-Enterprise」 「WPA2-Enterprise」 「WPA3-Enterprise」は、既にセキュリティ用にインフラが整備されている企業を 対象としています。ネットワーク内のサーバを中心にネットワーク管理とセキュリティの実施を行うような環境を想定してい ます。

ネットワーク管理者は、RADIUS サーバ上で802.1X を使用し、無線LAN へのアクセスを許可するユーザのリストを定義しま す。「WPA-Enterprise」「WPA2-Enterprise」 「WPA3-Enterprise」 を実装した無線LAN にアクセスする場合、ユーザはユーザ 名とパスワードの入力を要求されます。ユーザがネットワーク管理者によってアクセスを許可されており、正しいユーザ名 とパスワードを入力すると、ネットワークへのアクセスが可能になります。例えば、ある社員が会社を辞めるというような場 合、ネットワーク管理者がアクセス許可者のリストからその社員のデータを削除すれば、ネットワークを危険にさらすことは 避けることができます。

EAP(Extensible Authentication Protocol) はWindows OSに実装されています。802.1X の機能を使用する際には、ネット ワークにおけるすべてのデバイスのEAP タイプを同一にする必要があります。

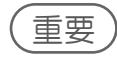

最大の無線信号速度は理論値であり、実際のデータスループットは異なります。ネットワーク条件と環境には、ネットワ ークトラフィック量、建築材料や工事、ネットワークオーバヘッドが含まれ、実際のデータスループット速度は低くなりま す。環境条件は無線信号範囲に悪影響を与えます。

#### <span id="page-9-0"></span>■無線に関するご注意

● 電波に関するご注意 本製品は、電波法に基づく小電力データ通信システムの無線製品として、技術基準適合証明を受けています。従って、本製 品の使用する上で、無線局の免許は必要ありません。 本製品は、日本国内でのみ使用できます。

以下の注意をよくお読みになりご使用ください。

- 本製品を以下の場所では使用しないでください。
	- 心臓ペースメーカー等の産業・科学・医療用機器の近くで使用すると電磁妨害を及ぼし、生命の危険があります。
	- 工場の製造ライン等で使用されている移動体識別用の構内無線局( 免許を必要とする無線局) および特定小電力無線局 ( 免許を必要としない無線局)
	- 電子レンジの近くで使用すると、電子レンジによって無線通信に電磁妨害が発生します。
	- 電気製品、AV機器、OA機器などの磁気を帯びているところや電磁波が発生しているところで使用すると下記のような影 響があります。
		- 時期や電気雑音の影響を受けると雑音が大きくなったり、通信ができなくなったりすることがあります。
		- テレビ、ラジオなどに近いと受信障害の原因となったり、テレビ画面が乱れたりすることがあります。
		- 近くに複数の無線LANアクセスポイントが存在し、同じチャネルを使用していると、正しく検索できない場合があり ます。
- 本製品は技術基準適合証明を受けています。本製品の分解、改造、および裏面の製品ラベルをはがさないでください。

● 2.4GHz 帯使用の無線機器の電波干渉に関するご注意

本製品の使用周波数帯では、電子レンジ等の産業・科学・医療用機器のほか工場の製造ライン等で使用している移動体識 別用の構内無線局(免許を必要とする無線局) および特定小電力無線局(免許を必要としない無線局) 並びにアマチュア 無線局(免許を必要とする無線局)が運用されています。

- 本製品を使用する前に、近くで移動体識別用の構内無線局および特定小電力無線局並びにアマチュア無線局が運用 されていないことを確認してください。
- 万一、本製品から移動体識別用の構内無線局に対して有害な電波干渉の事例が発生した場合には、速やかに使用周 波数を変更するか、または電波の発射を停止してください。
- その他、本製品から移動体通信用の特定小電力無線局に対して電波干渉の事例が発生した場合など、何かお困りの ことが起きたときは、弊社サポート窓口へお問い合わせください。

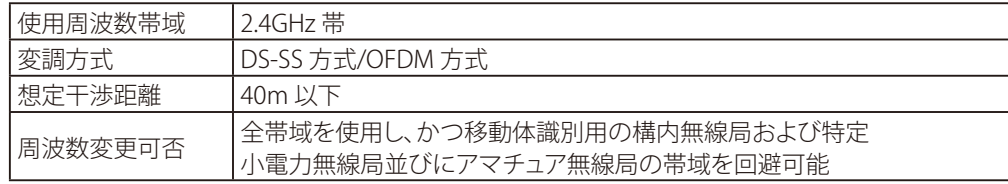

#### ● 5GHz 帯使用に関するご注意

無線LANの5.2/5.3GHz(W52/W53)をご利用になる場合、電波法の定めにより屋外ではご利用になれません。

●無線LAN 製品ご使用時におけるセキュリティに関するご注意

無線LAN では、LAN ケーブルを使用する代わりに、電波を利用してパソコン等と無線アクセスポイント間で情報のやり取り を行うため、電波の届く範囲であれば自由にLAN 接続が可能であるという利点があります。 その反面、電波はある範囲内であれば障害物(壁等)を越えてすべての場所に届くため、セキュリティに関する設定を行っ ていない場合、以下のような問題が発生する可能性があります。

通信内容を盗み見られる

悪意ある第三者が、電波を故意に傍受し、以下の通信内容を盗み見られる可能性があります。

- ID やパスワード又はクレジットカード番号等の個人情報
- メールの内容
- 不正に侵入される

悪意ある第三者が、無断で個人や会社内のネットワークへアクセスし、以下の行為を行う可能性があります。

- 個人情報や機密情報を取り出す(情報漏洩)
- 特定の人物になりすまして通信し、不正な情報を流す(なりすまし)
- 傍受した通信内容を書き換えて発信する(改ざん)
- コンピュータウィルスなどを流しデータやシステムを破壊する(破壊)

本来、無線LAN カードや無線アクセスポイントは、これらの問題に対応するためのセキュリティの仕組みを持っていますの で、無線LAN 製品のセキュリティに関する設定を行って製品を使用することで、その問題が発生する可能性は少なくなりま す。

セキュリティの設定を行わないで使用した場合の問題を充分理解した上で、お客様自身の判断と責任においてセキュリテ ィに関する設定を行い、製品を使用することをお奨めします。

このたびは、弊社製品をお買い上げいただきありがとうございます。 本書は、製品を正しくお使いいただくための取扱説明書です。 必要な場合には、いつでもご覧いただけますよう大切に保管してください。 また、必ず本書、設置マニュアル、および弊社WEBに掲載された製品保証規程をよくお読みいただき、内容をご理解いただい た上で、記載事項に従ってご使用ください。

製品保証規定は以下を参照ください。 https://www.dlink-jp.com/support/info/product-assurance-provision.html

- 本書の記載内容に逸脱した使用の結果発生した、いかなる障害や損害において、弊社は一切の責任を負いません。 あらかじめご了承ください。
- 弊社製品の日本国外でご使用の際のトラブルはサポート対象外になります。

なお、本製品の最新情報やファームウェアなどを弊社ホームページにてご提供させていただく場合がありますので、ご使用の 前にご確認ください。 製品保証、保守サービス、テクニカルサポートご利用について、詳しくは弊社ホームページのサポート情報をご確認ください。 https://www.dlink-jp.com/support

# <span id="page-12-0"></span>設置と管理のしかた

本製品の設置方法と、Web GUIやCLIを使用した管理方法について説明します。

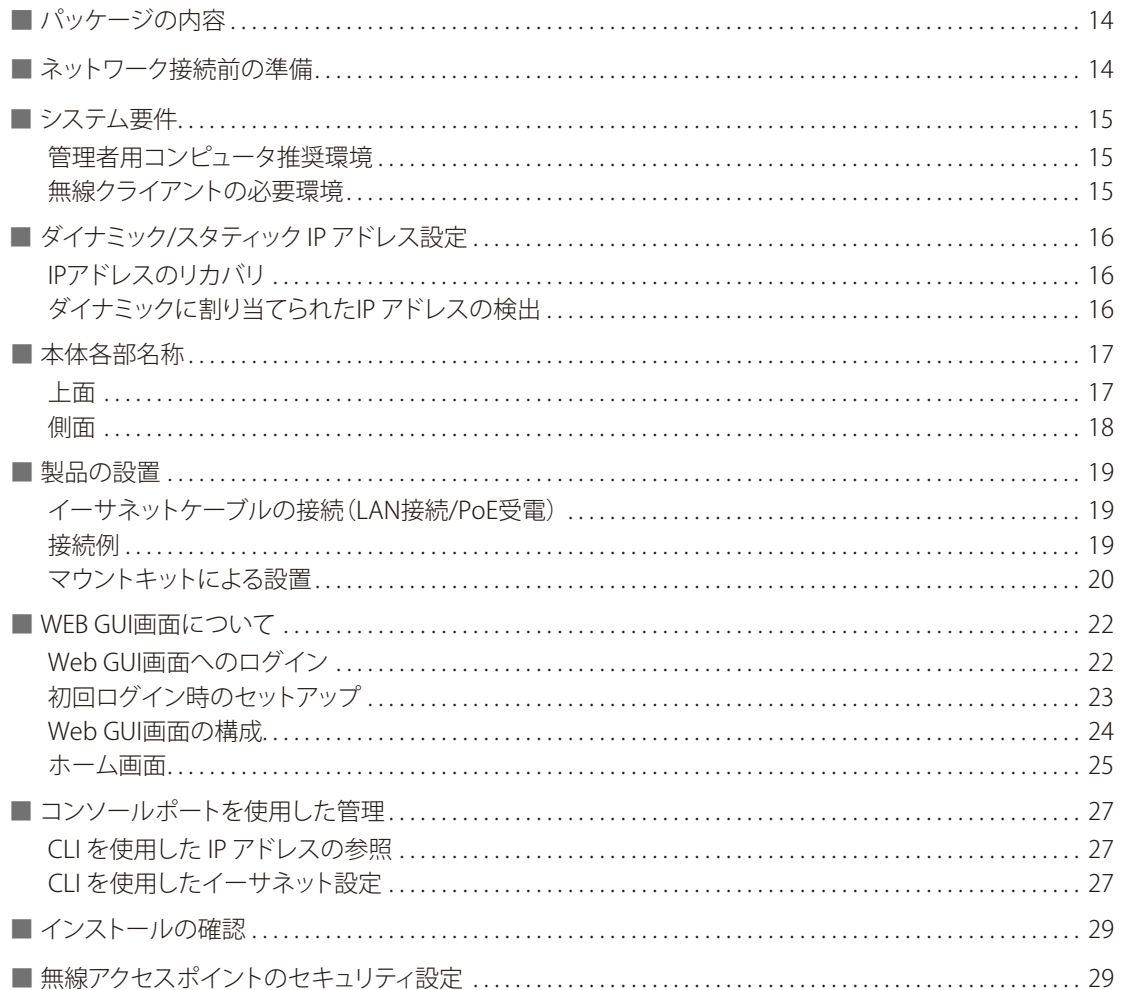

<span id="page-13-0"></span>パッケージの内容

本製品には、以下のものが同梱されています。

- 本体
- RJ-45/DB9 変換ケーブル
- マウントキット
- GNU GPLライセンスノート
- PLシート
- クイックスタートガイド

不足しているものや損傷を受けているものがありましたら、ご購入頂いた販売代理店までご連絡ください。

(メモ)

• 本製品にACアダプタは同梱されていません。 PoF接続でご利用になるか、別売りの「PSF-M12V25A-I」をご使用ください。

## ネットワーク接続前の準備

アクセスポイントの設置場所が性能に大きな影響を与えます。以下の注意事項に従って本製品を設置してください。

● 設置にあたってのご注意

本製品の使用により、動作範囲内にて無線でネットワークアクセスが可能になります。 しかし、壁や天井など、無線信号が通過する物体の数や厚さ・場所などにより、動作範囲が制約を受ける場合があります。 一般的には、構造物の材質や設置場所での無線周波数のノイズが動作範囲に影響を与えます。

- 本製品と他のネットワークデバイスとの間に入る壁や天井の数をできるだけ少なくしてください。一枚の壁や天井 の影響により、本製品の動作範囲は 1 ~ 30 メートルの範囲となります。間に入る障害物の数を減らすようデバイ スの位置を工夫してください。
- ネットワークデバイス間の直線距離にご注意ください。厚さ 50 センチの壁を 45 度の角度で無線信号が通過する時、 通り抜ける壁の厚みは約 1 メートルになります。2 度の角度で通過すると、通り抜ける厚みは 14 メートルになり ます。 信号が障害物をなるべく直角に通過するような位置にデバイスを設置し、電波を受信しやすくしてください。
- 無線信号の通過性能は建築材料により異なります。金属製のドアやアルミの金具などは動作範囲を小さくする可能 性があります。無線 LAN デバイスや無線 LAN アダプタ使用のコンピュータの設置は、信号がなるべく乾式壁か開 放された戸口などを通るような位置に設置してください。
- ◆ 周波数ノイズを発生する電気機器や家電製品からは、最低でも 1、2 メートル離してデバイスを設置してください。
- 2.4GHz のコードレス電話または X-10( シーリングファン、ライト、およびホームセキュリティシステムなどの無 線製品) を使っている場合、ご使用の無線接続は著しく性能が低下するか、または完全に切断される可能性があり ます。2.4GHz 電話の親機は可能な限りご使用の無線機器から離れていることを確認してください。電話を使用して いない場合でも、親機は信号を送信します。
- 必ず付属のイーサネットケーブルをご使用ください。

## 入注意

本アクセスポイントは、IEEE 802.3at 準拠の給電スイッチ、または弊社が承認する給電機器から受電できます。 弊社が承認していないPoE 給電機器に本アクセスポイントを接続すると、本アクセスポイントが破損する場合があります。

## <span id="page-14-0"></span>システム要件

Web インタフェース、またはTelnetやSSH 経由のCLIで本製品を管理するには、アクセスポイントにIPアドレスが必要です。 また、ネットワーク上でVLAN や IEEE 802.1X 認証を使用している場合、ネットワークに接続する前に、アクセスポイントに 追加の設定を行う必要があります。

#### **<ヘアイズの ふくらい しょうかい かいじょう しょうかい ふくしゅう**

本製品は、インターネットのゲートウェイとして動作しません。ご使用の無線LAN を他のLAN またはインターネットに接 続するためには、別途ゲートウェイが必要です。

## ■管理者用コンピュータ推奨環境

Web ベースユーザインタフェース(Web GUI)を使用して本製品の設定および管理を行う場合の、管理者用コンピュータの 最小必要環境を説明します。

イーサネットへの接続

本製品を最初に設定するためには、使用するコンピュータをシリアルケーブルまたはイーサネットケーブルで接続 します。

ネットワークへの無線接続

新規の無線ネットワークで最初にアクセスポイントの初期設定および起動を行うと、内部ネットワークへの無線接 続を使用して、管理者用 Web 画面で設定変更を行うことができます。 本製品への無線接続には、管理者用機器に無線クライアントと同様の Wi-Fi 機能が必要になります。

- 本製品が準拠する1つ以上の IEEE 802.11 モードをサポートする、ポータブルまたは内蔵型の Wi-Fi クライアントアダ プタ。
- 本製品と接続するよう設定した無線クライアントソフトウェア。
- ◆ Web ブラウザとオペレーティングシステム

本製品の設定および管理は、本製品に実装された Web ベースユーザインタフェースを経由して行います。 本製品の管理者用 Web 画面に接続するためには、以下のいずれかのブラウザを使用することをお勧めします。

- ・Microsoft® Internet Explorer®
- ・Mozilla® Firefox
- ・Safari

管理者用 Web ブラウザは、管理者インタフェースのインタラクティブ機能をサポートするため、必ず JavaScript を有効 にしてください。

ブラウザの仕様により互換性が確保されない場合があります。

 セキュリティ設定 本製品の初期設定に使用する無線クライアントのセキュリティが無効になっていることを確認してください。

#### ■無線クライアントの必要環境

本製品は、アクセスポイントが動作している802.11 モードに対しWi-Fi クライアントのアダプタが適切に設定されていれ ば、どんなクライアントにも無線接続を提供します。

本製品は複数のクライアントOSをサポートしています。クライアントとは、Wi-Fi アダプタやサポートドライバが装備されて いるノートパソコンやデスクトップコンピュータ、PDA、その他の携帯型や据え置き型のデバイスを意味します。 アクセスポイントに接続するためには、無線クライアントに以下に示すソフトウェアおよびハードウェアが搭載されている 必要があります。

- Wi-Fi クライアントアダプタ アクセスポイントが準拠する 1 つ以上の IEEE 802.11 モードをサポートする、ポータブルまたは内蔵型の Wi-Fi クラ イアントアダプタ。(IEEE 802.11a、 802.11b、 802.11g、 802.11n 、802.11ac 、802.11ax をサポート)
- 無線クライアントソフトウェア 本製品に接続するよう設定したクライアントソフトウェア。(例 : Microsoft Windows サプリカント)
- クライアントセキュリティ設定 本製品の初期設定を行うために、クライアントのセキュリティは必ず無効にしてください。

本製品のセキュリティモードがテキスト以外で設定される場合、無線クライアントは本製品が使用する認証モード にプロファイルを設定して、有効なユーザ名、パスワード、証明書または同等のユーザ認証を提供する必要が生じ ます。セキュリティモードとして、IEEE 802.1X、RADIUS サーバを持つ WPA および WPA-PSK があります。

本製品のセキュリティ設定に関する情報は、『VAP(仮想アクセスポイントの設定):p.48 』を参照してください。

# <span id="page-15-0"></span>ダイナミック/スタティック IP アドレス設定

本製品の電源を入れると、実装されているDHCP クライアントは、IP アドレスおよびその他のネットワーク情報を取得する ためにネットワーク上のDHCP サーバを検索します。

本製品がネットワーク上のDHCP サーバを検出しない場合は、DHCP サーバからネットワーク情報の受信に成功するまで、 スタティック IP アドレスの初期値(10.90.90.91) を使用します。

## メモ

CLI を使用して接続タイプの変更、およびスタティック IP アドレスの割り当てを行う場合は、『CLI を使用したイーサネッ ト設定:p.27 』を参照してください。 Web GUIを使用する場合は、『Ethernet Settings(イーサネット設定):p.38 』を参照してください。

## ■IPアドレスのリカバリ

本製品の接続に問題がある場合は、アクセスポイントの設定を工場出荷時の初期値にリセットしてスタティック IP アドレス を回復することができます 。(『工場出荷時設定に戻す:p.85 』を参照) または、DHCP サーバを持つネットワークにアクセスポイントを接続して、ダイナミックにアドレスを割り当てることもできま す。

## ■ダイナミックに割り当てられたIP アドレスの検出

ご使用のネットワーク上のDHCP サーバに接続してアクセスポイントのIP アドレスを取得すると、アクセスポイントのMAC アドレスに紐づく新しい IP アドレスを参照することができます。 アクセスポイントに IP アドレスを割り当てるDHCP サーバに接続できない場合、またはアクセスポイントのMAC アドレス

が不明な場合は、CLI を使用して新しい IP アドレスを確認する必要があるかもしれません。

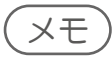

ダイナミックに割り当てられた IP アドレスの検出については、『CLI を使用した IP アドレスの参照:p.27 』を参照して ください。

# <span id="page-16-0"></span>本体各部名称

本製品の各部名称について説明します。

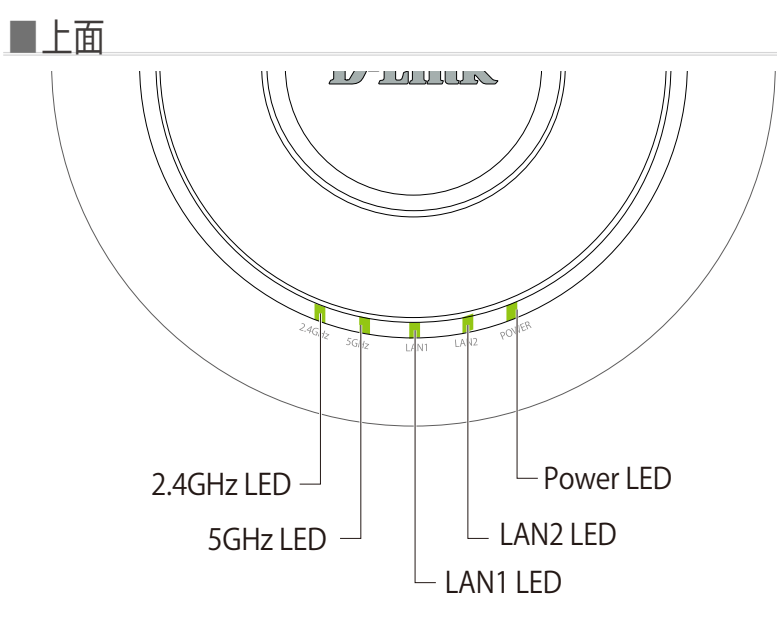

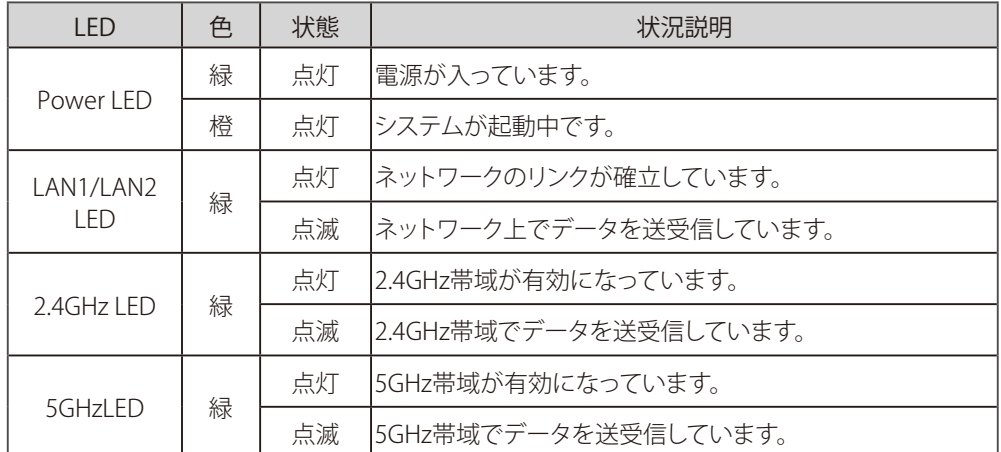

<span id="page-17-0"></span>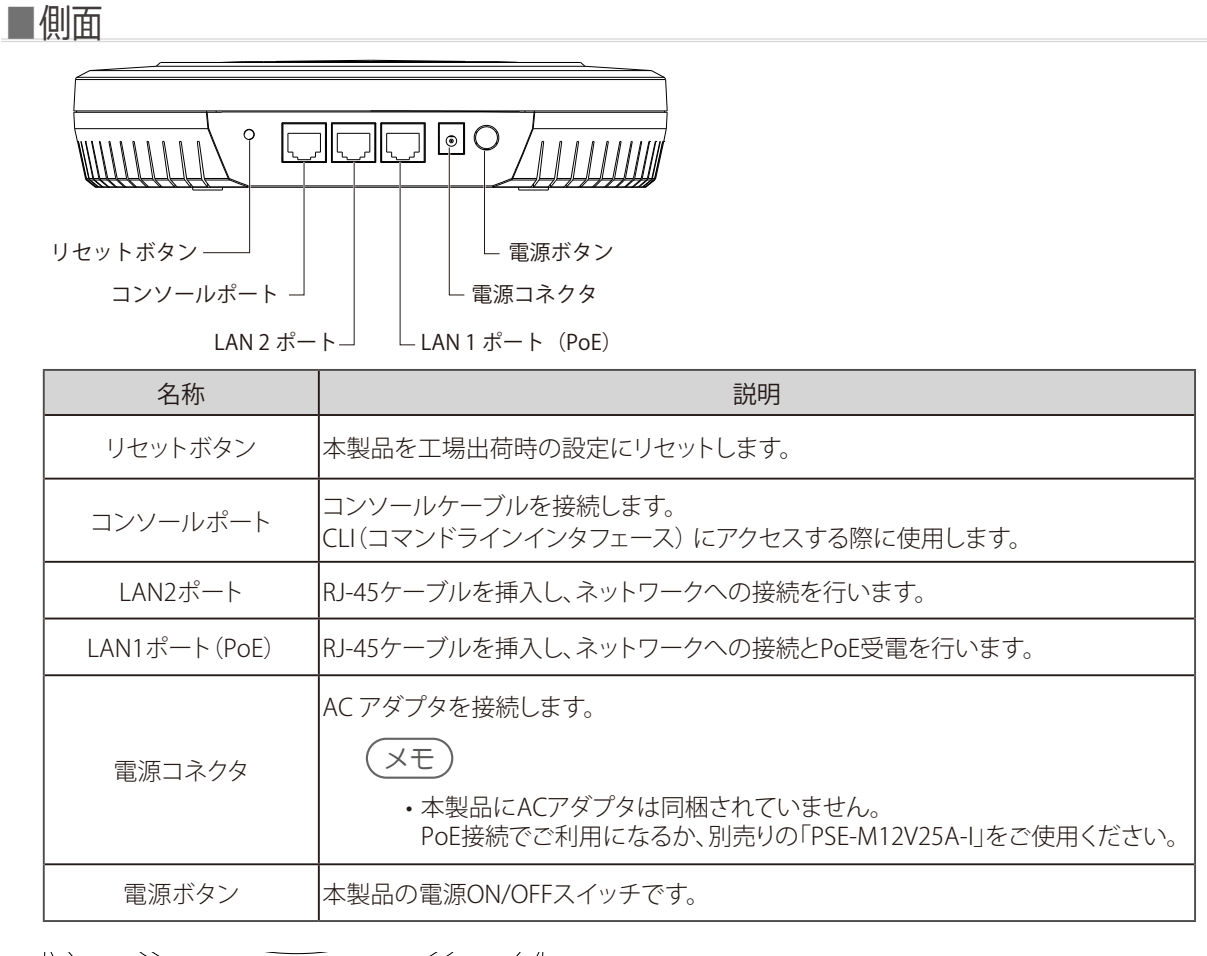

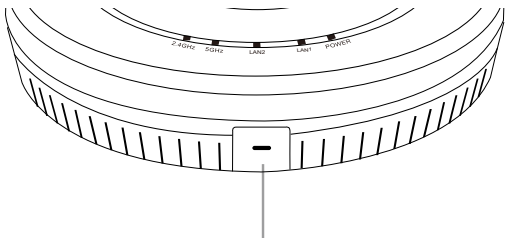

セキュリティスロット

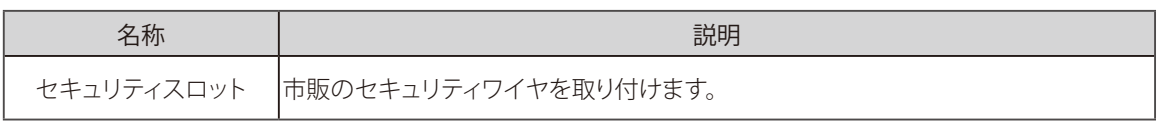

## <span id="page-18-0"></span>製品の設置

■イーサネットケーブルの接続 (LAN接続/PoE受電)

- 1. イーサネットケーブルを、本製品の側面にある RJ-45 コネクタ(I LAN1(PoE)」ポート)に 接続します。
- 2. イーサネットケーブルのもう一端を、PoE スイッチ /PoE インジェクタに接続します。

メモ

• 電源が供給されると、POWER LED が点灯します。

• 本製品にACアダプタは同梱されていません。PoE接続でご利用になるか、別売りの「PSE-M12V25A-I」をご使用ください。

```
■接続例
```
本製品の設定を行うには、管理用PCを使用して本製品のWeb GUIにアクセスする必要があります。

● 直接接続

本製品と管理用PCをイーサネットケーブルで直接接続します。

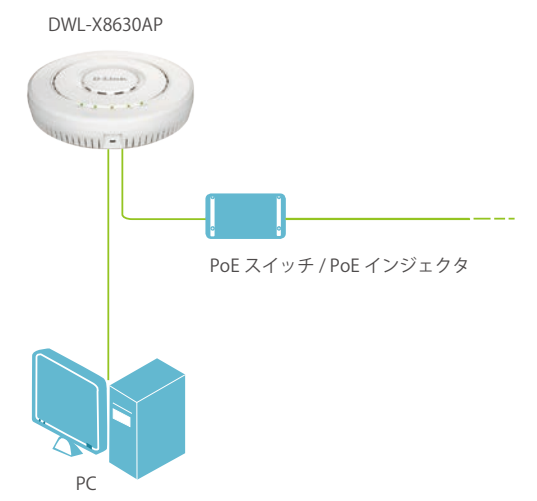

● スイッチ経由の接続

本製品を、管理用PCが接続しているハブに接続します。

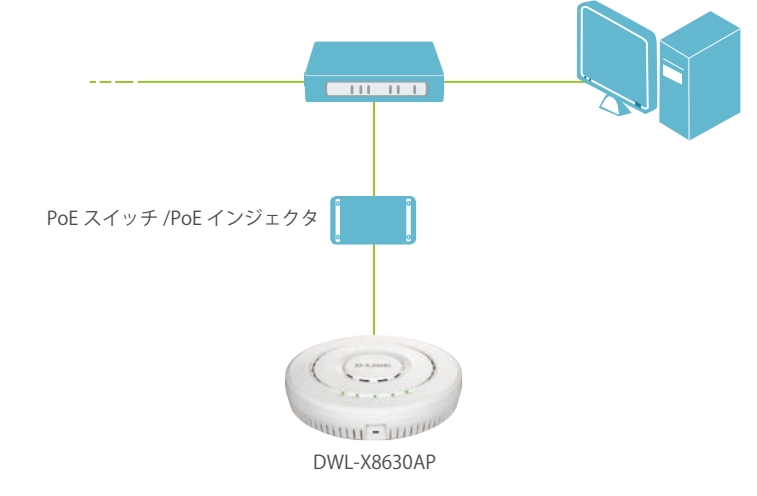

メモ

Web GUIへのアクセス、ログイン方法の詳細は『WEB GUI画面について:p.22 』を参照してください。

#### <span id="page-19-0"></span>■マウントキットによる設置

本製品は、マウントキットを使用して壁面や天井に設置することができます。設置の際は以下の手順を参照してください。 ●壁面への設置

- 1. アクセスポイントを取り付ける壁または天井にマウントプレートを合わせます。
- 2. プラスティックアンカーをつける場所にマークをつけます。
- 3. マークした場所に穴をあけ、アンカーを挿入します。
- 4. アンカー用のネジを使用し、マウントプレートを壁面に取り付けます。

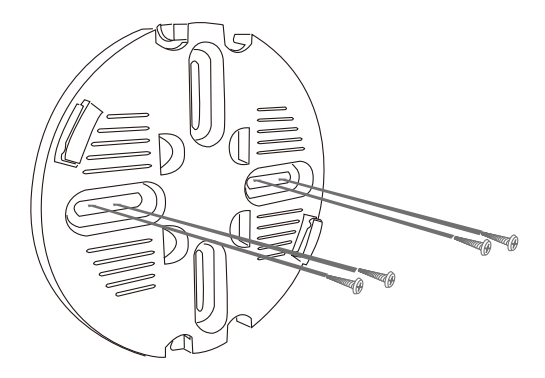

5. アクセスポイントの LAN ポートにイーサネットケーブルを挿入します。

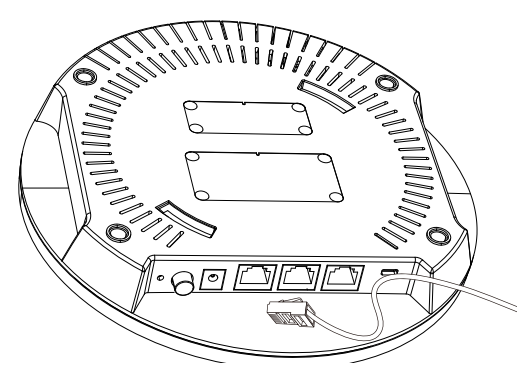

6. アクセスポイントをマウントプレートに取り付けます。 アクセスポイント右側のセキュリティロックのマークが書かれた箇所を、マウントプレート の「<<<OPEN LOCK>>>」と書かれている位置と合わせます。

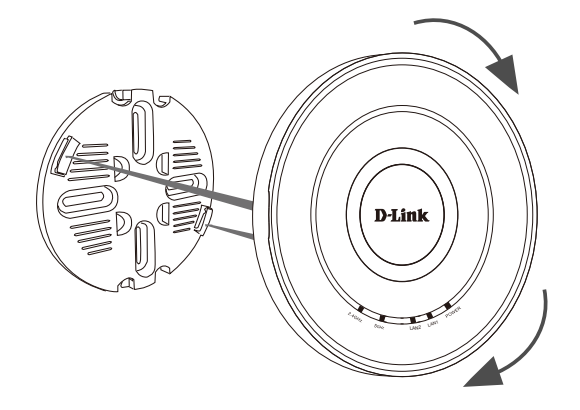

7. アクセスポイントを時計回りにスライドさせ、マウントプレートに取り付けます。 アクセスポイントのセキュリティロックのマークが、マウントプレートの「CLOSE」と合う ように固定してください。

● 天井クロスバーへの接地

<u>1. 同梱されている天井ブラケットのうち、2 つを天井クロスバーに取り付けます。</u> 2 つのブラケットが互いに直列に配置されていることを確認します。

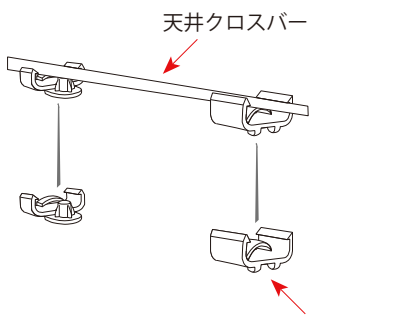

天井クロスバー用ブラケット

2. 天井クロスバー取り付け用のネジを使用し、マウントプレートを天井ブラケットに固定します。

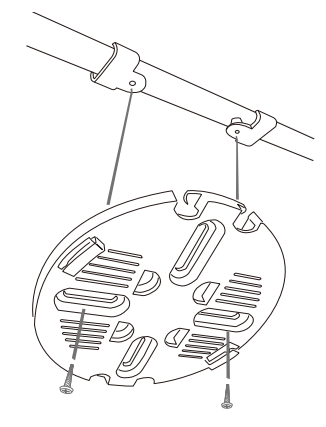

3. アクセスポイントの LAN ポートにイーサネットケーブルを挿入します。

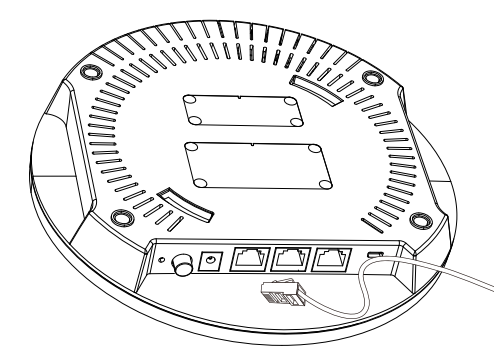

4. DWL-X8630AP をマウントプレートに置き、時計回りに回転させて所定の位置にロックします。

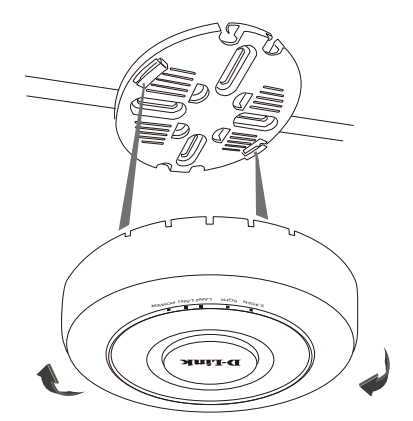

<span id="page-21-0"></span>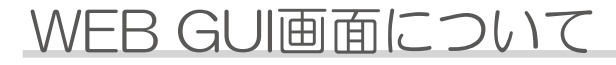

■Web GUI画面へのログイン

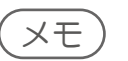

- 本製品の設定は、イーサネットケーブルで接続したPCから行います。設定を始める前に、本製品とPCをイーサネット ケーブルで接続してください。
- 本製品のIPアドレスとPCのIPアドレスは、同じサブネット内に設定してください。 例)本製品のIPアドレス:10.90.90.91/8、PCのIPアドレス:10.90.90.100/8
- PCのプロキシサーバ機能は無効にしてください。

■手順:

Windowsの「スタート」 >「コントロールパネル」 >「インターネットオプション」 > 「接続」タブ >「LANの設定」の順 にクリックし、「LAN にプロキシサーバを使用する」のチェックを外します。

- 1. Web ブラウザを起動します。
- 2. Web ブラウザに本製品の IP アドレスを入力します。

## メモ

- IPアドレスの初期値は「10.90.90.91」です。
- ご使用のネットワークでDHCP サーバを使用していて自動的にネットワーク情報が設定される場合は、Web ブラウザ に本製品の新しい IP アドレスを入力します。 DHCPによって割り当てられた新しいIPアドレスがわからない場合は、以下の手順でIPアドレス情報を取得してくださ い。
	- 管理者コンピュータとアクセスポイントをシリアルケーブルで接続し、端末エミュレーションソフトウェアを使用して CLI( command-line-interface) に接続します。
		- ターミナルソフトウェアの設定は下記の通りです。
	- ・ボーレート:115200
	- ・データビット:8
	- ・パリティ:none ・ストップビット:1
	- ・フロー制御:none
- ログイン画面で、ユーザ名およびパスワードに「admin」と入力します。 プロンプトが表示されたら、「get management」 と入力します。
- コマンド出力としてアクセスポイントの IP アドレスが表示されます。 このアドレスをWeb ブラウザのアドレスに入力してください。
- 3. ログイン画面で [User Name] と [Password] を入力し、[Logon] をクリックします。

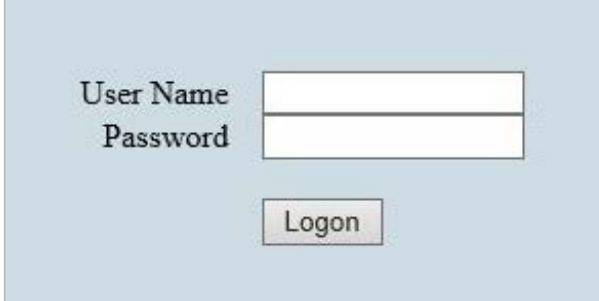

工場出荷時の設定は以下です。

- User Name : admin
- Password : admin

## <span id="page-22-0"></span>■初回ログイン時のセットアップ

WEB GUI画面への初回ログイン後、以下の画面が表示されます。 管理者パスワードや時刻、国の設定を行ってください。

#### Provide System Settings ...

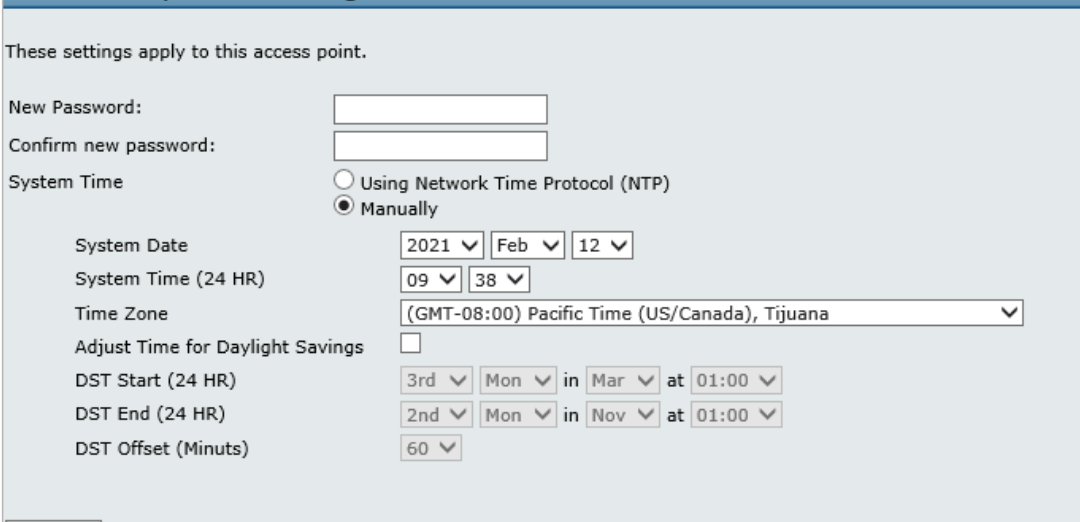

Update

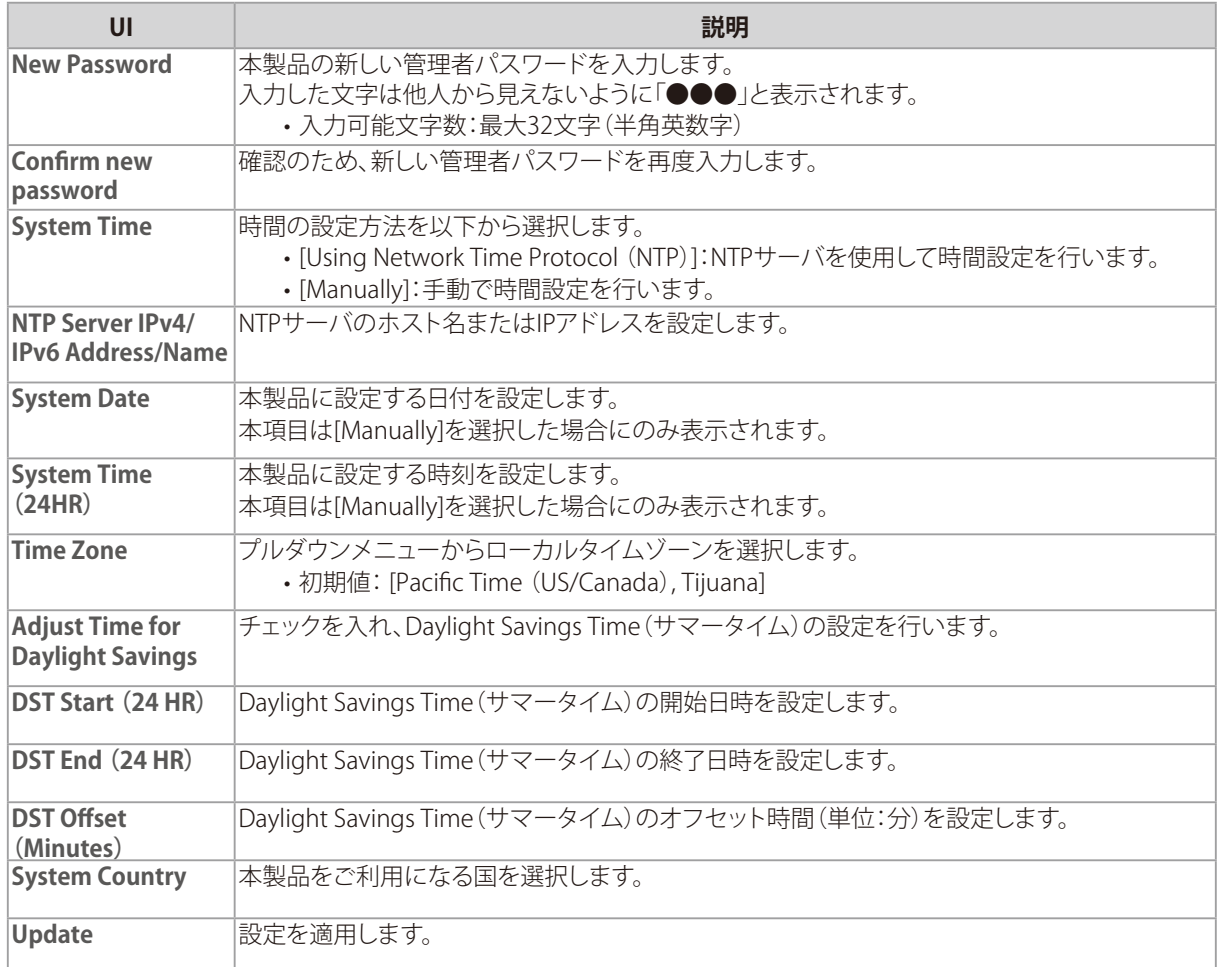

#### <span id="page-23-0"></span>再起動を促すメッセージが表示されます。 すぐに再起動を行う場合は[Reboot Now]、後で再起動を行う場合は[Reboot Later]をクリックしてください。

#### **Reboot needed**

Some configuration changes have an effect upon other system settings. Those changes may impact in a negative way, raising warnings that need to be communicated to you. A warning may indicate a feature has been modified, o Reboot Now | Reboot Later

## ■ Web GUI画面の構成

WEB GUI画面の構成について説明します。

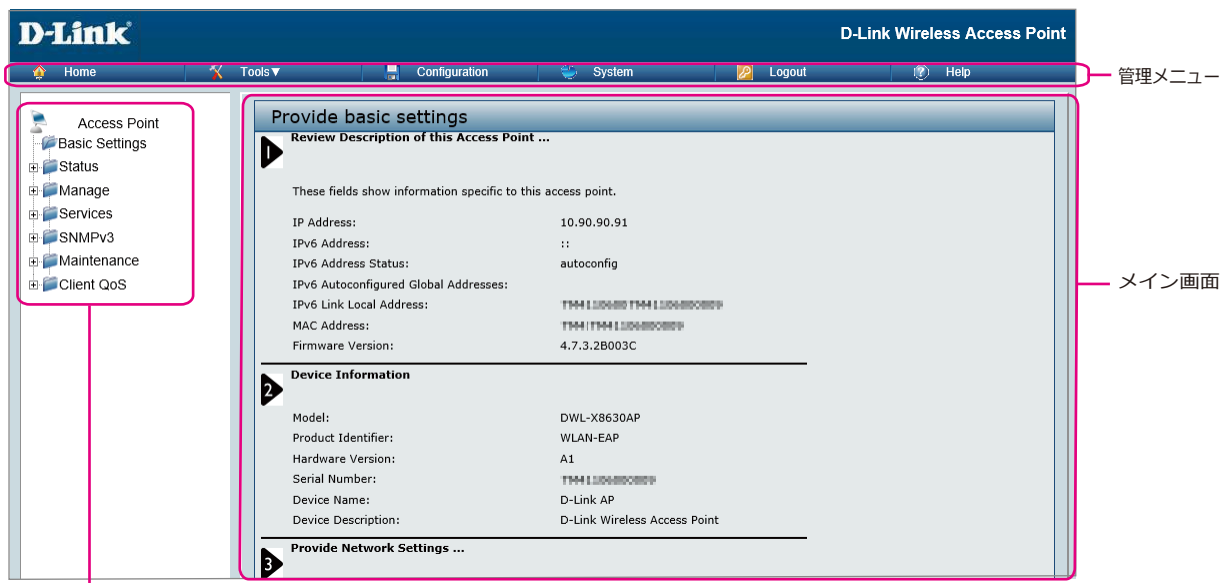

設定メニュー

#### ● 管理メニュー

• Home

ホーム画面を表示します。ホーム画面では、IPアドレスやファームウェアバージョンなどの情報を確認できます。

• Tools

ファームウェアのアップロードや、時刻設定を行います。詳しい設定内容については以下を参照してください。

- Basic Settings:『ホーム画面:p.25 』
- Upgrade:『Upgrade(ファームウェアアップグレード):p.78 』
- Time Settings (NTP):『Time Settings(時間設定):p.69 』
- • Configuration

コンフィグレーションファイルのバックアップや、本製品の工場出荷時設定へのリセットを行います。詳しい設定内容 については以下を参照してください。

- -『Configuration(コンフィグレーションの保存・リストア):p.76 』
- • System

本製品の再起動/工場出荷時設定へのリセット/LEDの設定を行います。詳しい設定内容については以下を参照して ください。

-『Maintenance:p.75 』

• Logout 

WEB GUIからのログアウトを行います。

• Help

ヘルプ画面を表示します。

#### ● 設定メニュー

設定メニューをクリックし、各機能の設定を行います。 詳しい設定内容についてはマニュアルの3章 - 9章を参照してください。

●メイン画面

設定メニューおよび管理メニューで選択した項目の設定画面が表示されます。

## <span id="page-24-0"></span>■ホーム画面

管理メニューの[Home]または設定メニューの[Basic Settings]をクリックすると、以下の画面が表示されます。 IPアドレスやファームウェアバージョンの確認のほか、システム名の変更やログインパスワードを変更することができます。

設定を変更した場合は、[Update]をクリックして設定を保存してください。

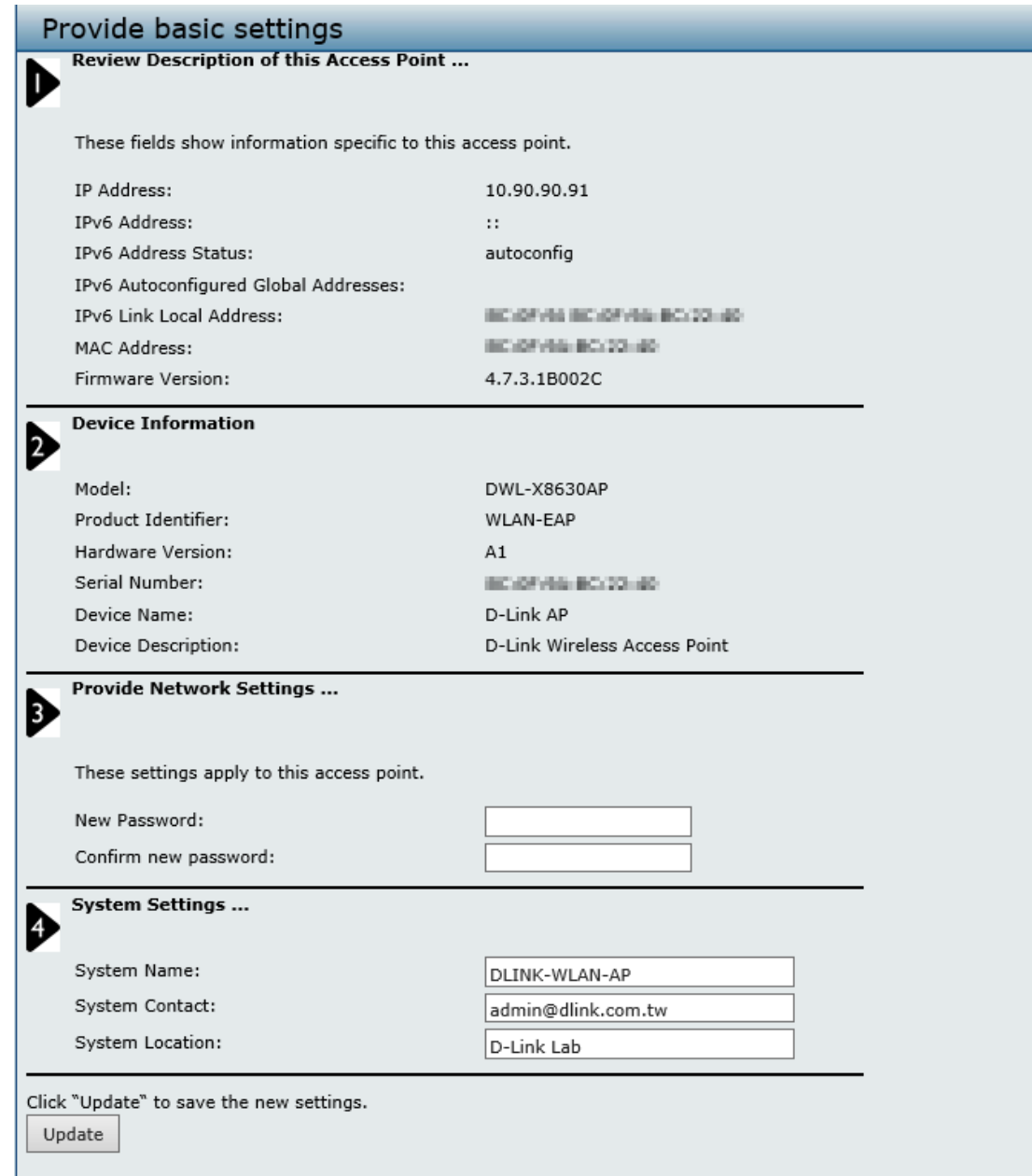

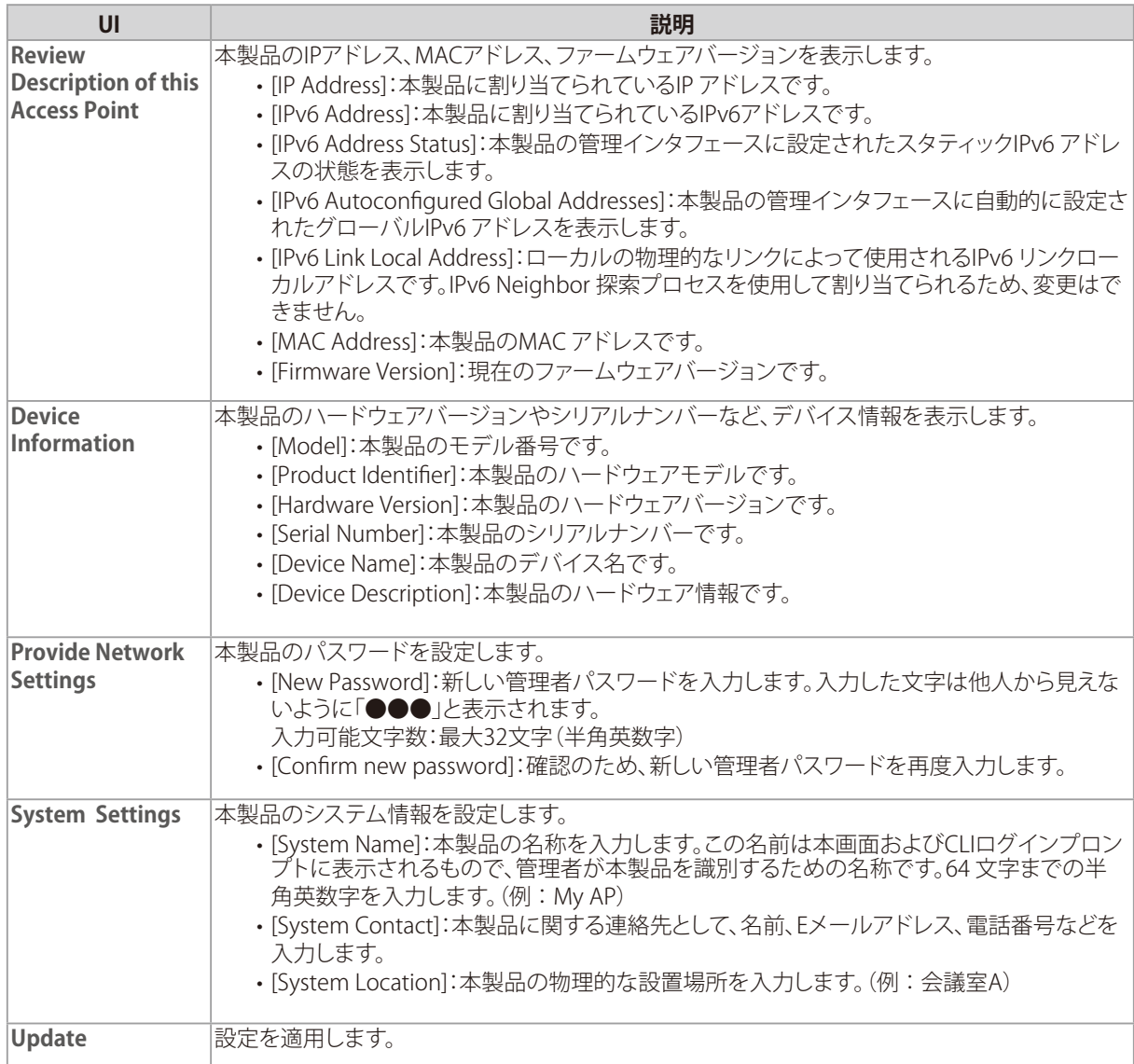

重要

無線ネットワークの安全性を高めるため、最初のセットアップ時に設定を初期値から変更することを推奨します。

## <span id="page-26-0"></span>コンソールポートを使用した管理

#### ■CLI を使用した IP アドレスの参照

コンソールポートを使用し、CLIでネットワーク情報の設定を行う方法について説明します。

- 本製品のDHCP クライアント機能は、初期設定で有効になっています。 DHCP クライアント機能が有効になっていると、本製品をDHCP サーバが存在するネットワークに接続した場合、自動 的にIP アドレスを取得します。 Web GUIを使用して本製品を管理するためには、本製品のIP アドレスをWeb ブラウザに入力する必要があります。
- 1. 同梱の RJ-45/DB9 変換ケーブルを使用して、VT100/ANSI 端末かワークステーションをコン ソール(シリアル)ポートに接続します。

PCやApple、UNIX のワークステーションと接続する場合は、ハイパーターミナルなどの端末エミュレーションプログラ ムを起動してください。

- 2. 端末エミュレーションプログラムの設定を以下に合わせてください。
	- データ速度 : 115,200bps
	- データビット : 8
	- パリティ : なし
	- ストップビット : 1
	- フロー制御 : なし

#### 3. 「Enter」キーを押すとログインプロンプトが表示されます。 ユーザ名とパスワードを入力してください。

- 初期値/ユーザ名:「admin」、パスワード:「admin」

4. プロンプトが表示されたら、「get management」と入力し、IP アドレスを確認します。

```
DLINK-WLAN-AP# get management
Property Value
---------------------------
vlan id: 1
interface: br-lan
static ip: 10.90.90.91
static mask: 255.0.0.0
ip: 10.90.90.91
mask: 255.0.0.0
mac: xx:xx:xx:xx:xx:xx
dhcp : up
DLINK-WLAN-AP#
```
## ■CLI を使用したイーサネット設定

以下の表のコマンドを使用してイーサネット(有線)インタフェースの値を参照および設定します。

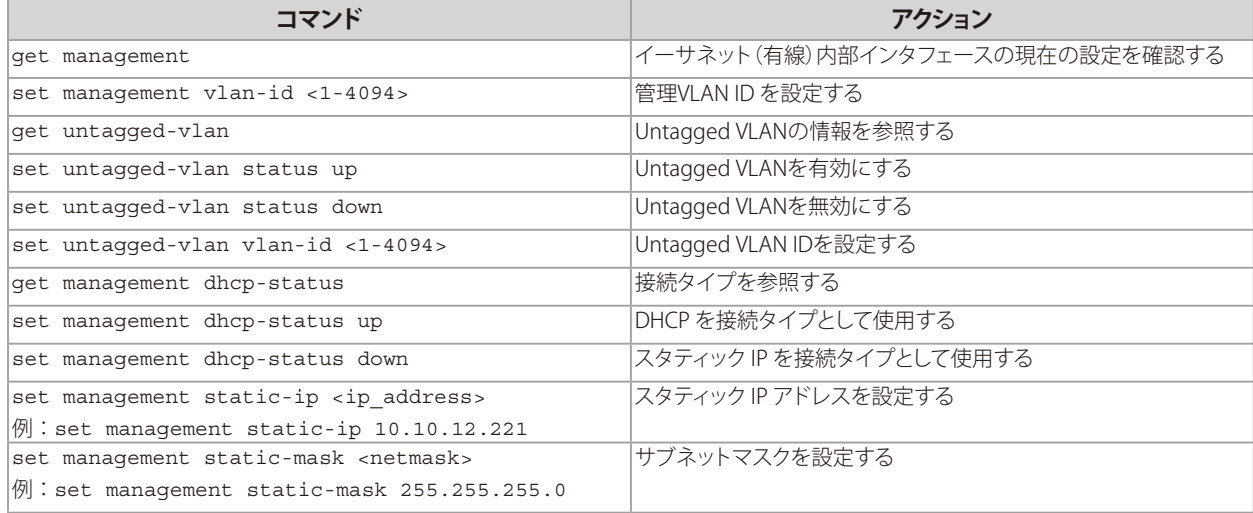

設定例:

管理用VLAN ID を「123」に設定し、すべてのトラフィックがタグ付けされてVLAN ID を持つように、タグなしVLAN を無効に します。

```
DLINK-WLAN-AP# set management vlan-id 123
OK
DLINK-WLAN-AP# set untagged-vlan status down
OK
DLINK-WLAN-AP# get management
Property Value
--------------------------------------------
vlan id             123
interface br-lan
static-ip            10.90.90.91
static-mask 255.0.0.0
ip 10.90.90.91
mask 255.0.0.0
mac XX:XX:XX:XX:XX:XX
dhcp     down
DLINK-WLAN-AP# get untagged-vlan
Property Value
---------------
vlan-id 1
status down
DLINK-WLAN-AP#
```
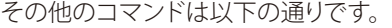

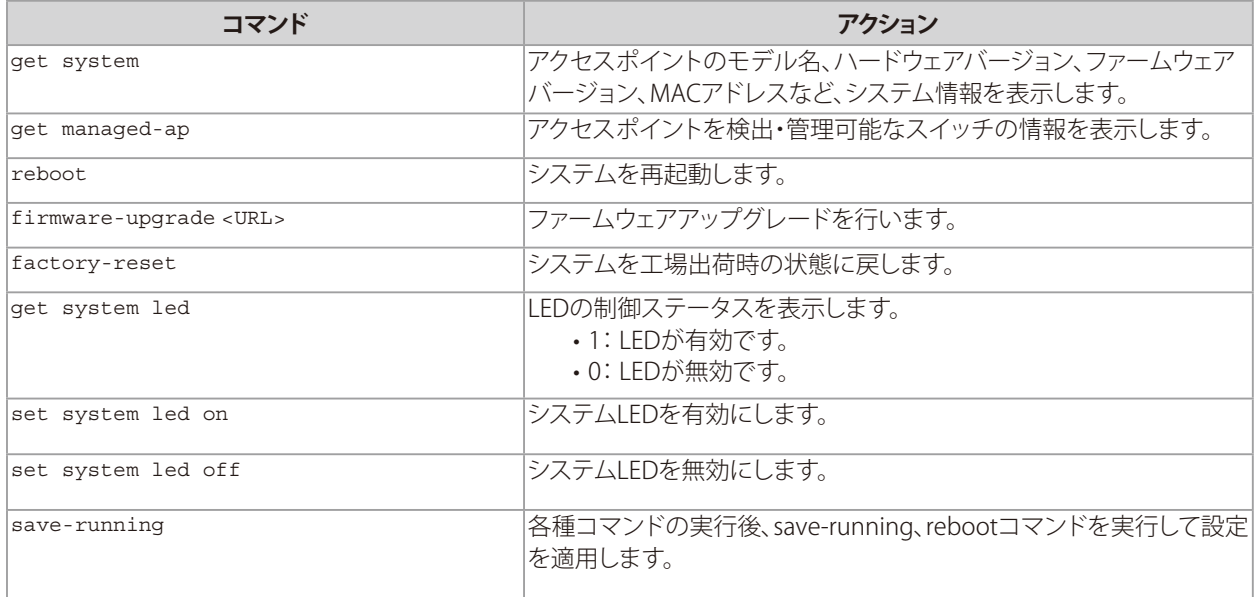

## <span id="page-28-0"></span>インストールの確認

本製品がLAN に接続し、ネットワークに無線クライアントが接続していることを確認してください。 無線ネットワークの基本設定を確認した後に詳細設定を行うことで、よりセキュリティ性の高い詳細な設定を行うことがで きるようになります。

#### 1. 本製品を LAN に接続します。

本製品および管理者用コンピュータを1 つのハブに接続している場合、本製品は既にLAN に接続しています。次に無線 クライアントのテストを行います。

本製品を直接ケーブルでご使用のコンピュータに接続している場合は、以下の手順で行います。

- 本製品とコンピュータのケーブルを外します。
- 本製品をイーサネットケーブルでLAN に接続します。
- イーサネットケーブルまたは無線LAN カードを使用して、コンピュータをLAN に接続します。

#### 2. 無線クライアントと LAN の接続を確認します。

無線クライアントデバイスから、本製品を検出して接続することで本製品を確認します。

#### 3. 詳細設定により、本製品にセキュリティ設定をします。

無線ネットワークが動作し、本製品が無線クライアントに接続した後に、セキュリティレイヤの追加、複数のVAP の作 成、および性能設定を行うことができます。

重要

- 本製品において、同時に複数の設定変更を行うことはできません。1 人以上の管理者が管理者用Web 画面にログイ ンして設定変更を行う場合、複数のユーザによって指定された設定の変更が適用される保証はありません。
- 初期設定ではセキュリティ設定が行われていないため、どの無線クライアントからもアクセスポイントやご使用のネ ットワーク に接続することができます。『VAP(仮想アクセスポイントの設定):p.48 』を参照し、セキュリティの設定 を行ってください。

## 無線アクセスポイントのセキュリティ設定

有効な各仮想アクセスポイント(VAP)にセキュリティ設定を行い、セキュアな無線クライアントを設定します。周波数帯毎に 最大16 個のVAP を設定して複数のアクセスポイントのように設定することができます。初期値では、有効なVAP は1 つで す。各VAP に異なるセキュリティモードを設定して無線クライアントの接続を制御することができます。

各周波数帯には、VAP ID が0-15 の16 個のVAP があります。初期値ではVAP 0 のみ有効です。 VAP 0 の初期設定は以下の通りです。

- VLAN ID : 1
- Broadcast SSID : 有効
- SSID : dlink1
- Security : なし
- MAC Authentication Type : なし
- Redirect Mode: なし

他のすべてのVAP は初期値で無効です。VAP 1-15 のSSID の初期値 は、dlinkx( x はVAP ID)になります。

本製品への不正アクセスを防止するために、VAP の初期値および有効にした各VAP のセキュリティオプションで「None」以 外を選択して変更を行うことをお勧めします。

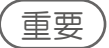

各VAP のセキュリティ設定方法に関する詳細は、『VAP(仮想アクセスポイントの設定):p.48 』を参照してください。

Statusメニューでは、アクセスポイントのステータスを参照することができます。

# <span id="page-29-0"></span>**Status**<br>
Status *x*<sub>==</sub>-r(t, 7) +2, the Azy-r +3, the Material Status *x* ==-

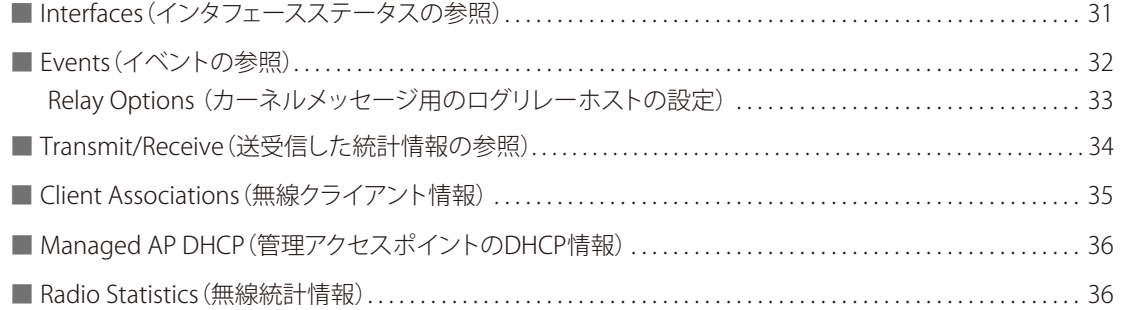

# <span id="page-30-0"></span>Interfaces (インタフェースステータスの参照)

#### **設定画面 : [Status] > [Interfaces]**

イーサネットLAN および無線LAN(WLAN)設定を参照します。

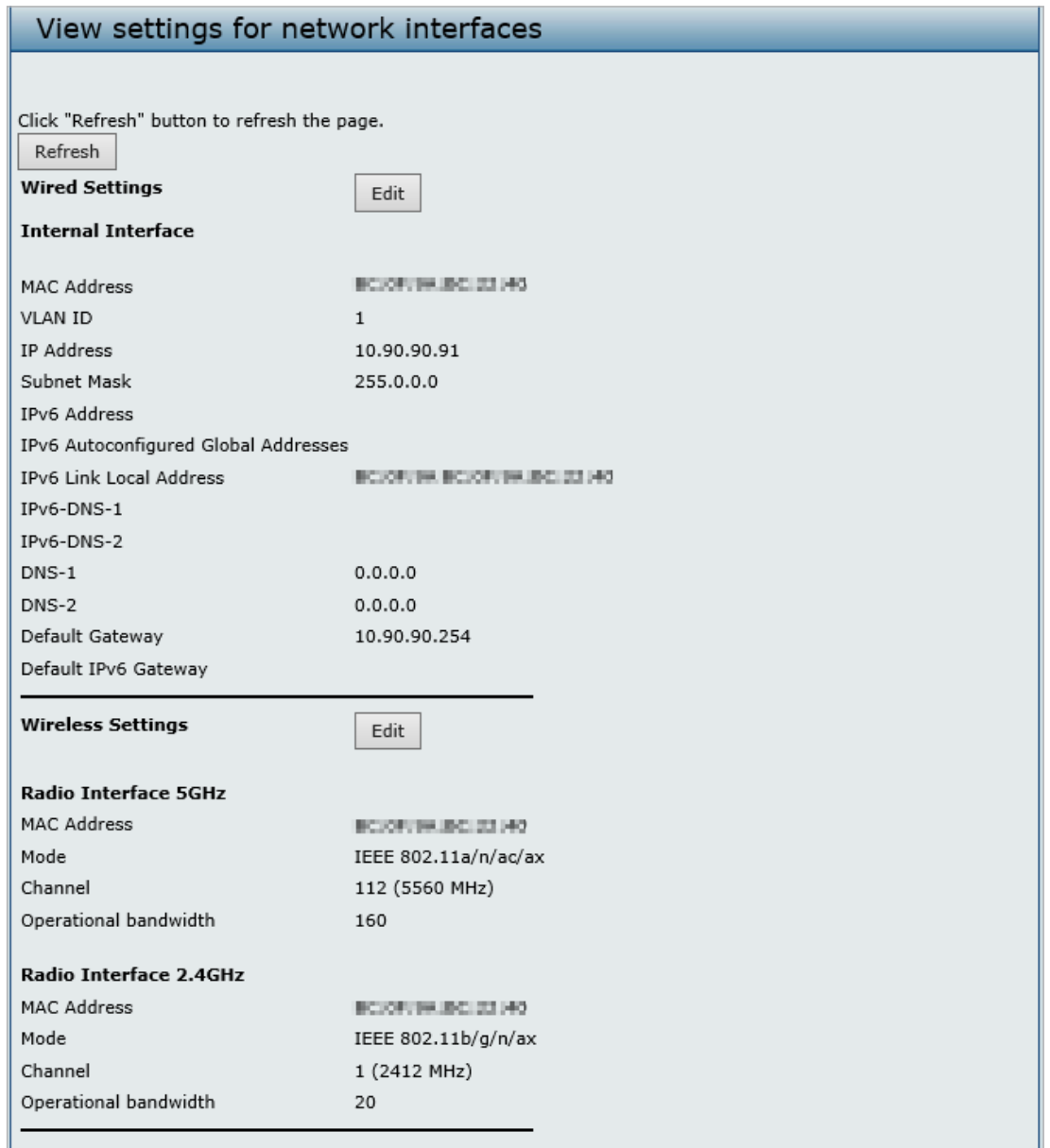

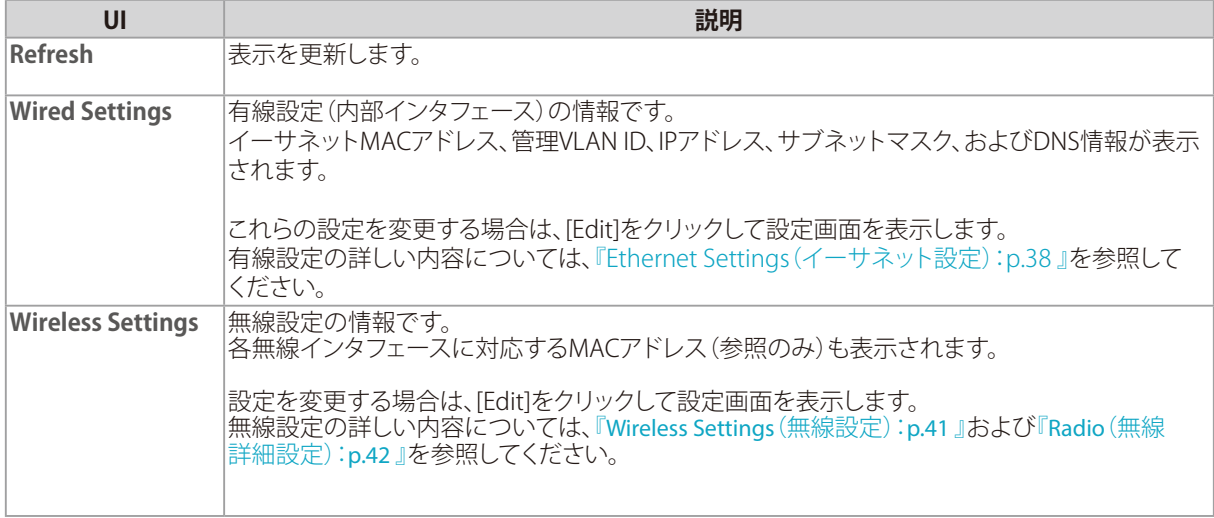

# <span id="page-31-0"></span>Events (イベントの参照)

#### **設定画面 : [Status] > [Events]**

アクセスポイントへの無線クライアントの接続や認証など、アクセスポイントに発生するシステムイベントを表示します。 [Relay Options]エリアでログ保存の詳細設定を行うことができます。

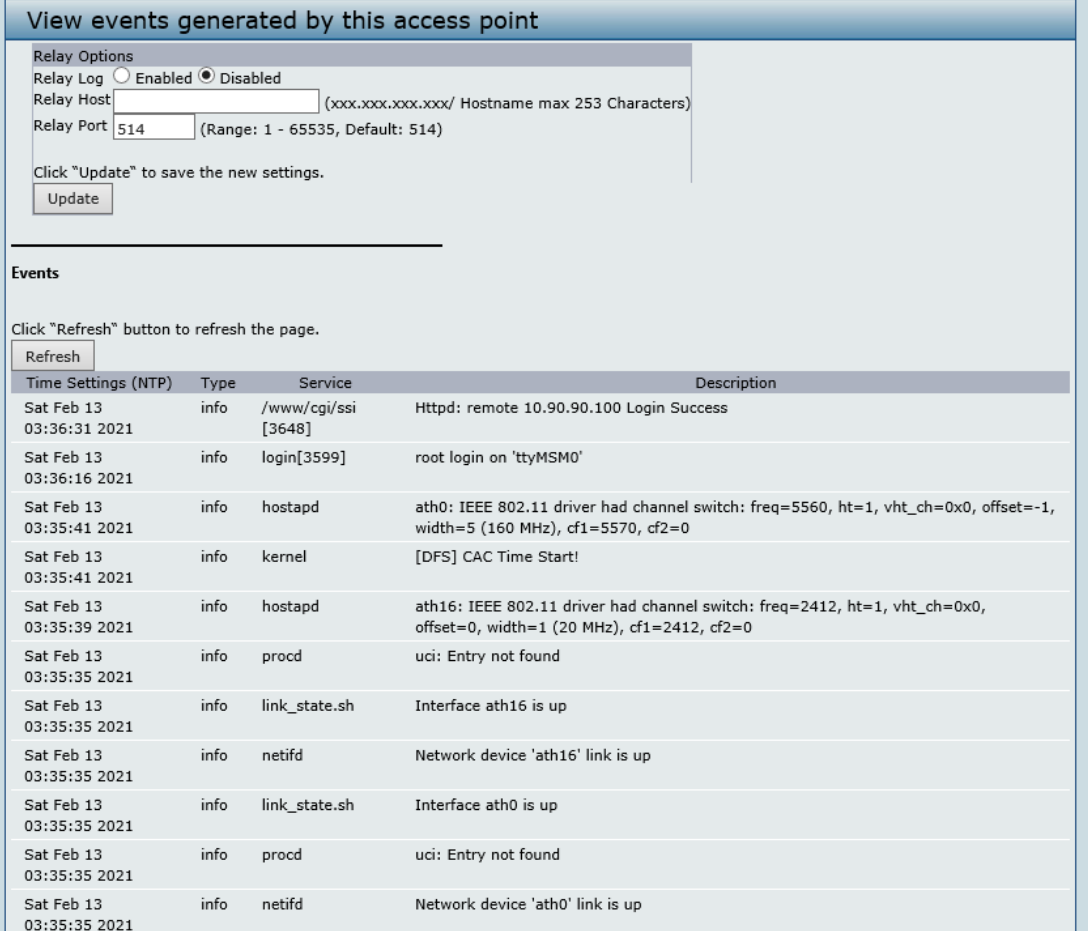

#### 重要

本アクセスポイントは、ネットワークタイムプロトコル(NTP)を使用して日付と時間情報を取得します。 ネットワークタイムプロトコルの設定については、『Time Settings (時間設定):p.69 』を参照してください。

## <span id="page-32-0"></span>■Relay Options (カーネルメッセージ用のログリレーホストの設定)

カーネルログは、システムログ内に出力されるシステムイベントの包括的なリストであり、破棄されたフレームなどのエラ ー状態を含むカーネルメッセージです。

Web GUIを使用して直接アクセスポイントのカーネルログメッセージを参照することはできません。まず始めに、Svslog 処理を実行し、Syslogリレーホストとして動作するリモートサーバを設定する必要があります。その後、リモートサーバに Syslog メッセージを送信するように本製品を設定することができます。

アクセスポイントのSyslog メッセージをリモートログサーバが収集することで、以下の機能を提供します。

- 複数のアクセスポイントからSyslog メッセージの収集を行うことができます。
- 単一のアクセスポイントで保持するメッセージよりも長期間の履歴を保存することができます。
- スクリプト化された管理操作およびアラートを起動することができます。

カーネルログリレーを使用するためには、リモートサーバがSyslog メッセージを受信するように設定する必要があります。 リモートログホストを設定する手順は、リモートホストなどご使用のシステムタイプによって異なります。

## 重要

Syslog プロセスは、ポート514 を初期値として使用します。このポート番号を使用することをお勧めします。 ログポートを再設定する場合には、Syslog ポートに割り当てるポート番号が別のプロセスに使用されていないことを ご確認ください。

● ログリレーホストの有効/無効化

ログリレーの有効/無効化、および設定を行うためには、以下の表に示すログリレーオプションを設定して[Apply]をク リックします。

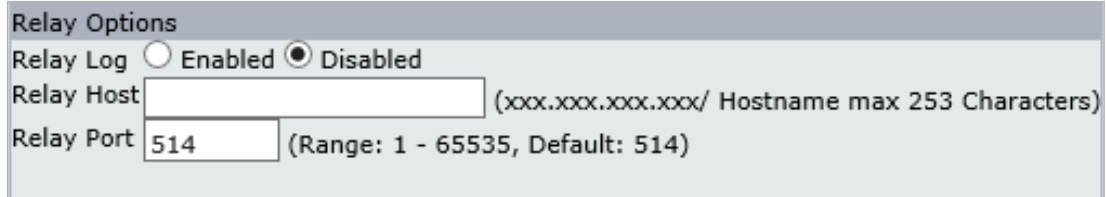

Click "Update" to save the new settings.

Update

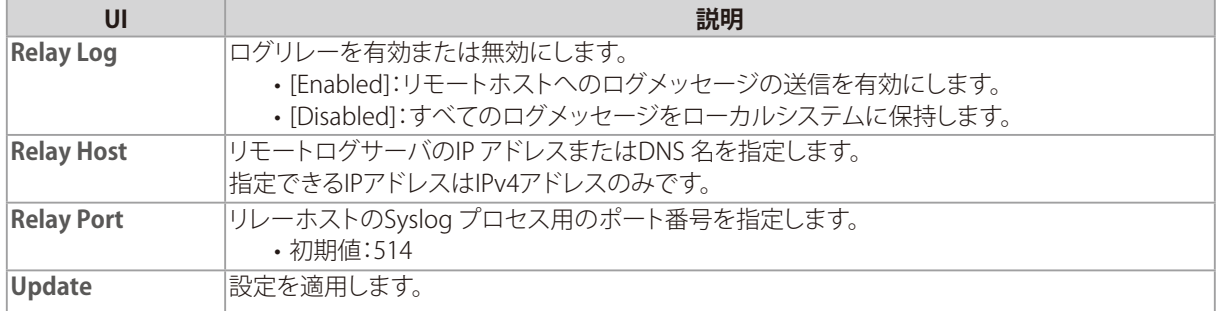

#### 重要

設定変更によってはアクセスポイントが停止し、システム処理が再起動する可能性があります。再起動が発生すると、無 線クライアントは一時的に接続できなくなります。WLAN のトラフィックが少ない時にアクセスポイントの設定変更を行 うことをお勧めします。

## メモ

ログリレーホストを[Enabled] (有効) にして[Update]をクリックし、本製品を再起動すると、リモートログ出力がアクティ ブになります。

アクセスポイントは、ログリレーホストの設定内容に従って、リモートログサーバモニタ、定義したカーネルログファイ ル、または他のストレージに対して表示用のカーネルメッセージをリアルタイムに送信します。

ログリレーホストを[Disabled](無効)にして[Update]ボタンをクリックし、本製品を再起動すると、リモートログ出力は 無効になります。

# <span id="page-33-0"></span>Transmit/Receive (送受信した統計情報の参照)

#### **設定画面 : [Status] > [Transmit/Receive]**

各インタフェースのステータス情報と、アクセスポイント上のイーサネットインタフェースおよび無線インタフェース上の VAP で送受信したデータの統計情報を表示します。

アクセスポイントが最後に起動してから現在までの統計情報が表示されます。 アクセスポイントを再起動した場合、再起動後の送受信データの合計が表示されます。

#### ● 各インタフェースのステータス情報

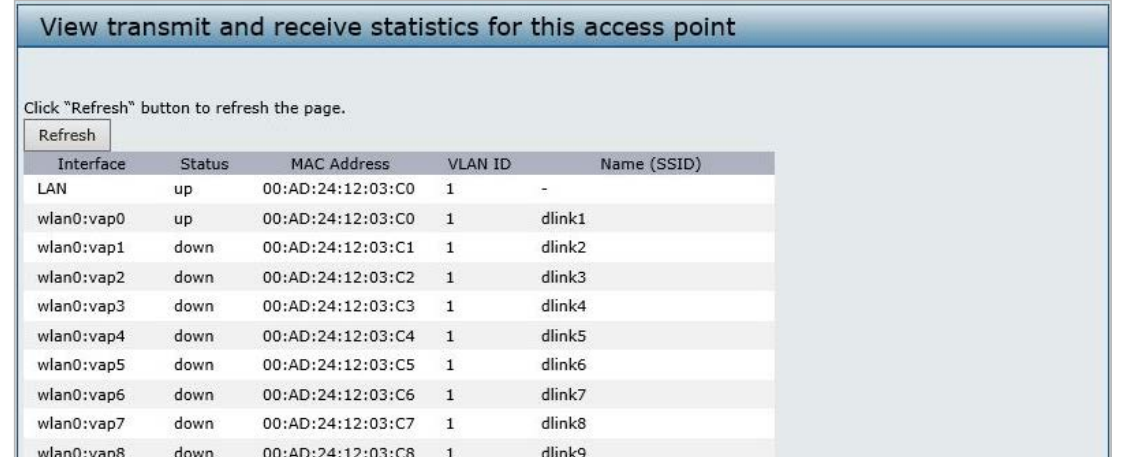

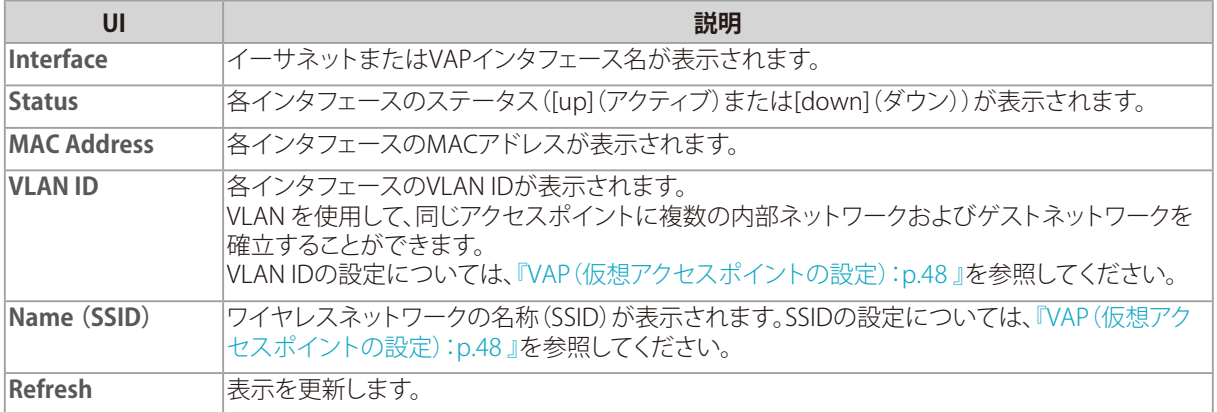

#### ● 送信したトラフィックの統計情報

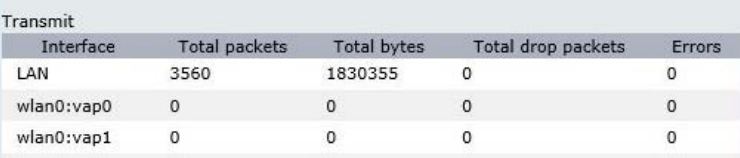

#### ● 受信したトラフィックの統計情報

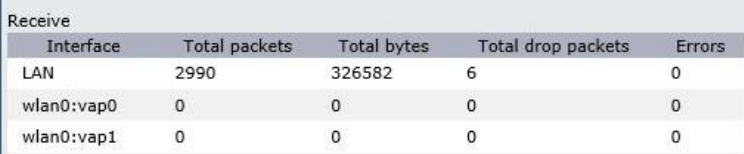

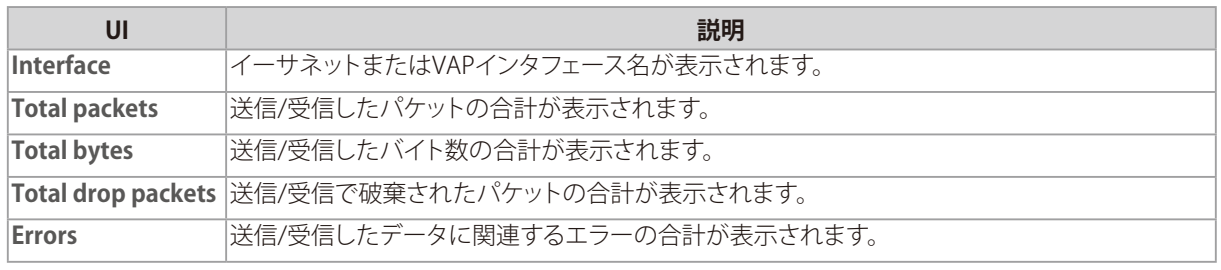

# <span id="page-34-0"></span>Client Associations (無線クライアント情報)

#### **設定画面 : [Status] > [Client Associations]**

アクセスポイントに接続するクライアントの情報を参照します。

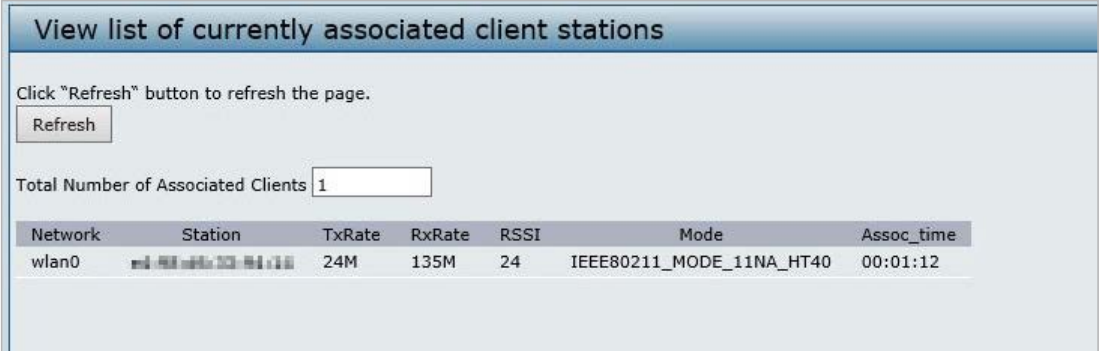

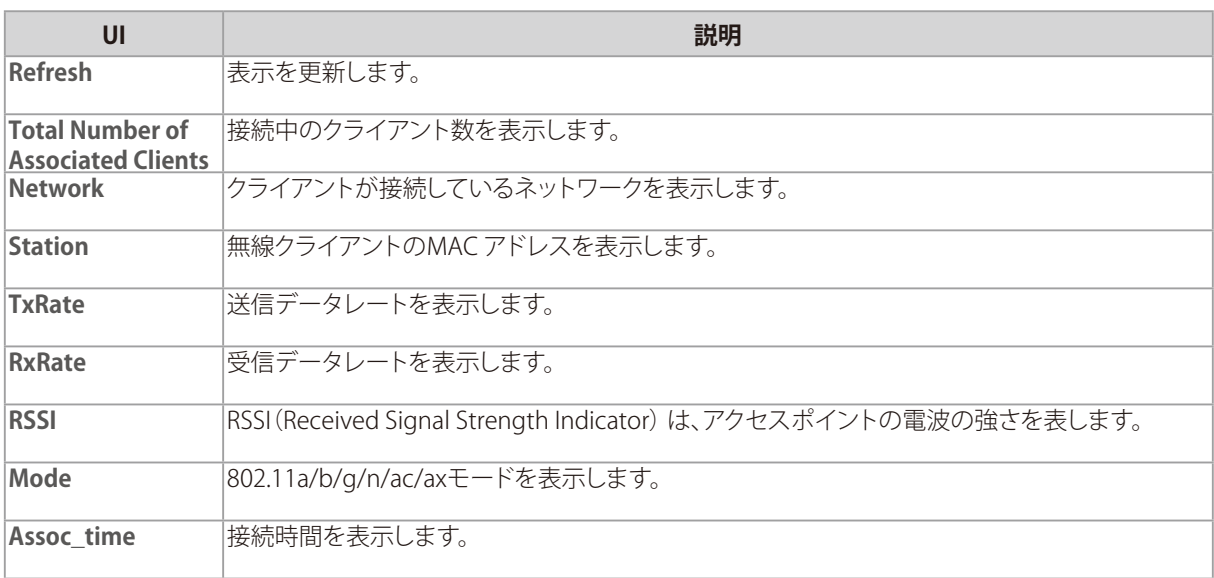

## メモ

[Network]でwlan0vap2 と表示されている場合、クライアントがRadio 1上のVAP2 に接続していることを意味します。 wlan0 と表示されている場合はRadio 1上のVAP0 、wlan1と表示されている場合はRadio 0 のVAP0 に接続しているこ とを意味します。

# <span id="page-35-0"></span>Managed AP DHCP (管理アクセスポイントのDHCP情報)

#### **設定画面 : [Status] > [Managed AP DHCP]**

本製品は、DHCPサーバを利用して、ワイヤレスコントローラの情報を取得することができます。 最大4台のワイヤレスコントローラについて、DNS名またはIPアドレスを確認できます。

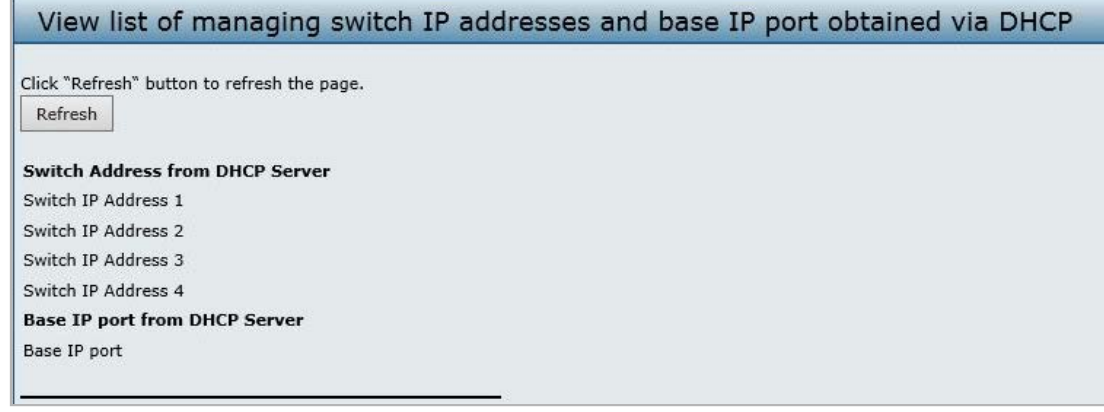

メモ

アクセスポイントのDHCP 要求に対して、DHCPサーバがコントローラのIPアドレスの情報で応答するように設定する方 法については、ワイヤレスコントローラのマニュアルを参照してください。

# Radio Statistics(無線統計情報)

#### **設定画面 : [Status] > [Radio Statistics]**

本製品で送受信されたパケット/ バイトについて、詳しい情報を表示します。

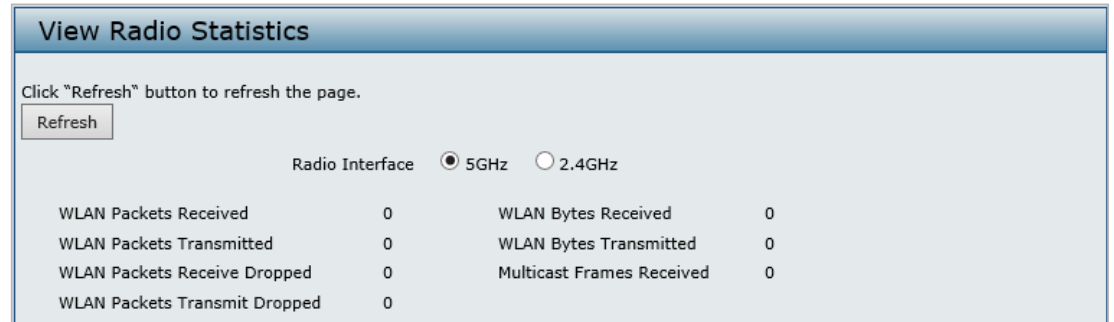

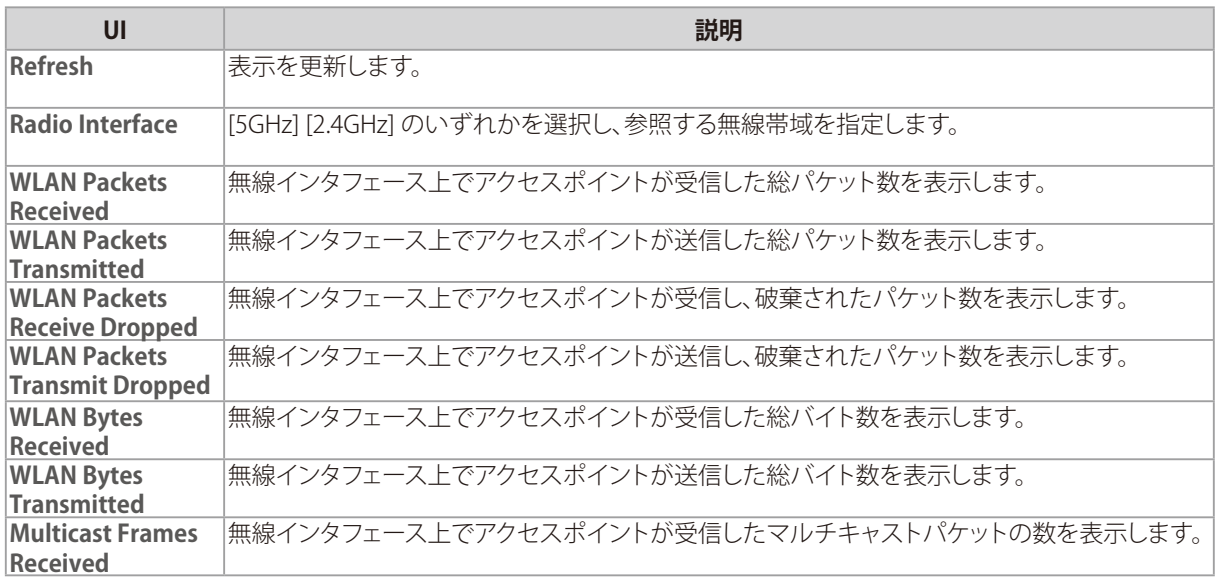
イーサネット設定や無線設定など、本製品の管理方法について説明します。

# **4** Manage

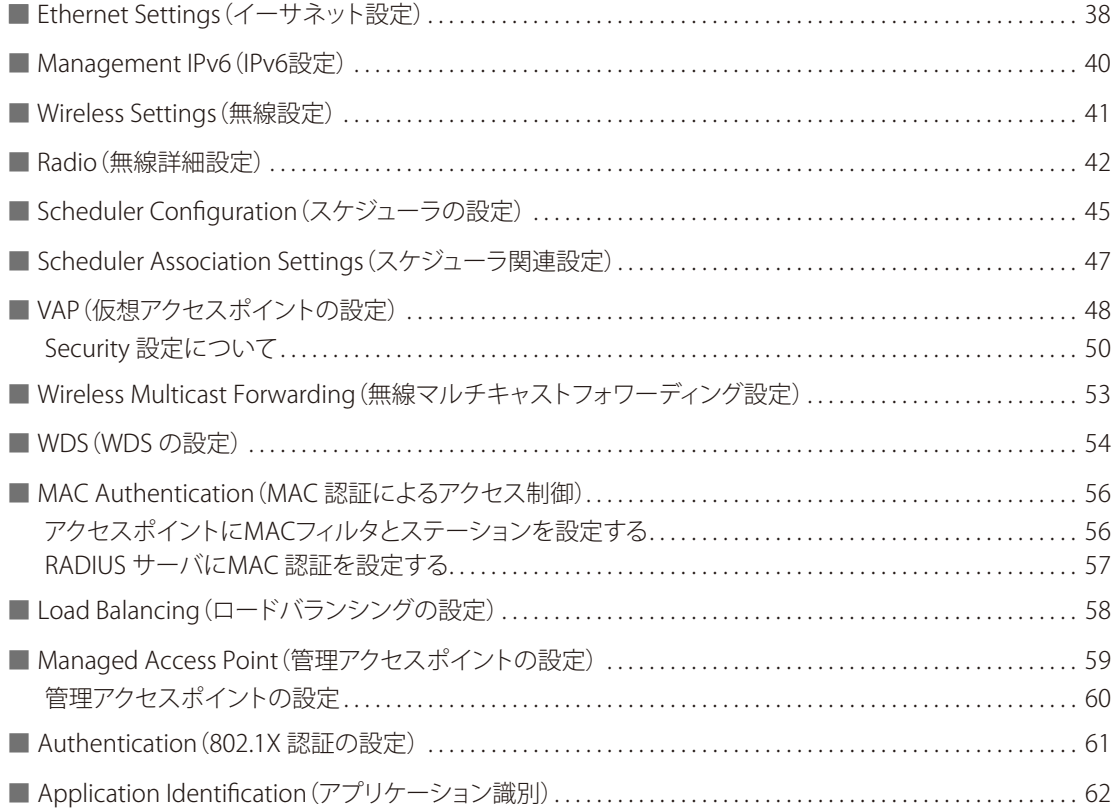

# <span id="page-37-0"></span>Ethernet Settings (イーサネット設定)

### **設定画面 : [Manage] > [Ethernet Settings]**

イーサネットの設定を行います。

初期設定では本製品上のDHCP クライアントは自動的にネットワーク情報に関する要求をブロードキャストします。 スタティックIP アドレスを使用する場合、DHCP クライアントを無効にして、手動でIP アドレスおよび他のネットワーク情報 を設定する必要があります。

マネジメントVLAN は初期値でVLAN 1 のタグなしVLAN です。ネットワーク上に異なるVLAN ID を使用した管理用VLAN が存在している場合は、アクセスポイントのマネジメントVLAN のVLAN ID を変更する必要があります。

# 重要

設定変更によってはアクセスポイントが停止し、システム処理が再起動する可能性があります。 再起動が発生した場合、無線クライアントは一時的に接続できなくなります。WLAN のトラフィックが少ない時にアクセ スポイントの設定変更を行うことをお勧めします。

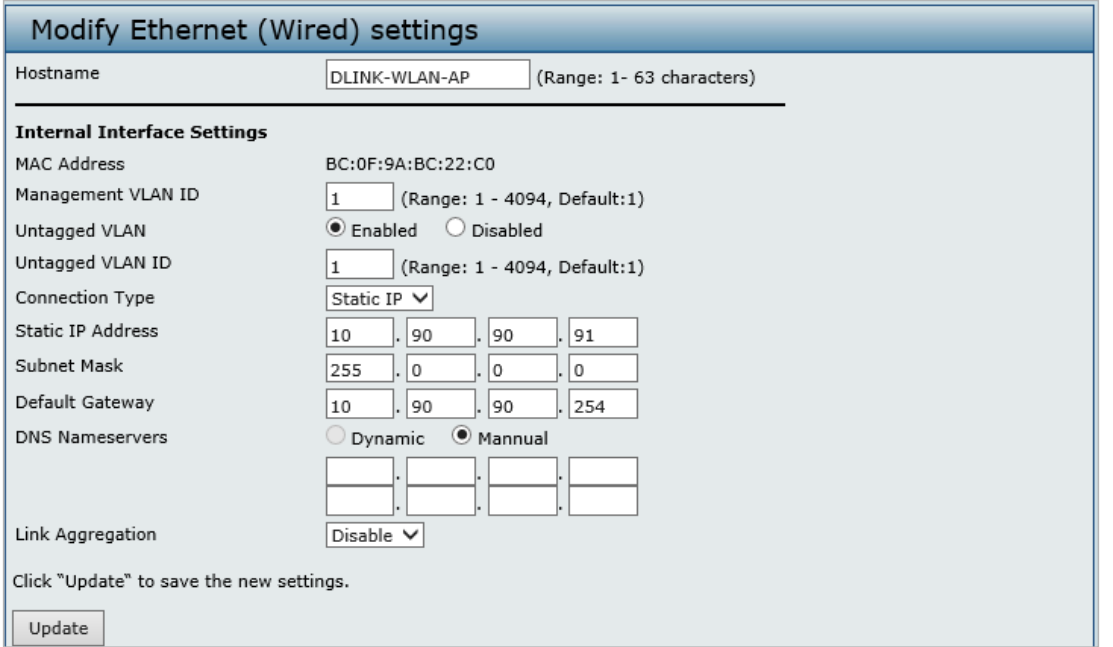

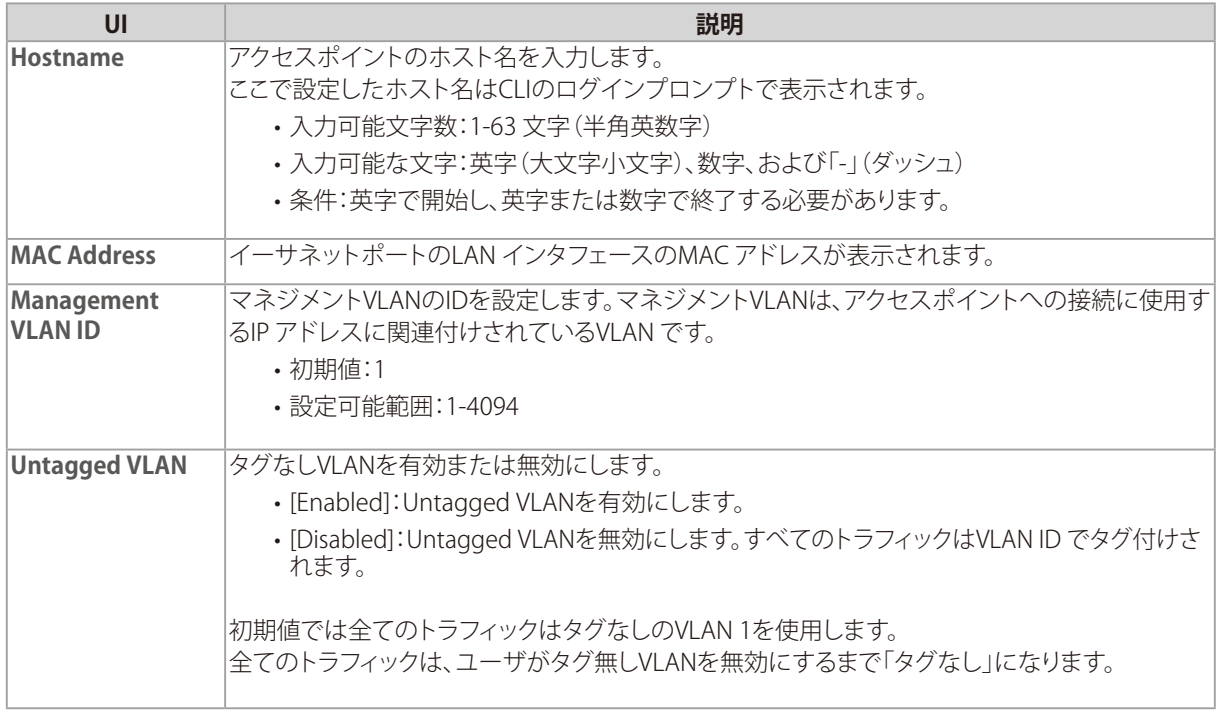

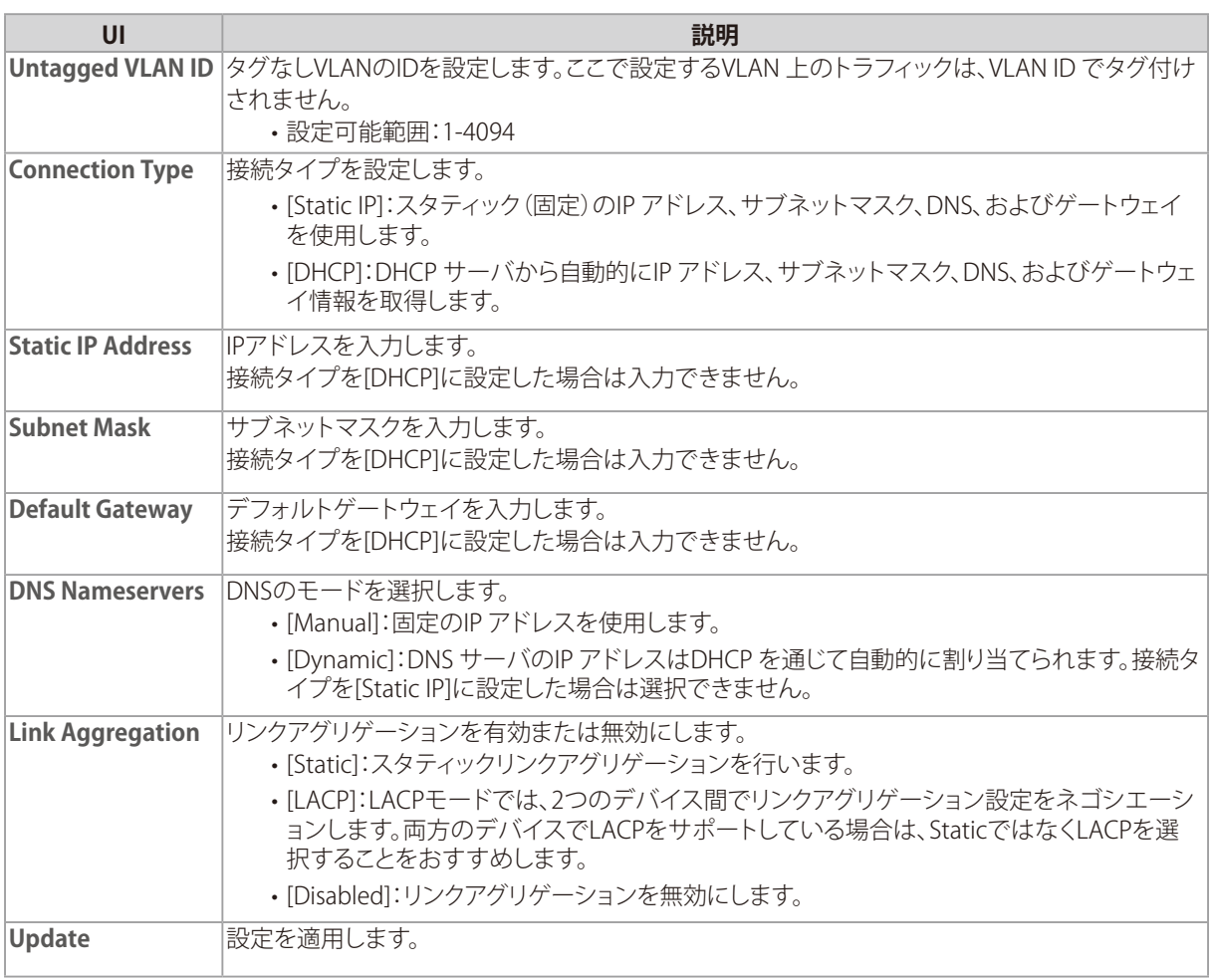

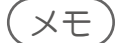

- 現在のファームウェアバージョンでは、ダイナミックVLAN機能は使用できません。
- Multi-Gigabit Ethernet Switch対向で LACPを用いる場合、2.5Gbps(LAN1)、1Gbps(LAN2)のいずれかが使用され ます。再起動後の状態は通常 1Gbps(LAN2)側が Bndl/Actになります。 最後に Actだった Linkが継続して使用され、Preemptする事はありません。

# <span id="page-39-0"></span>Management IPv6 (IPv6設定)

### **設定画面 : [Manage] > [Management IPv6]**

IPv6アドレスの設定を行います。

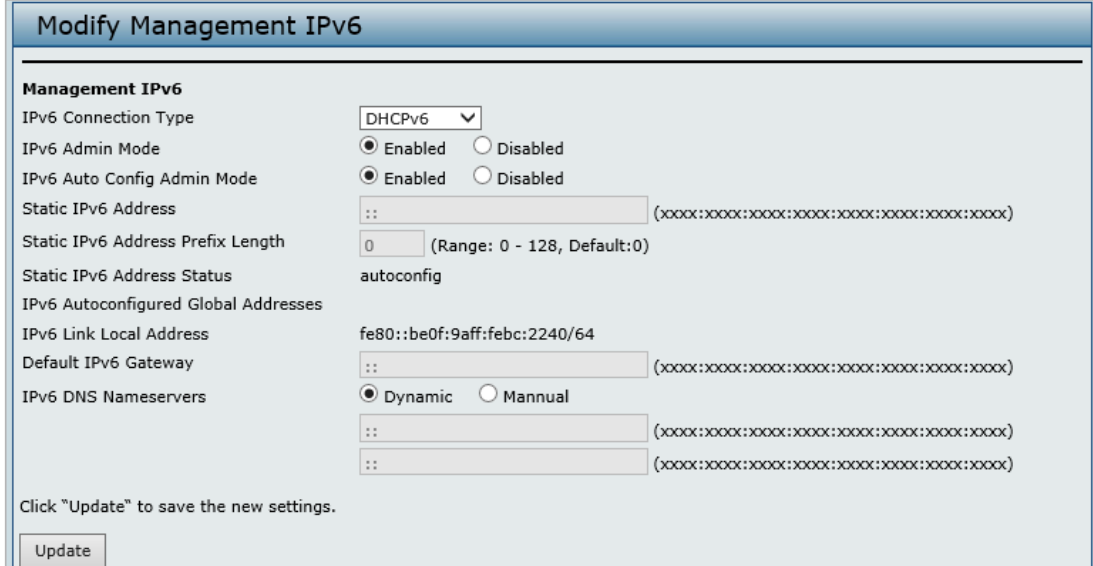

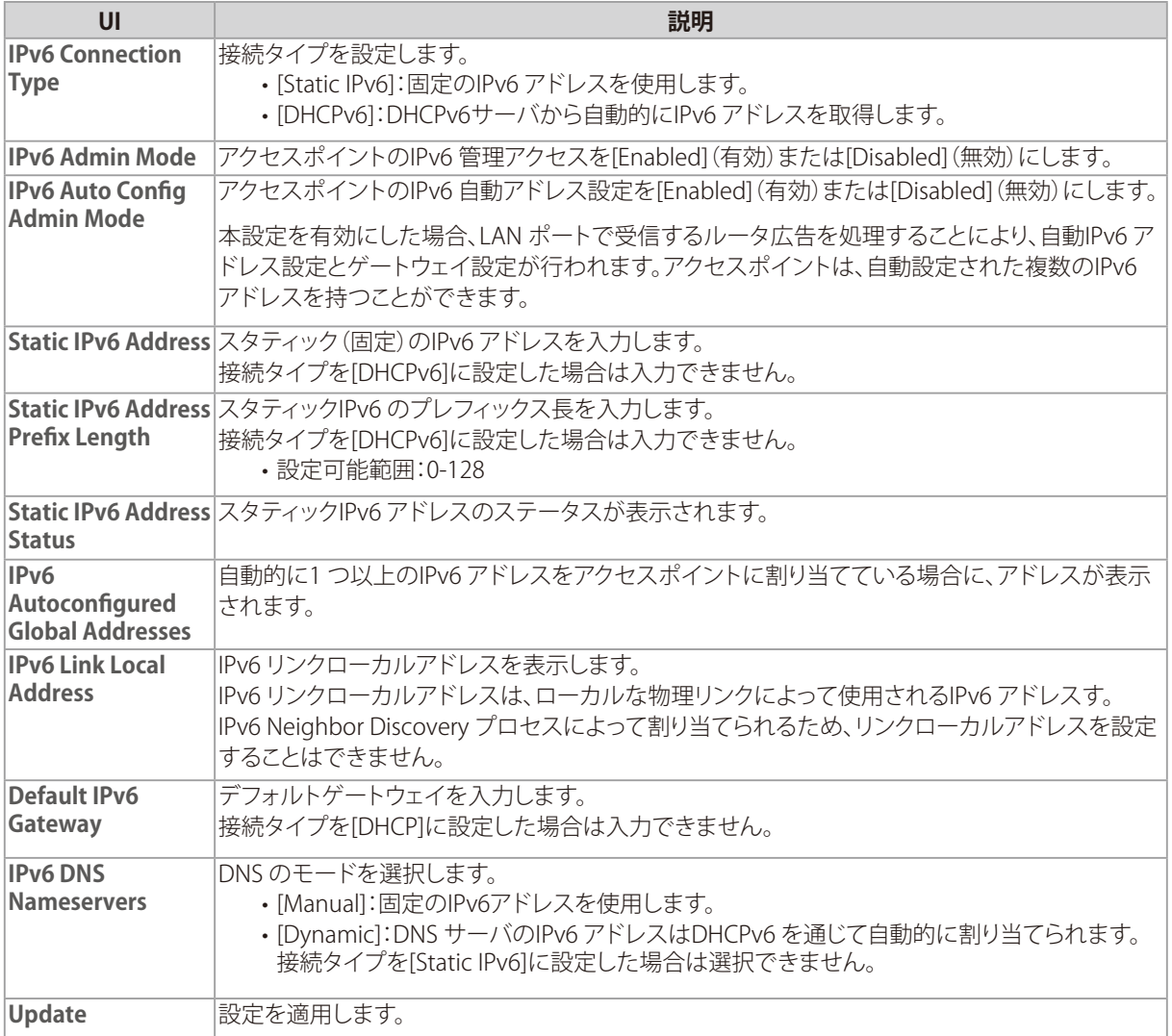

# <span id="page-40-0"></span>Wireless Settings (無線設定)

### **設定画面 : [Manage] > [Wireless Settings]**

### 無線の設定を行います。

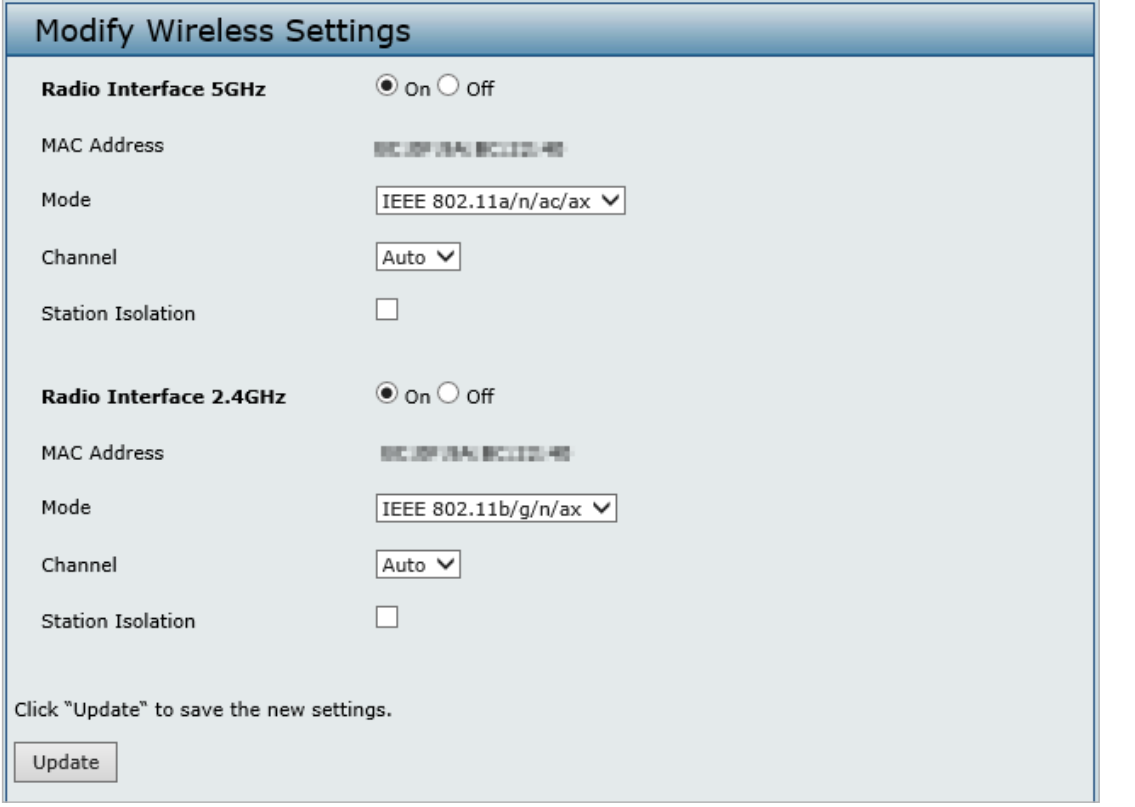

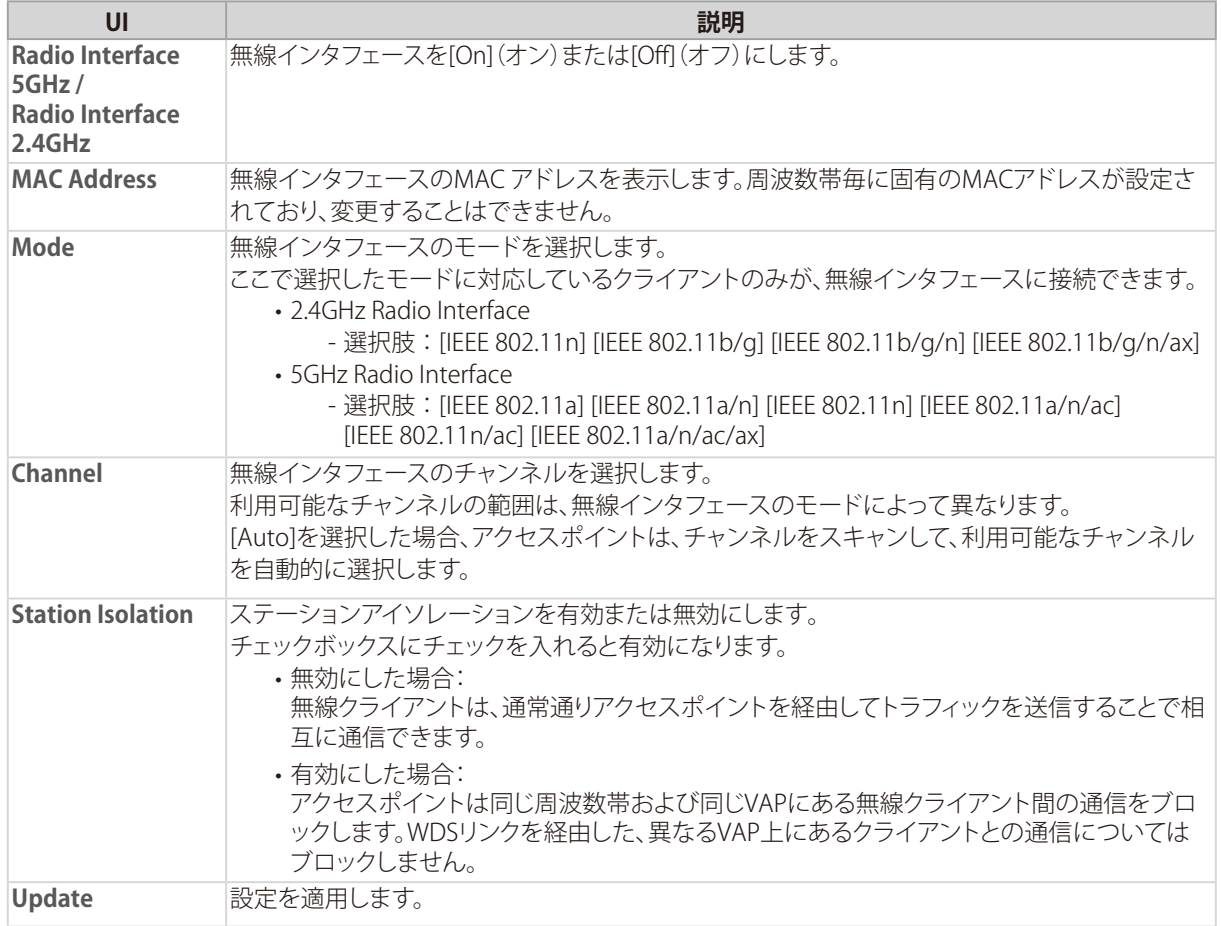

# <span id="page-41-0"></span>Radio(無線詳細設定)

### **設定画面 : [Manage] > [Radio]**

無線の詳細設定を行います。

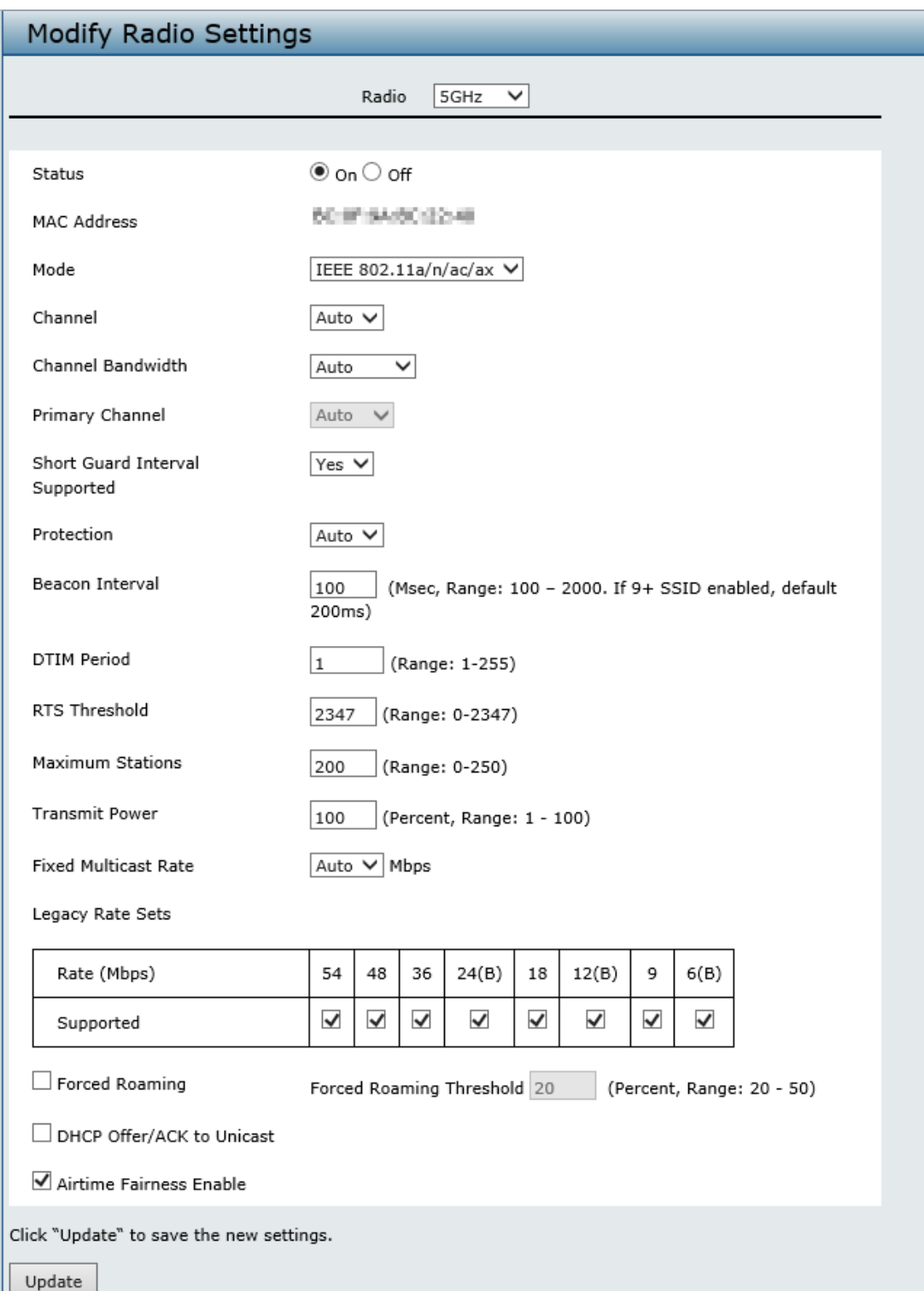

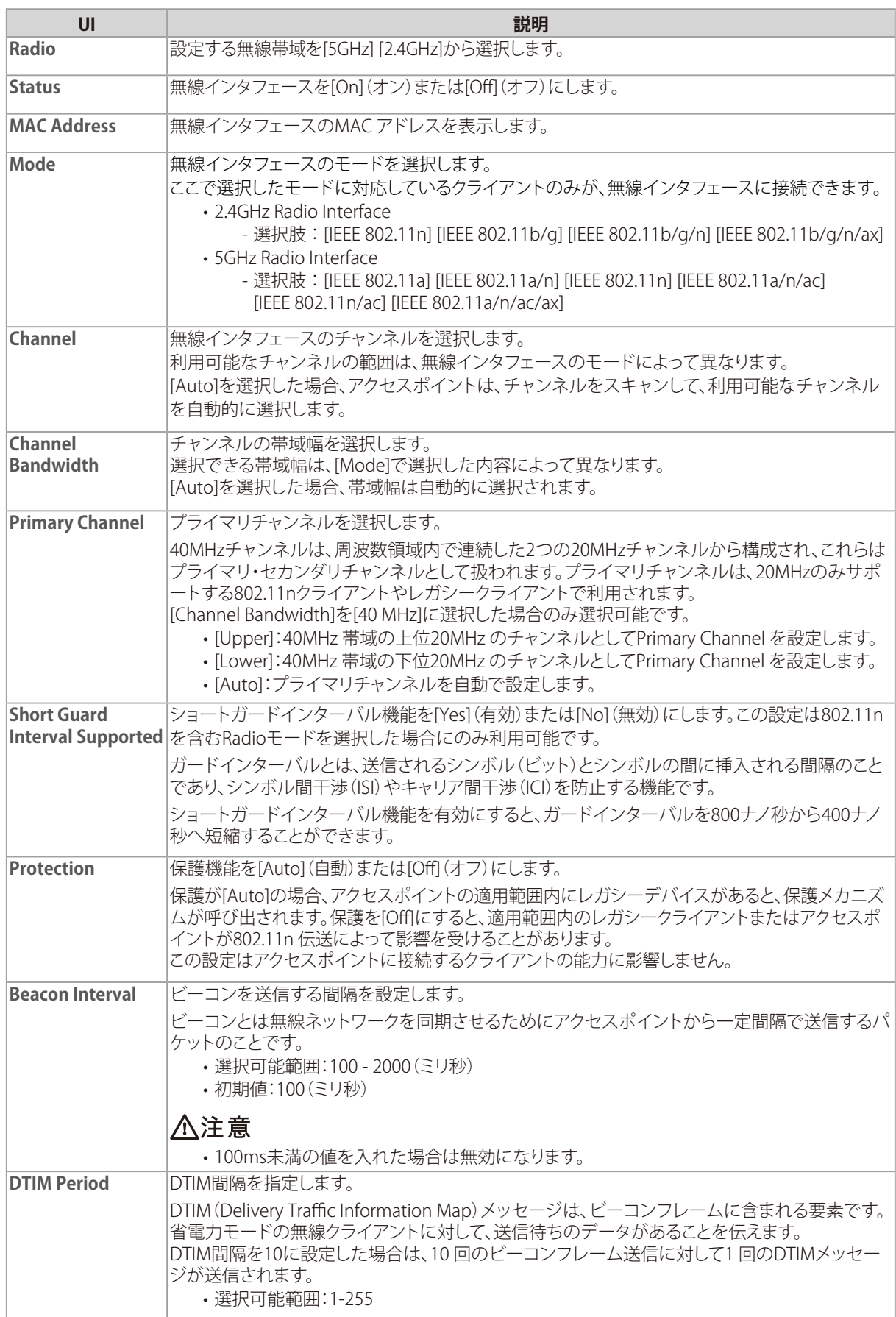

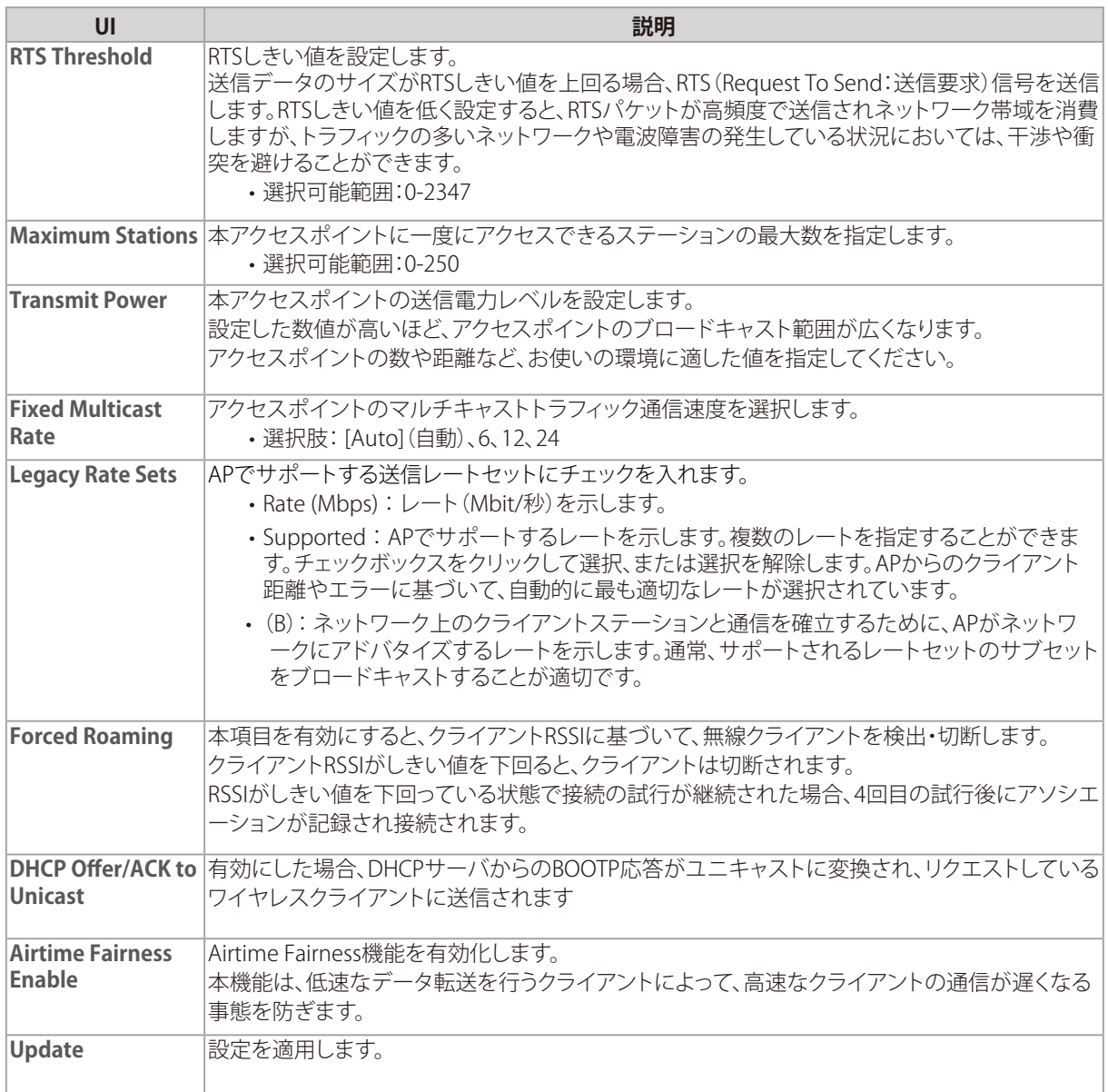

### メモ

- 既定の Basic Rateに無い Rateを Basic Rateに設定しても反映されません。
- 同一周波数帯に 9つ以上の SSIDを設定すると Beacon Intervalの最小が200msになります。

# <span id="page-44-0"></span>Scheduler Configuration (スケジューラの設定)

### **設定画面 : [Manage] > [Scheduler]**

スケジューラの設定を行います。

スケジューラはスタンドアロン使用時に利用できる機能です。無線を自動的に有効/無効にしたり、一日のうちの限られた 時間のみ無線クライアントをVAP にアクセスさせたりすることができます。本機能により、セキュリティの向上や消費電力の 抑制を実現します。

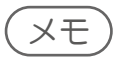

- プロファイルのルールで開始/終了時刻、曜日を設定します。このルールは定期的なスケジュールとして毎日あるいは毎 週繰り返されます。
- 最大16個のプロファイルを作成することが可能です。

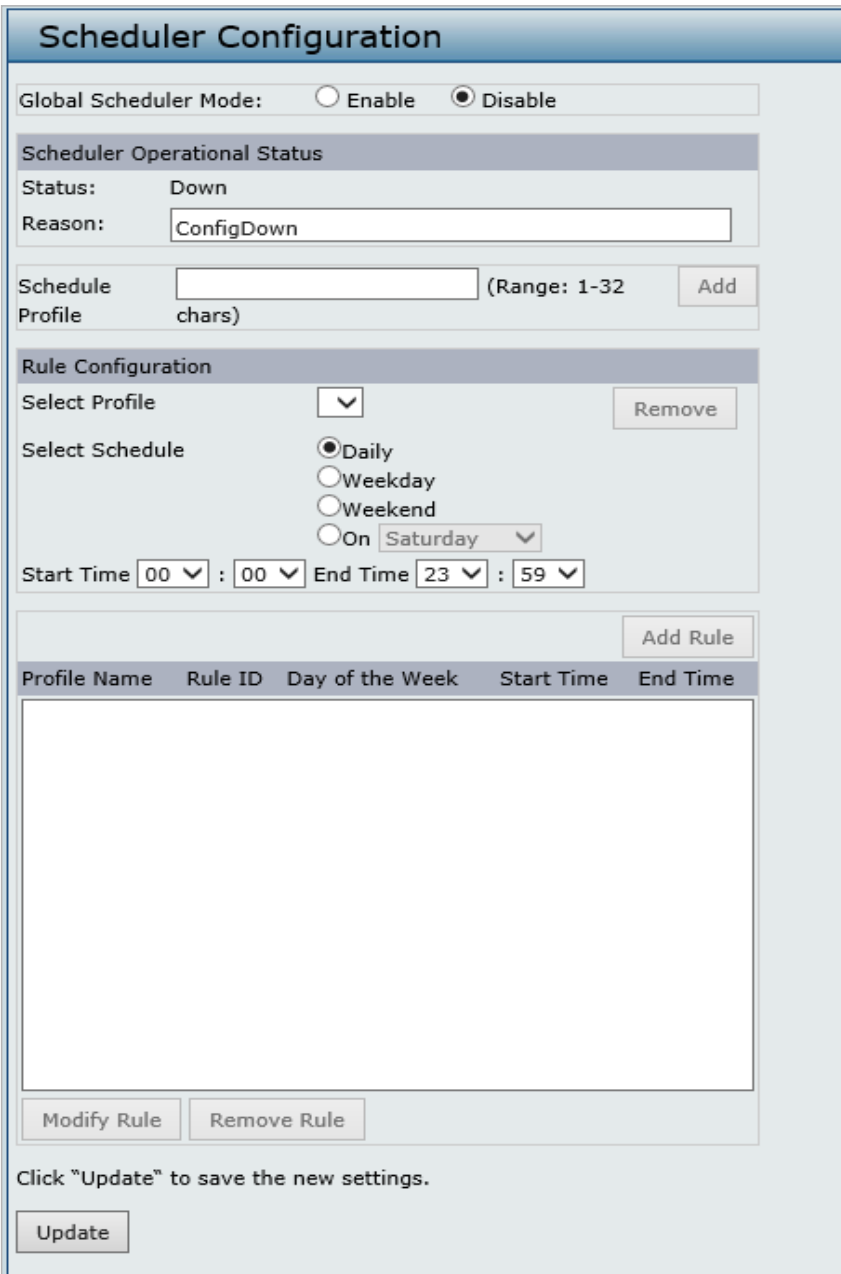

4. Manage

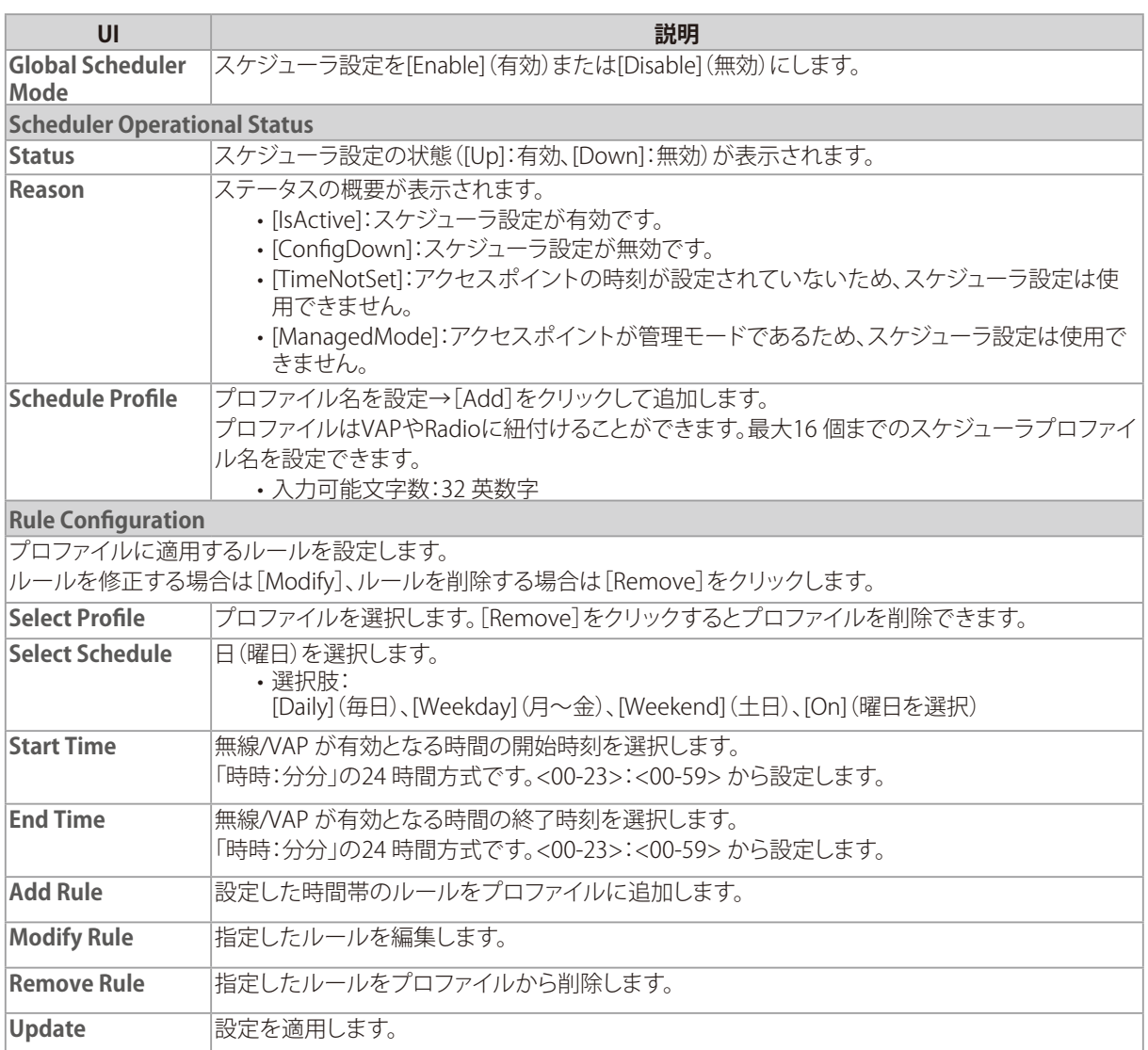

メモ

アクセスポイントの時間設定については、『Time Settings(時間設定):p.69 』を参照してください。

# <span id="page-46-0"></span>Scheduler Association Settings (スケジューラ関連設定)

### **設定画面 : [Manage] > [Scheduler Association]**

スケジューラプロファイルを無線またはVAP と連携させます。

工場出荷時は、スケジューラプロファイルは設定されていません。無線またはVAPと関連付けることができるスケジューラ プロファイルは1つのみです。単一のプロファイルを複数の無線またはVAPに関連付けることは可能です。

[Manage] > [Scheduler]画面で無線またはVAP と関連づけられているプロファイルが削除された場合、本画面で関連付け ていたプロファイルも削除されます。無線が無効になっている場合、その無線に関連付けられているすべてのVAPも、VAP 設定に関係なく無効となります。

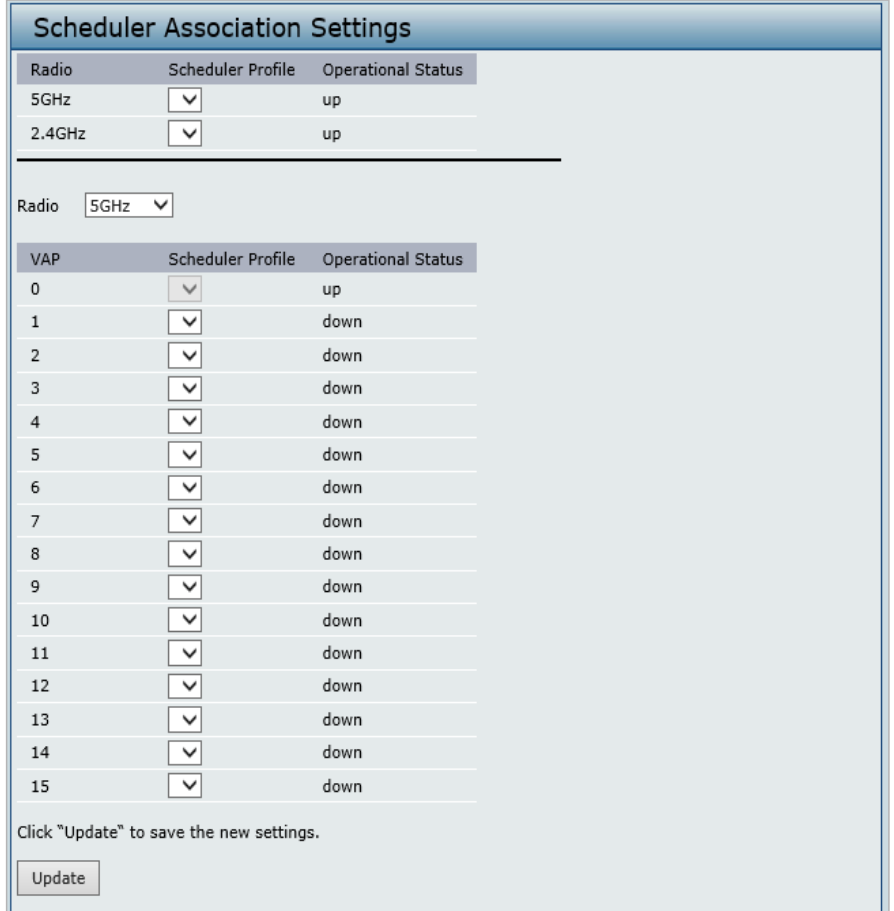

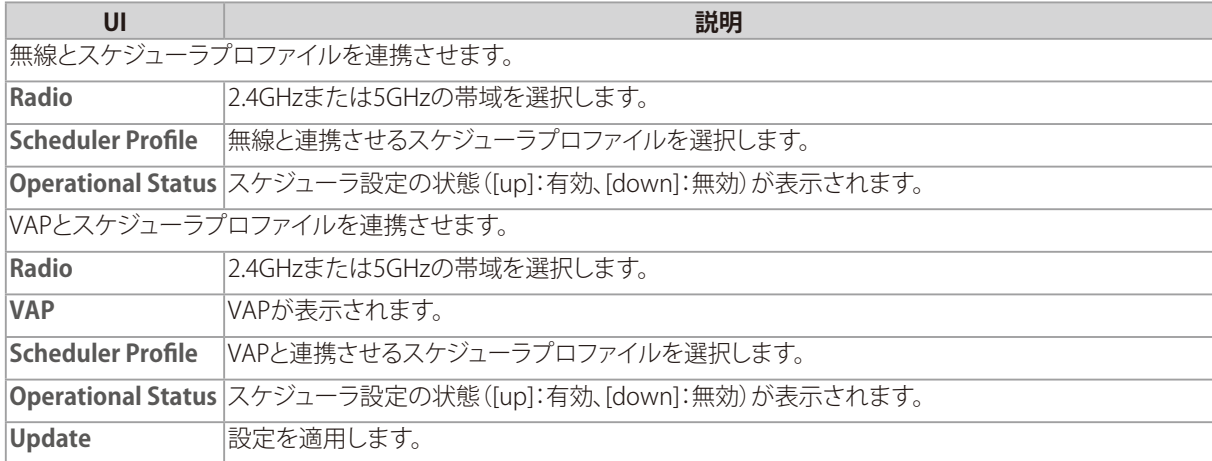

# <span id="page-47-0"></span>VAP (仮想アクセスポイントの設定)

### **[Manage] > [VAP(SSID)]**

VAP(仮想アクセスポイント)の設定を行います。

イーサネットのVLAN と同様に、無線LAN はVAP により複数のブロードキャストドメインに分割することができます。 VAPは、1つの物理的なアクセスポイントに複数のアクセスポイントをシミュレートします。各無線帯域は最大16 個のVAPを サポートしています。

各VAPに対して、無線クライアントアクセスを制御するためにセキュリティモードをカスタマイズすることができます。 また、各VAP は固有のSSID を持つことができます。個別にSSIDを設定することによって、ネットワーク上の他のシステムか らは1台のアクセスポイントが2台以上のアクセスポイントから構成されているように見えます。VAPを設定することで、ブロ ードキャストやマルチキャストのトラフィック管理が容易になり、ネットワークのパフォーマンスも向上します。 VLANの周波数帯に関わらず、各VAPで異なるVLANを使用したり、複数のVAPで同じVLANを使用したりすることが可能で す。VAP0は、デフォルトVLAN1 に割り当てられます。

APは、VAP画面で設定したVLAN IDに基づいて、またはRADIUSサーバ割り当てを使用して、VLANIDタグをワイヤレスクラ イアントトラフィックに追加します。外部RADIUSサーバを使用する場合は、各VAPに複数のVLANを設定できます。 外部RADIUSサーバは、ワイヤレスクライアントが関連および認証する際に、クライアントをVLANに割り当てます。

最大4 つのグローバルなRADIUS サーバを設定することができます。サーバの1 つはプライマリとして常に機能し、他のサ ーバはバックアップサーバとして機能します。ネットワークタイプ(IPv4)とアカウンティングモードは、すべての定義済み RADIUS サーバで共通です。各VAPでグローバルなRADIUS サーバを使用するように設定することができます。また、VAP 毎 に異なるRADIUS サーバ設定を行うことも可能です。

無線クライアントがRADIUS サーバと通信しないセキュリティモードを使用している場合、またはRADIUS サーバがVLAN 情報を提供しない場合、各VAP にVLAN ID を割り当てることができます。アクセスポイントはそのVAP を通じてアクセスポ イントに接続するすべての無線クライアントにVLAN を割り当てます。

### 重要

アクセスポイントにVLAN を設定する前に、アクセスポイントが使用するスイッチとDHCPサーバが、IEEE 802.1Q VLAN のカプセル化をサポートしていることを必ず確認してください。

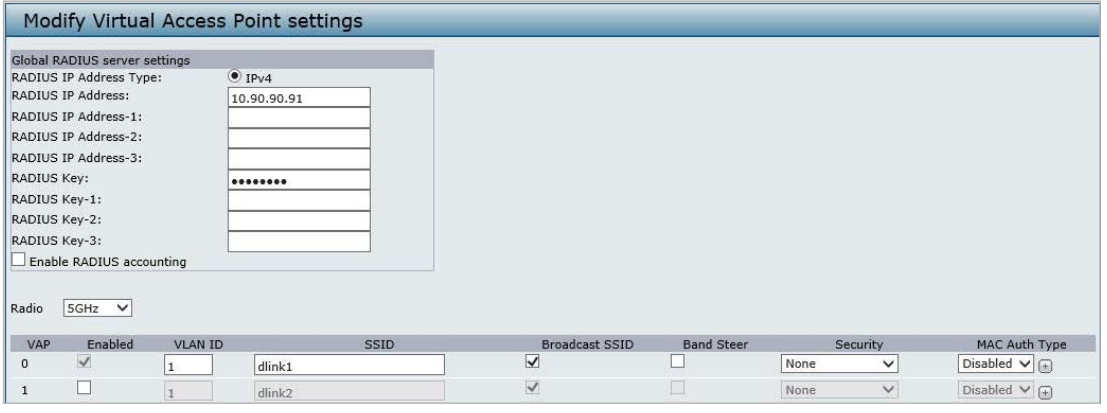

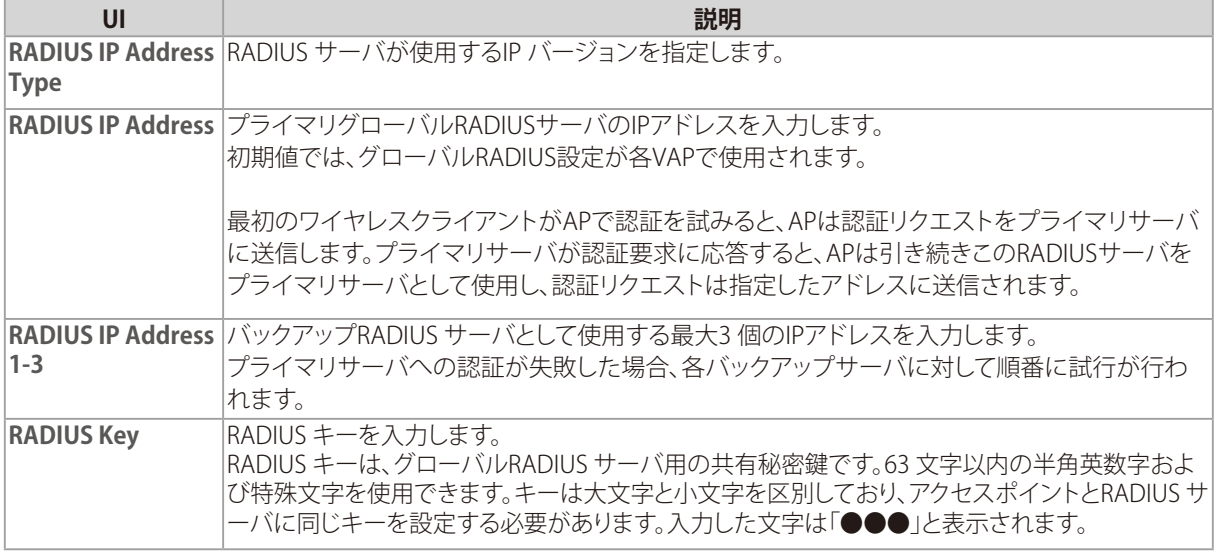

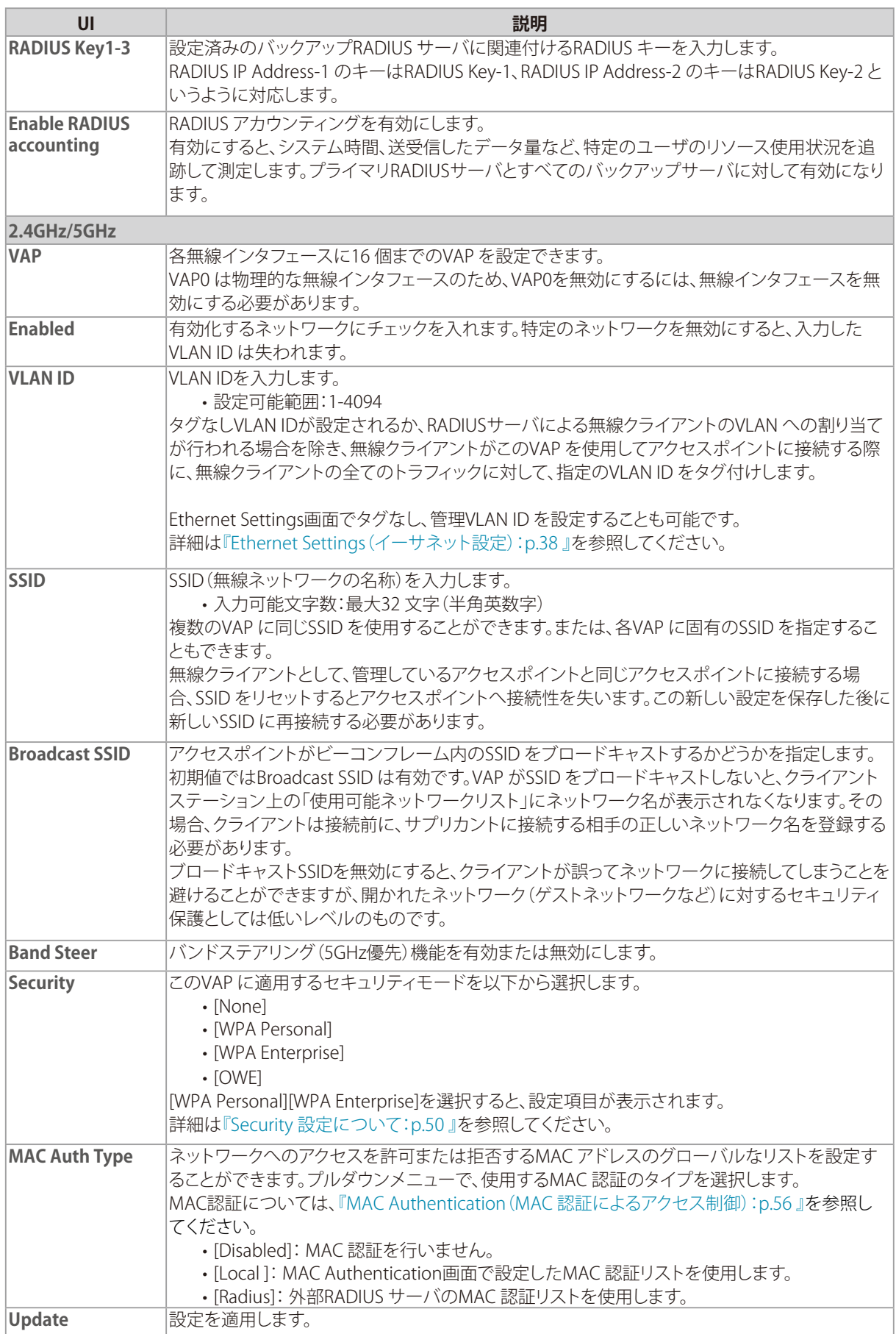

## <span id="page-49-0"></span>重要

設定変更によってはアクセスポイントが停止し、システム処理が再起動する可能性があります。 再起動が発生すると、無線クライアントは一時的に接続できなくなります。WLAN のトラフィックが少ない時にアクセス ポイントの設定変更を行うことをお勧めします。

### ■Security 設定について

### ● NONE

[Security]で[None]を選択すると、そのアクセスポイントに対してそれ以上の設定は不要です。 本モードでは、アクセスポイントへの(からの)データ転送には暗号化が行われません。 本セキュリティモードは初期のネットワーク設定時、または問題解決時の使用に便利です。しかし、本モードの選択は、 安全性が極めて低いため、内部用ネットワークでの通常使用にはお勧めできません。

### ● WPA Personal

WPA Personal はWi-Fi Alliance により発表されたIEEE 802.11i の規格で、AES-CCMP およびTKIP というメカニズムを 採用しています。

WPA PersonalはWPA Enterprise で使用する 「IEEE 802.1X」 や 「EAP」の代わりに、「Pre-shared Key」 (事前共有鍵) を 使用します。PSK は証明書の初期チェックだけに使用されます。

このセキュリティモードは、オリジナルのWPA をサポートする無線クライアントと下位互換性を持っています。

以下の画面で設定を行います。

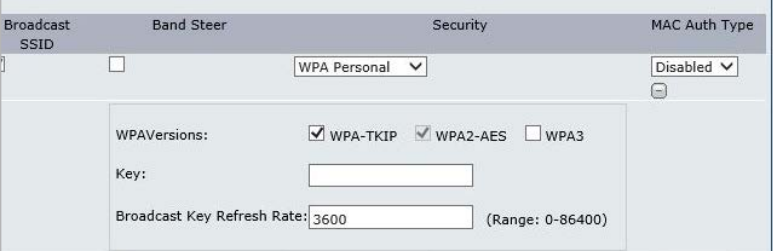

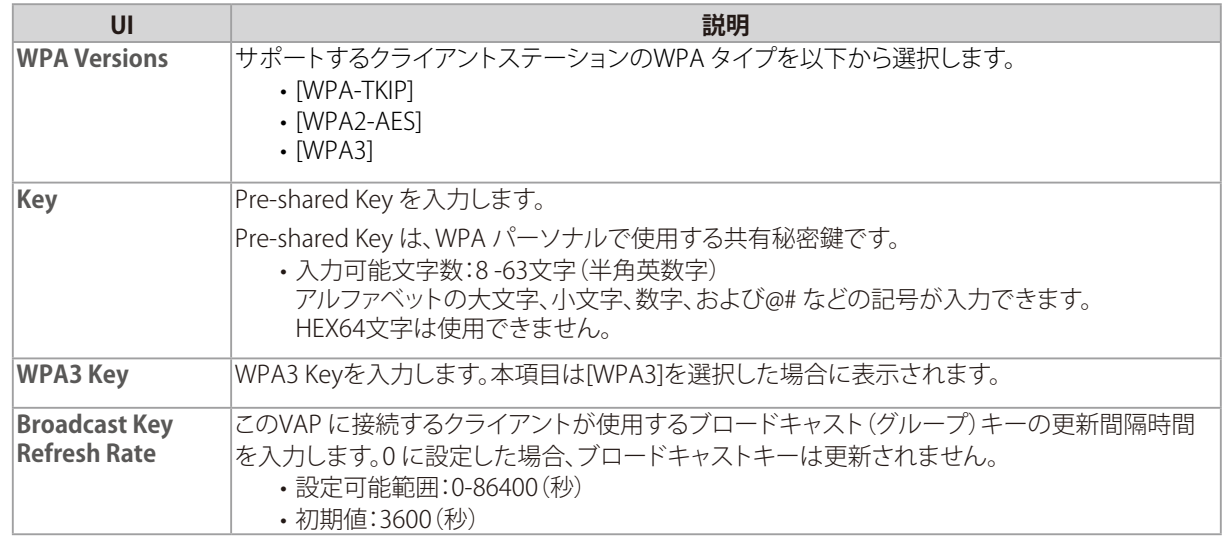

# メモ

[WPA-TKIP]のみを選択して[WPA2-AES]を無効にすることはできません。

### ● WPA Enterprise

WPA EnterpriseはWi-Fi AllianceのIEEE 802.11i標準に準拠した規格です。 CCMP(AES)、TKIPというメカニズムを採用しています。

Enterprise モードでは、ユーザを認証するためにRADIUS サーバの使用を必要とします。 このセキュリティモードはオリジナルのWPA をサポートする無線クライアントと下位互換性があります。

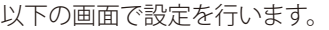

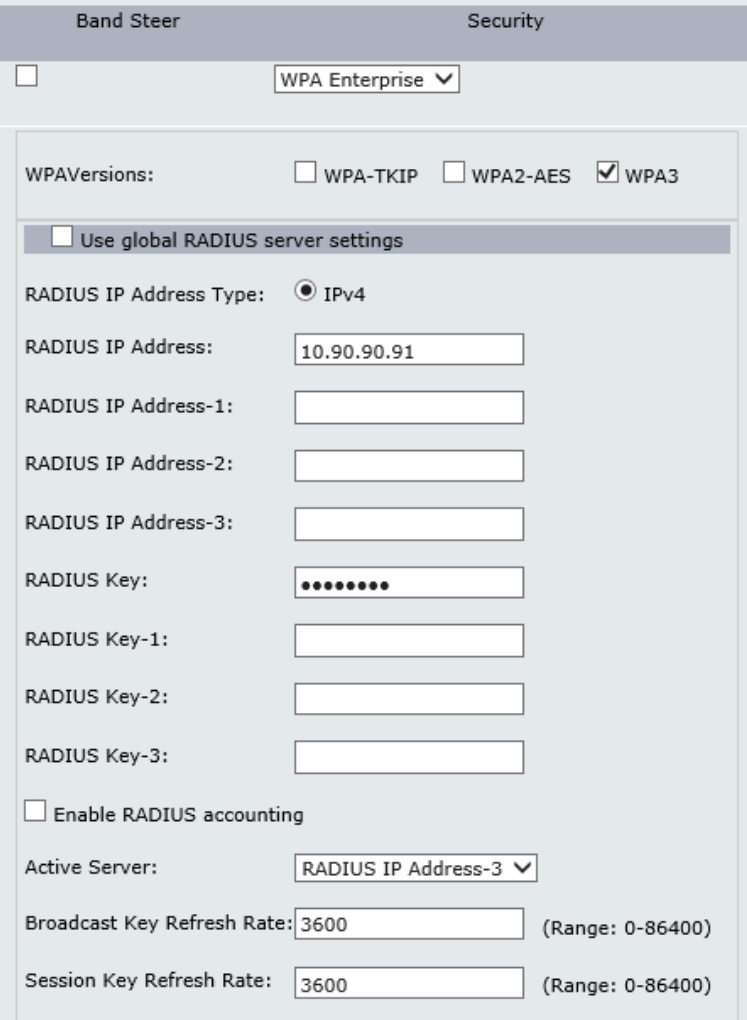

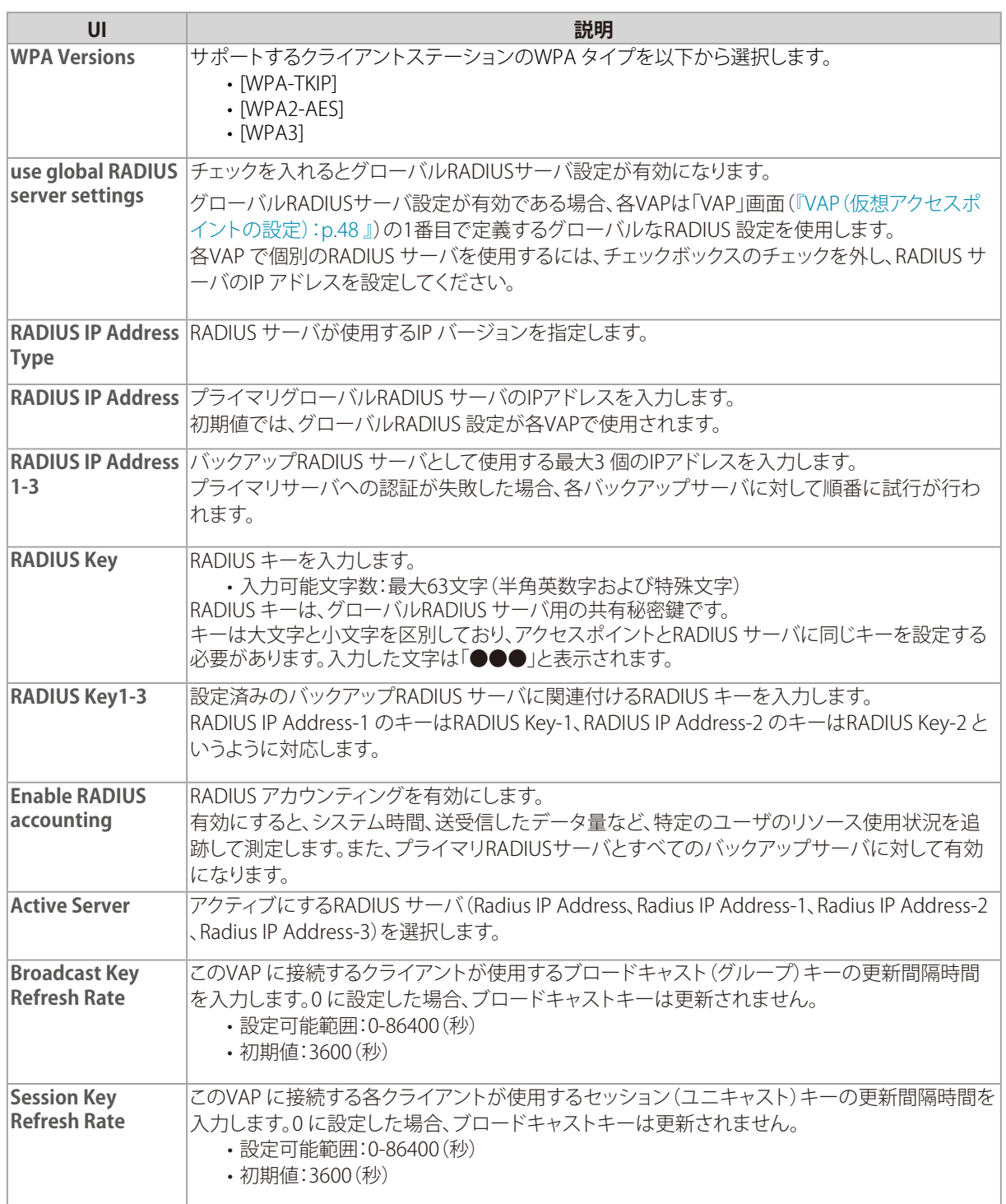

# $\widehat{\times}$

•[WPA-TKIP]のみを選択して[WPA2-AES]を無効にすることはできません。

# <span id="page-52-0"></span>Wireless Multicast Forwarding(無線マルチキャス トフォワーディング設定)

### **設定画面 : [Manage] > [Wireless Multicast Forwarding]**

無線マルチキャストフォワーディング(WMF)は、無線メディア上のマルチキャストトラフィックを転送する上で有用な機能 です。マルチキャストフレームをユニキャストとして複数の送信先に転送することで、WLAN上のマルチキャスト転送時の 問題を回避することができます。

本機能では、IGMPフレームによって参加グループメンバを把握し、ユニキャストMAC変換後、マルチキャストパケットが関 連するメンバのみに対して転送されるようにします。

WMFを使用すると、フレームはユニキャストとして送信され、リンクエラーやノイズ状態に応じたステーション毎の動的な レート制御によってロバスト転送が可能になるため、データ転送の信頼性を高めることができます。

マルチキャストグループメンバはSTAエンドポイントとしても動作し、STAデバイス間のストリーミングもサポートされます。 マルチキャストストリーミングサーバはいずれのLANポートにも接続することができます。

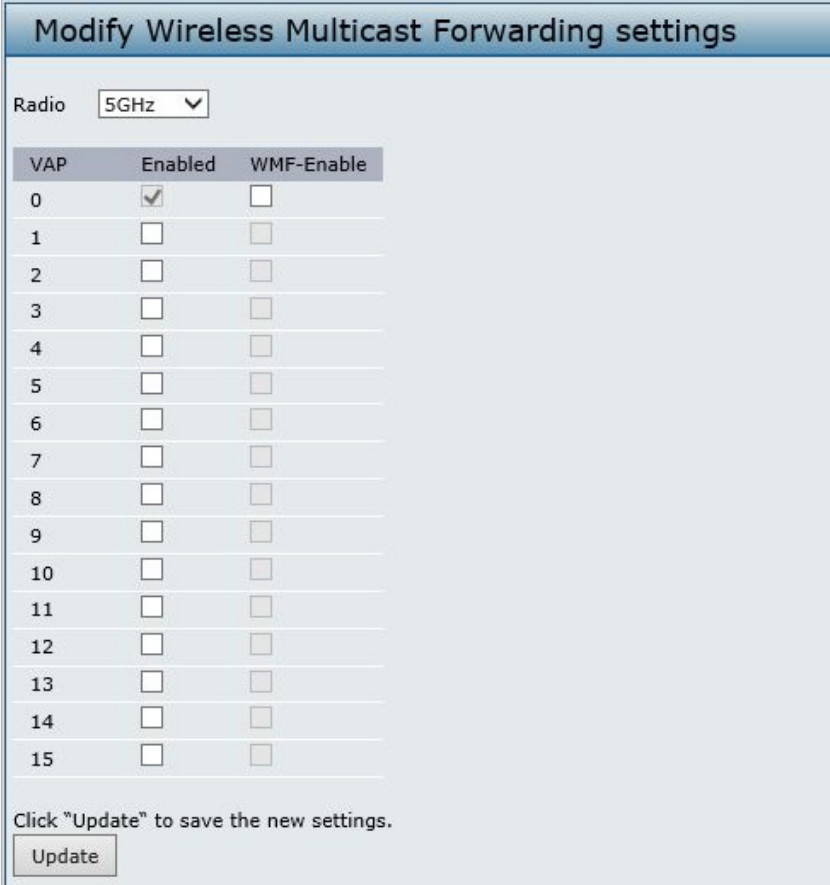

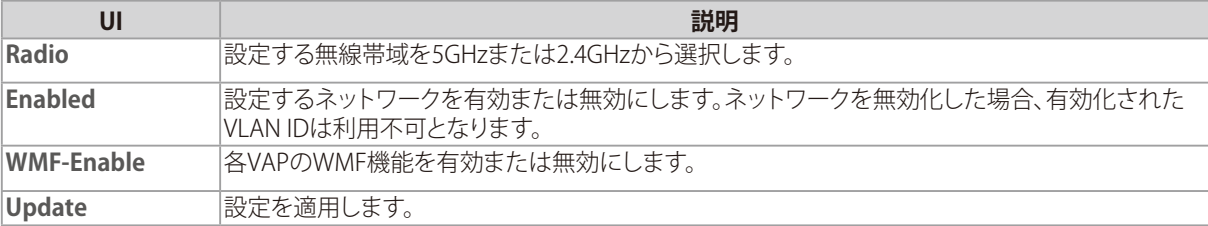

# <span id="page-53-0"></span>WDS (WDS の設定)

### **設定画面 : [Manage] > [WDS]**

WDS (Wireless Distribution System)の設定を行います。

WDS を使用すると、標準化された方式により、ケーブルを使用せずにアクセスポイント同士で通信を行うことができます。 この機能は、シームレスなクライアントのローミングや複数の無線ネットワーク管理を行うために重要です。

また、必要とされるケーブル接続数を削減することで、ネットワーク構造を簡素化することもできます。接続するリンク数に 基づいて、ポイントツーポイントまたはポイントツーマルチポイントのブリッジモードでアクセスポイントを設定することが できます。

ポイントツーポイントモードでは、アクセスポイントは、クライアントの接続を許可して無線クライアントや他のアクセスポ イントと通信を行います。他のネットワークに向かうすべてのトラフィックは、アクセスポイント間で確立されるトンネルを 経由して転送されます。

ポイントツーマルチポイントブリッジモードでは、1 つのアクセスポイントが複数のアクセスポイント間で通常のリンクとし て機能します。このモードでは、中央のアクセスポイントは、クライアントの接続を許可して無線クライアントや他のアクセ スポイントと通信を行います。それ以外のアクセスポイントは、ルーティングの目的のために適切な無線ブリッジにパケッ トを送信する中央のアクセスポイントとだけ接続します。

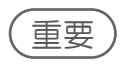

- アクセスポイントをスタンドアロンモードから管理モードに移行させると、WDS は無効になります。 管理モードでは、D-Link ワイヤレスコントローラを使用することによって、アクセスポイントを設定します。アクセスポ イントが管理モードの場合、Web マネージャ、Telnet、SSH、およびSNMP アクセスは無効となります。
- 異機種間、異なるファームウェアバージョン間でWDS モードを使用することはできません。
- WDS利用時、有線側からの VLANタグ付きパケットはドロップされます。
- WDSをループ構成で使用することはできません。

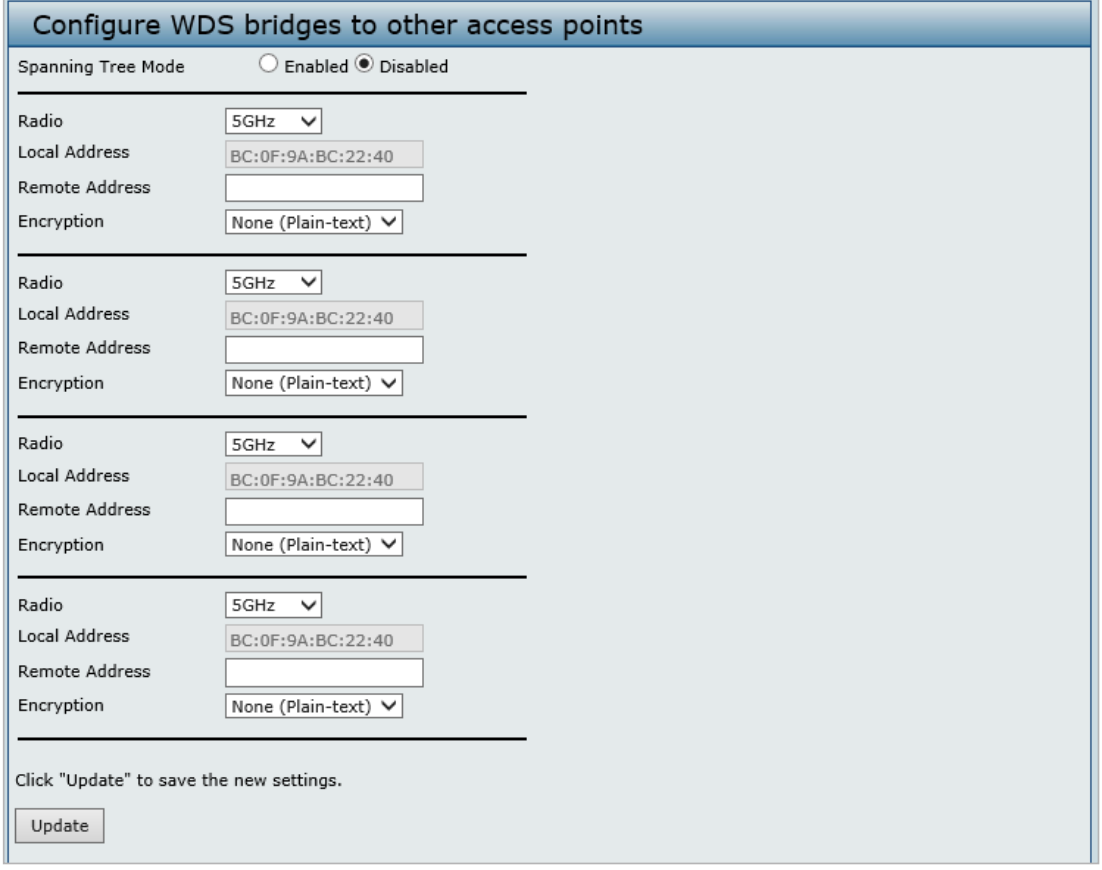

アクセスポイントにWDS を設定する前に、以下のガイドラインに注意してください。

- WDS機能を使用する場合は、WDSリンクに参加する両方のアクセスポイントでWDS設定が行われていることを確 認してください。
- アクセスポイントのペア間では1つのリンクのみ持つことができます。つまり、リモートMAC アドレスは特定のアクセ スポイントのWDS 画面に一度だけ表示される可能性があります。
- WDS リンクに参加する両方のアクセスポイントが、同じ無線チャンネルにあり、同じIEEE 802.11 モードを使用する 必要があります。(無線モードとチャンネルの設定に関する情報については、『Radio(無線詳細設定):p.42 』を参 照してください。)

WDSを設定する場合、以下の項目を設定します。

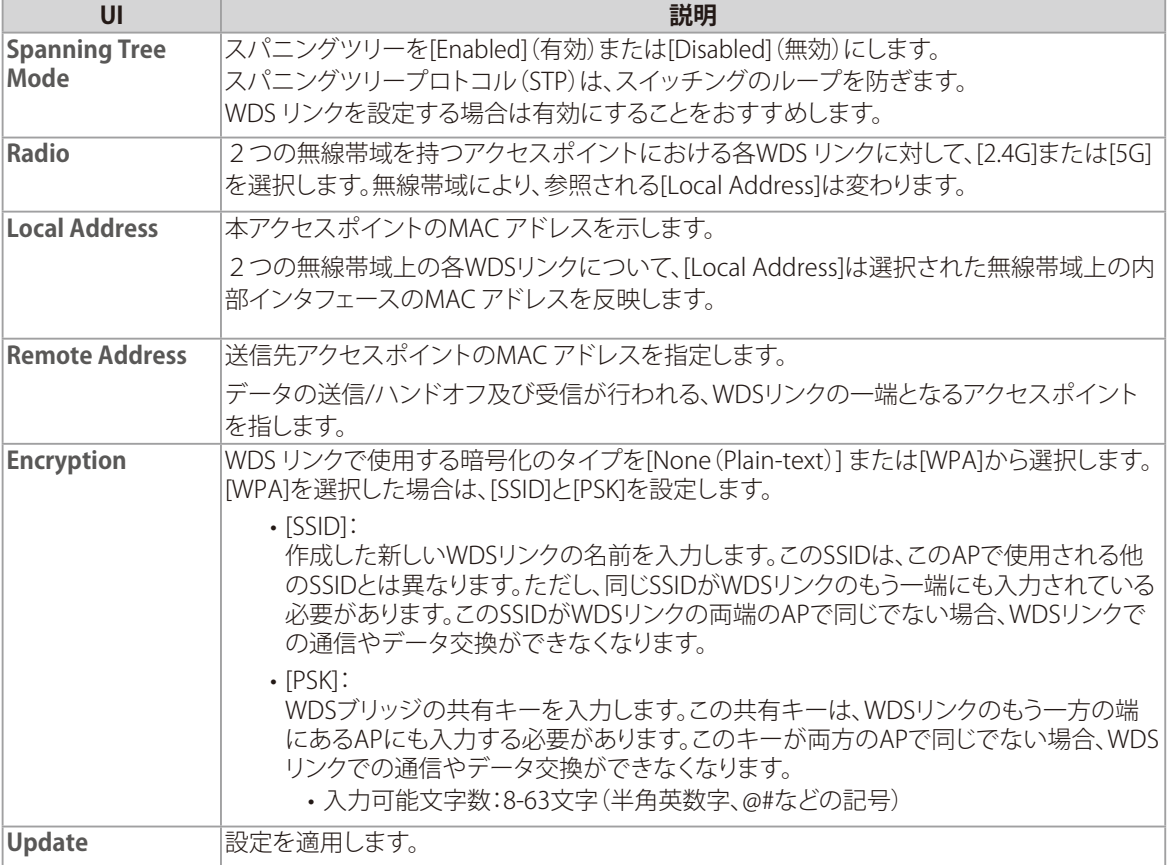

### 重要

- WDSリンクを無効にするには、[Remote Address]欄に設定した値を削除する必要があります。
- 設定変更によってはアクセスポイントが停止し、システム処理が再起動する可能性があります。
- これが発生すると、無線クライアントは一時的に接続できなくなります。WLAN のトラフィックが低い時にアクセスポ イントの設定変更を行うことをお勧めします。

<span id="page-55-0"></span>4. Manage

# MAC Authentication (MAC 認証によるアクセス制御)

### **設定画面 : [Manage] > [MAC Authentication]**

本画面ではMACアドレス認証によるアクセス制御設定を行います。

MAC(Media Access Control)アドレスは、ネットワーク上の各ノードを特定するハードウェアアドレスです。 通常、「:」(コロン)で区切られた12 個の16 進数(例00:DC:BA:09:87:65)として表されます。無線クライアントで使用され る無線インタフェースカード(NIC)毎に固有のMACアドレスが付与されています。

アクセスポイントのWeb GUIまたは外部RADIUSサーバを使用し、特定のMACアドレスを持つ無線クライアントのネットワ ークアクセスを制御することができます。本機能は、MAC認証またはMACフィルタリングと呼ばれます。

アクセスを制御するには、アクセスポイント上、または外部RADIUS サーバ上にMAC アドレスのステーションリストを設定 します。これらのMAC アドレスを持つクライアントのネットワークアクセスについて、「許可」または「拒否」を指定するフィ ルタを設定できます。

無線クライアントがアクセスポイントへ接続しようとすると、アクセスポイントは「ローカルステーションリスト」、または 「RADIUS サーバ」上のMAC アドレスを検索し、接続の許可または拒否を行います。

[VAP]画面の[MAC Auth Type]設定では、アクセスポイントが[MAC Authentication]画面で設定したステーションリストを 使用するか、またはRADIUS サーバに設定されているステーションリストを使用するかを決定します。 MAC Authentication画面の[Allow/Block]設定は、ステーションリスト(ローカルまたはRADIUS)内のクライアントが、アク セスポイントを通じてネットワークにアクセスできるかどうかを決定します。 [VAP]画面のMAC 認証タイプの設定については『VAP(仮想アクセスポイントの設定):p.48 』を参照してください。

### ■アクセスポイントにMACフィルタとステーションを設定する

MAC アドレスに基づいたアクセスポイントへのアクセス制御を行います。フィルタの設定内容に基づいて、リストにある MAC アドレスを持つクライアントステーションだけを許可するか、またはリストにあるステーションへのアクセスを拒否す ることができます。

重要

グローバルなMAC 認証設定はすべての無線帯域にあるすべてのVAP に適用されます。

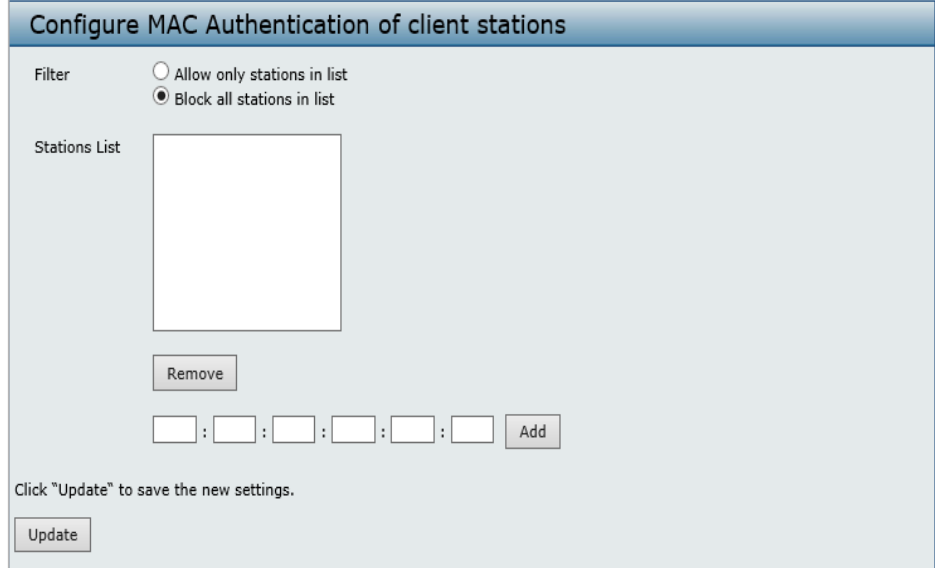

<span id="page-56-0"></span>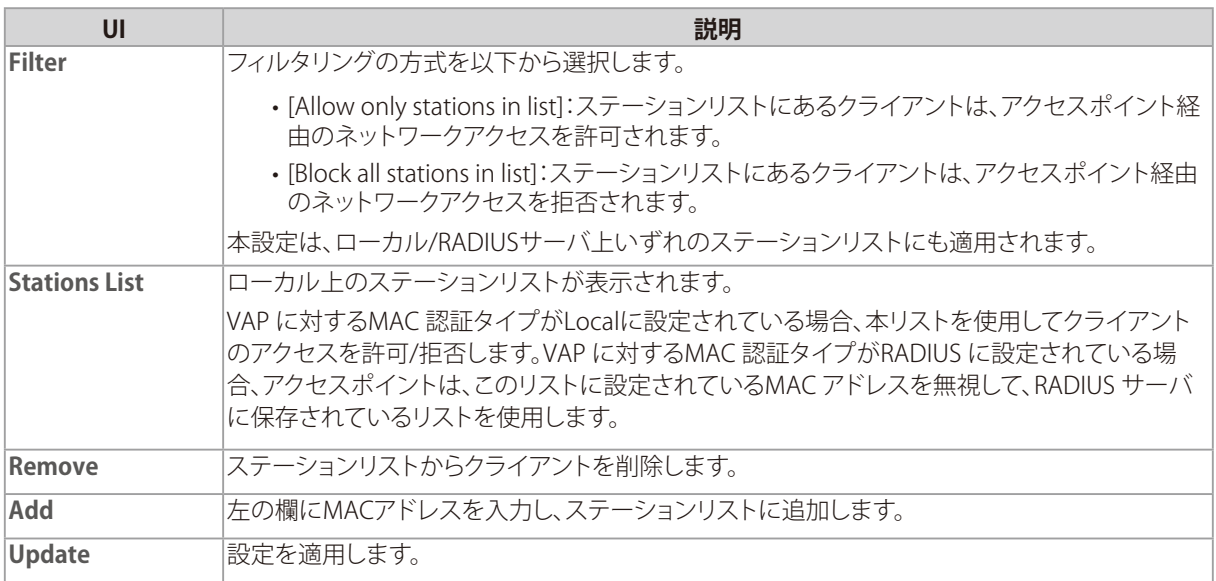

### 重要

設定変更によってはアクセスポイントが停止し、システム処理が再起動する可能性があります。 再起動が発生すると、無線クライアントは一時的に接続できなくなります。WLAN のトラフィックが少ない時にアクセス ポイントの設定変更を行うことをお勧めします。

### ■RADIUS サーバにMAC 認証を設定する

MAC ベースのアクセス制御にRADIUS MAC 認証を使用する場合、RADIUS サーバにステーションリストを設定します。 ステーションリストにはクライアントのMAC アドレスエントリが含まれます。

リストの形式について以下の表で説明します。

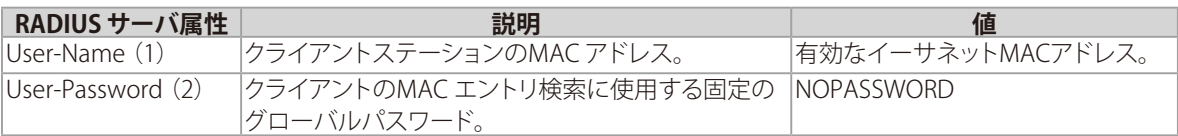

# <span id="page-57-0"></span>Load Balancing (ロードバランシングの設定)

### **設定画面 : [Manage] > [Load Balancing]**

ネットワーク利用率のしきい値を設定し、クライアントによるアクセスポイントへの接続/接続解除の際に、無線ネットワー クの速度と性能を維持します。ロードバランシング設定は両方の無線帯域に適用されます。

本画面ではロードバランシングの有効/無効、およびネットワーク利用率のしきい値を設定します。

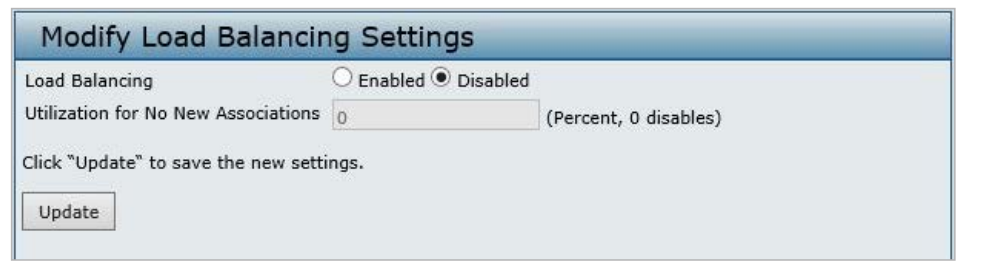

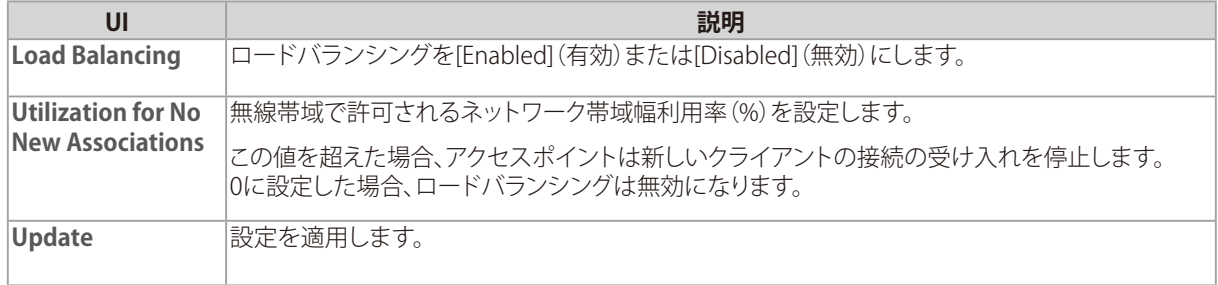

### 重要

設定変更によってはアクセスポイントが停止し、システム処理が再起動する可能性があります。

これが発生すると、無線クライアントは一時的に接続できなくなります。WLAN のトラフィックが低い時にアクセスポイ ントの設定変更を行うことをお勧めします。

# <span id="page-58-0"></span>Managed Access Point (管理アクセスポイントの設定)

### **設定画面 : [Manage] > [Managed Access Points]**

本アクセスポイントは、以下のいずれかのモードで動作します。

### **◆ スタンドアロンモード**

本製品はネットワークで個々のアクセスポイントとして動作します。 Web GUIやCLI で設定および管理を行います。

### **◆ 管理モード**

D-Link ワイヤレスコントローラを使用して管理を行います。 管理モードの場合、Web GUI、Telnet、SSHサービスはアクセスポイントで使用できなくなります。

### ● モードの移行について

D-Link ワイヤレスコントローラは、管理するアクセスポイントのすべてに対して、30 秒ごとにkeepalive メッセージを送信 します。各アクセスポイントは、SSL TCP 接続のkeepalive メッセージがないかどうかをチェックします。 アクセスポイントがkeepalive メッセージを通じてコントローラとの通信を維持する限り、管理モードが継続されます。

アクセスポイントが最後のkeepalive メッセージから45 秒以内にメッセージを受信しないと、アクセスポイントはコントロ ーラがエラーとなり、コントローラへのTCP 接続を終了したものと見なしてスタンドアロンモードに移行します。 スタンドアロンモードに移行した後も、トラフィックの送信は損失することなく継続します。アクセスポイントは、VLAN Forwarding モード(標準の非トンネルモード)で設定されたVAP の設定を使用します。

アクセスポイントがスタンドアロンモードの場合、Web GUIまたはCLI(Telnet またはSSH 経由)で管理できます。

アクセスポイントは、トンネルVAP を通じてアクセスポイントに接続するすべてのクライアントに対して、接続解除メッセー ジを送信し、トンネルVAP を無効にします。

[Managed AP Administrative Mode]が[Enabled](有効)に設定されている間、アクセスポイントはディスカバリの手順を開 始します。アクセスポイントがワイヤレスコントローラとの接続を確立すると、そのコントローラが以前に接続したものと同 じであっても異なる場合でも、コントローラはアクセスポイントにコンフィグレーションを送信し、アクセスポイントは現在 接続するすべてのクライアントに関する情報をワイヤレスコントローラに送信します。

コントローラから送信されたコンフィグレーションの適用後に、アクセスポイントの無線インタフェースは再起動します。 無線インタフェースが動作状態となり、クライアントが再接続するまで、クライアントのトラフィックは中断されます。

# <span id="page-59-0"></span>■管理アクセスポイントの設定

D-Link ワイヤレスコントローラのIPアドレスをアクセスポイントに追加します。

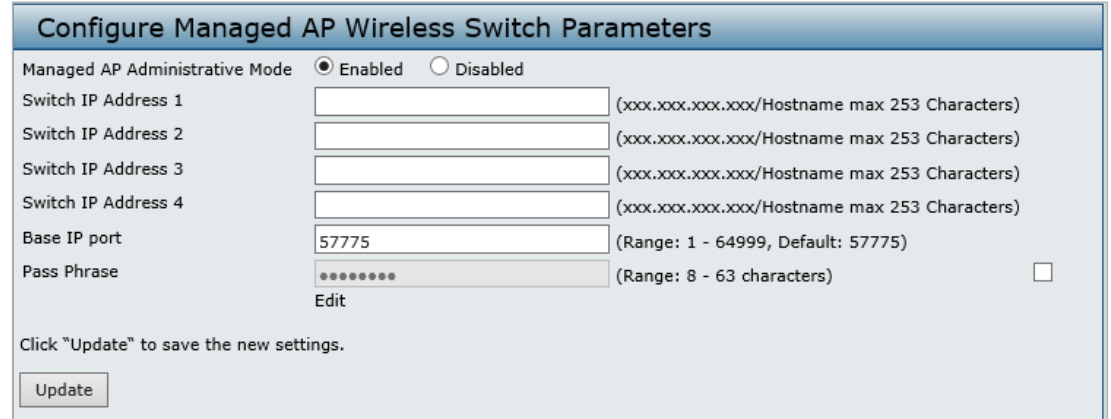

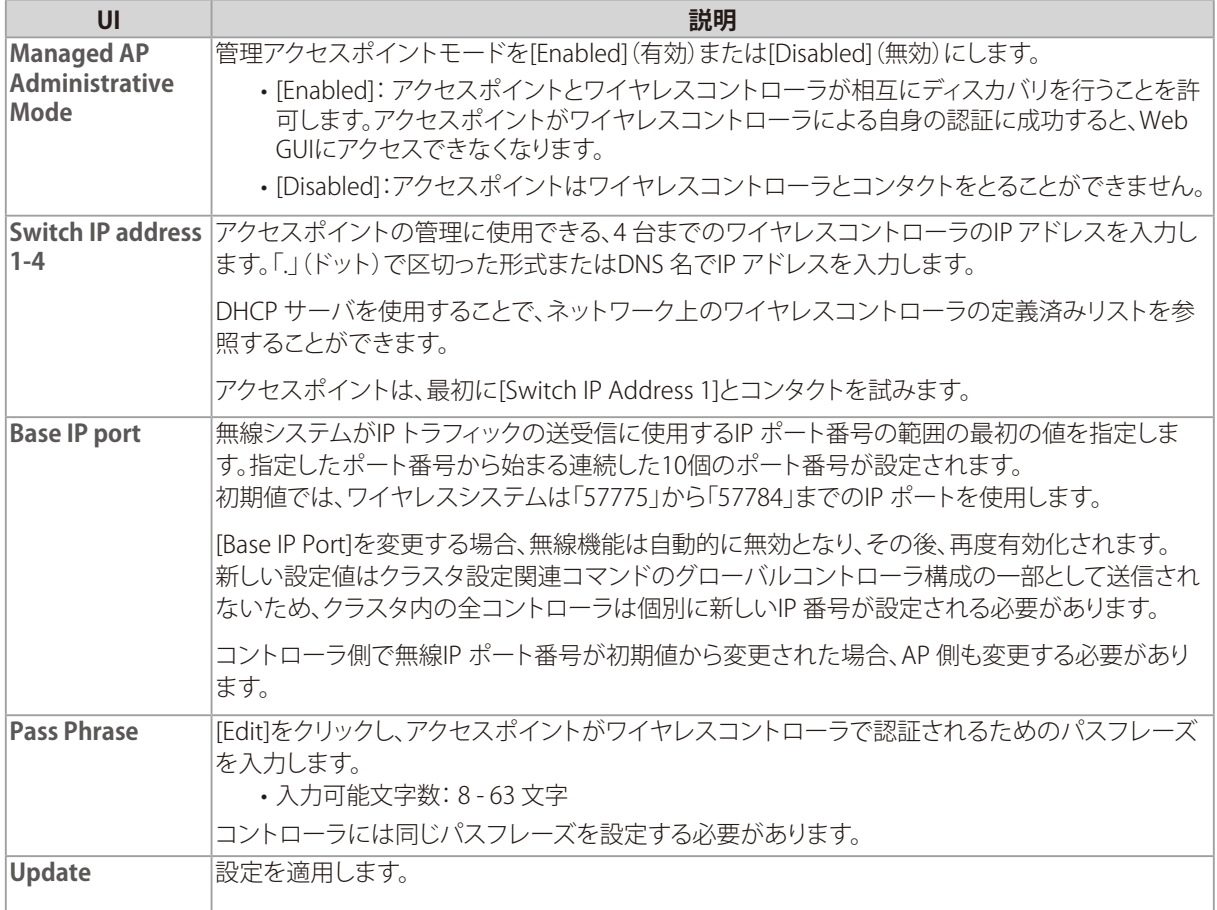

### 重要

設定変更によってはアクセスポイントが停止し、システム処理が再起動する可能性があります。 再起動が発生すると、無線クライアントは一時的に接続できなくなります。WLAN のトラフィックが少ない時にアクセス ポイントの設定変更を行うことをお勧めします。

# <span id="page-60-0"></span>Authentication (802.1X 認証の設定)

### **設定画面 : [Manage] > [Authentication]**

802.1X認証の設定を行います。

IEEE 802.1X のポートベースのネットワークアクセス制御を利用するネットワークでは、サプリカント(クライアント)は 802.1X オーセンティケータにアクセスが許可されるまで、ネットワークへアクセスすることができません。 ネットワークで802.1X 認証が使用されている場合は、アクセスポイントに802.1X 認証情報を登録する必要があります。

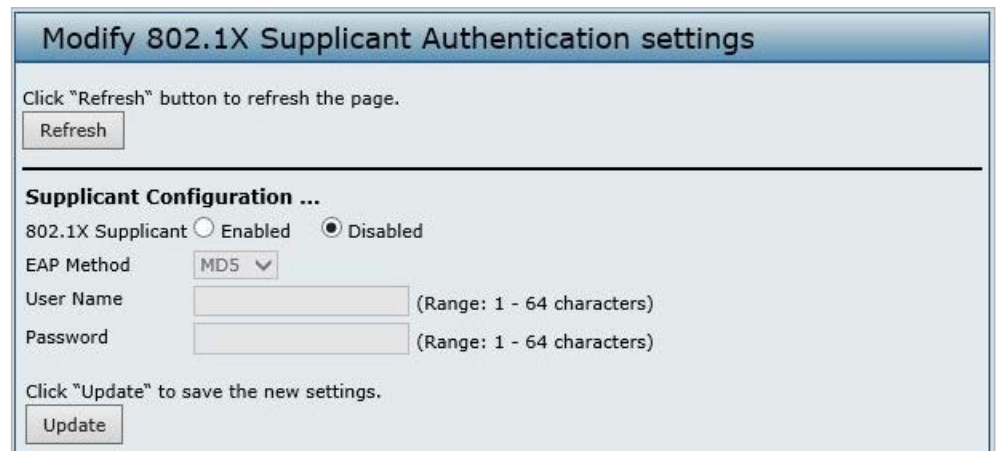

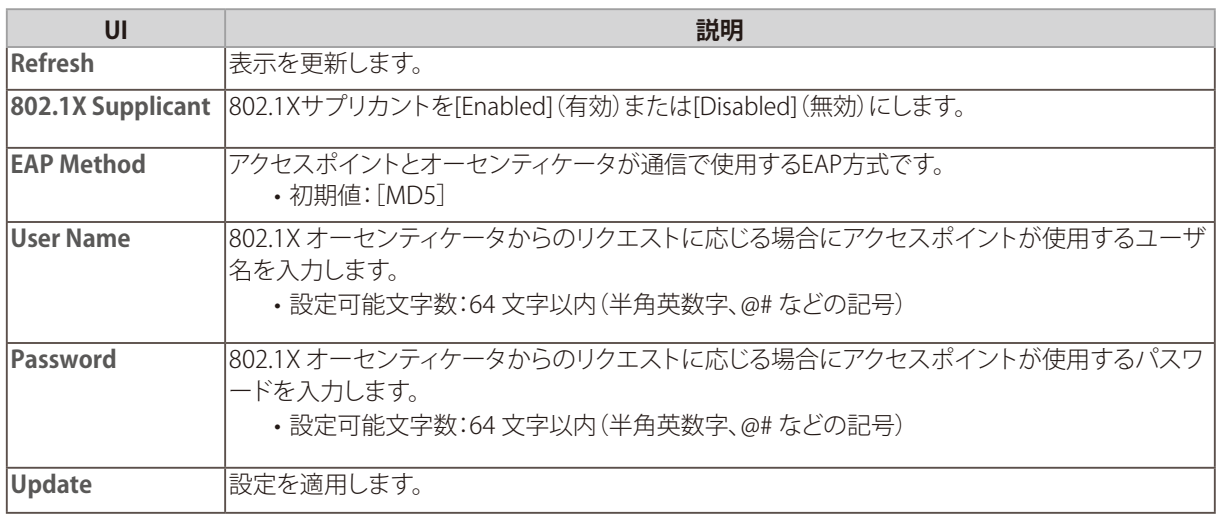

### 重要

設定変更によってはアクセスポイントが停止し、システム処理が再起動する可能性があります。 再起動が発生すると、無線クライアントは一時的に接続できなくなります。WLAN のトラフィックが少ない時にアクセス ポイントの設定変更を行うことをお勧めします。

# <span id="page-61-0"></span>Application Identification (アプリケーション識別)

### **設定画面 : [Manage] > [Application Identification]**

アクセスポイントからコントローラに対し、トラフィックのアプリケーション情報を送信します。

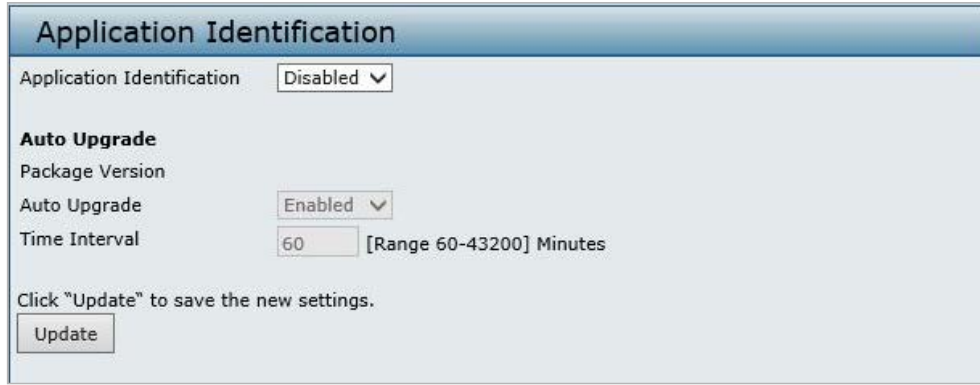

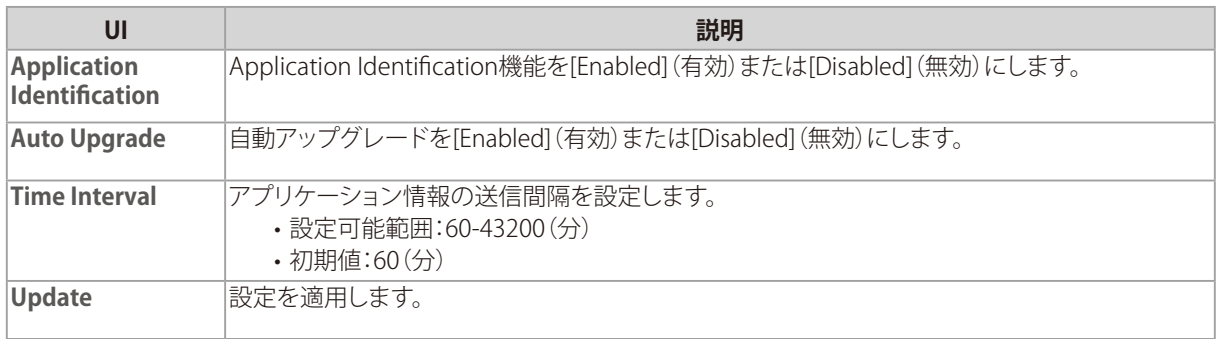

メモ

• 本機能は管理モードのみで動作します。

# Service

Webサーバ設定やSSH/Telnetの有効化/無効化、時間設定など、本製品のサービス設定につい て説明します。

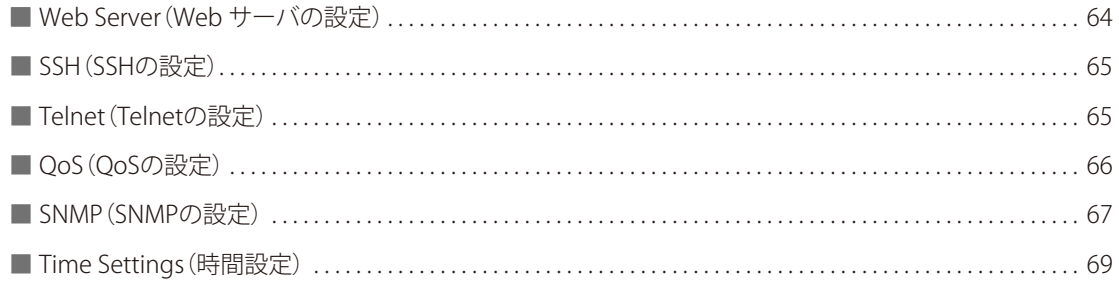

5

# <span id="page-63-0"></span>Web Server (Web サーバの設定)

### **設定画面 : [Service] > [Web Server]**

アクセスポイントの管理を行うWebサーバ(HTTP またはHTTPS)の設定を行います。

| <b>HTTPS Server Status</b>          | $\bullet$ Enabled $\circ$ Disabled |                                       |  |
|-------------------------------------|------------------------------------|---------------------------------------|--|
| <b>HTTP Server Status</b>           | $\bullet$ Enabled $\circ$ Disabled |                                       |  |
| <b>HTTP Port</b>                    | 80                                 | (Range: 1025-65535, Default: 80)      |  |
| <b>HTTPS Port</b>                   | 443                                | (Range: 1025-65535, Default: 443)     |  |
| Maximum Sessions                    | 5                                  | (Range: 1 - 10, Default: 5)           |  |
| Session Timeout (minutes) $\vert$ 5 |                                    | (Range: 1 - 1440 minutes, Default: 5) |  |

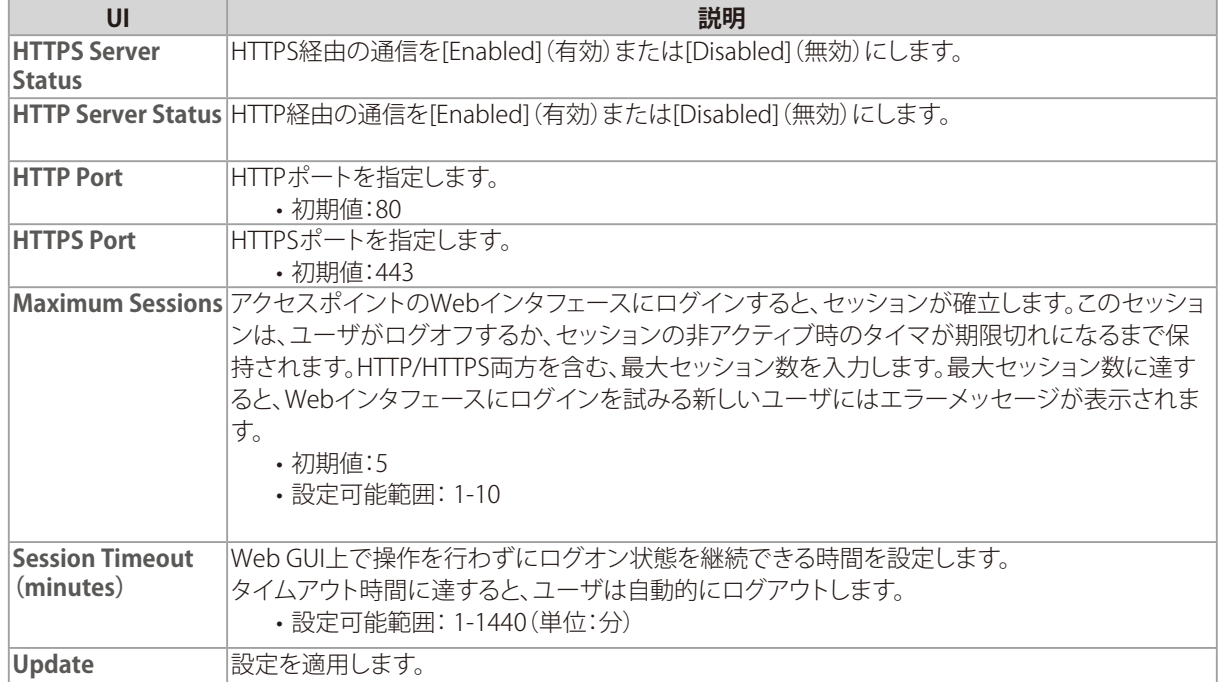

### 重要

アクセスポイントの管理インタフェースにアクセスするために現在使用しているプロトコルを無効にすると、現在の接 続は終了します。再度有効にするまで、そのプロトコルを使用したアクセスポイントへのアクセスはできなくなります。

# <span id="page-64-0"></span>SSH(SSHの設定)

### **設定画面 : [Service] > [SSH]**

Secure Shell (SSH) は、リモートホストから本製品のCLI へのアクセスを提供するプログラムです。 SSH は、保証されていないチャンネル上に強健な認証とセキュアな通信を供給するため、リモートアクセスにおいては Telnet より安全性が高くなります。

システムへのSSH アクセスを有効、または無効にすることができます。

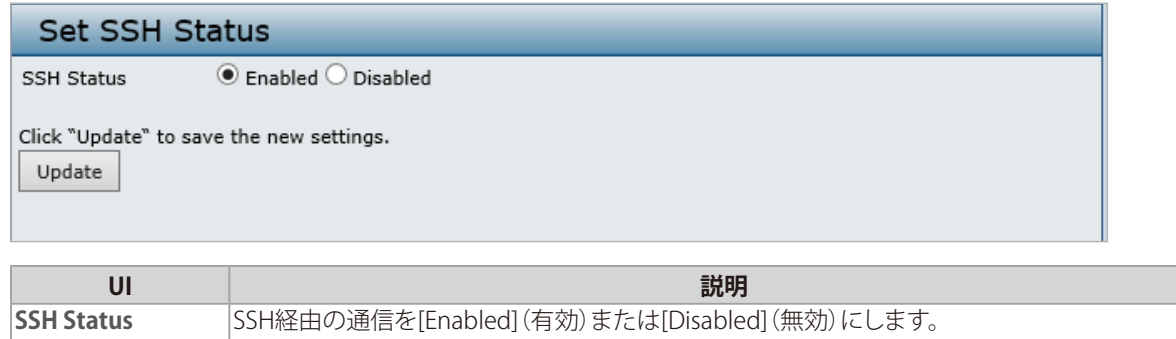

# Telnet(Telnetの設定)

Update **設定を適用します**。

### **設定画面 : [Service] > [Telnet]**

Telnet は、リモートホストから本製品のCLI へのアクセスを提供するプログラムです。 ここでは、システムへのTelnet アクセスを有効、または無効にします。

重要

Telnetの初期値は[Disabled](無効)です。

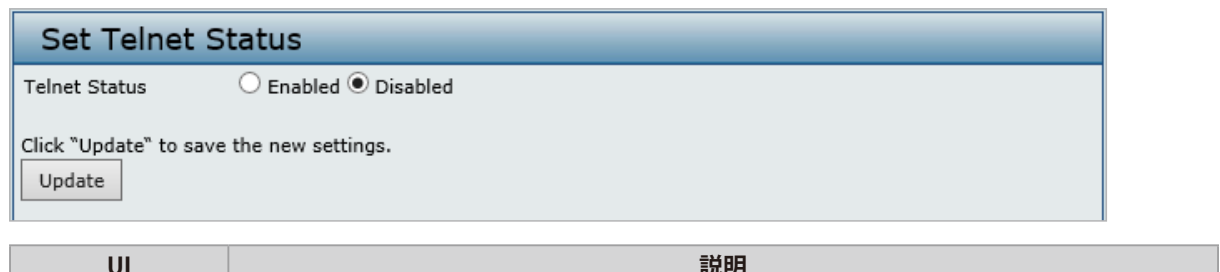

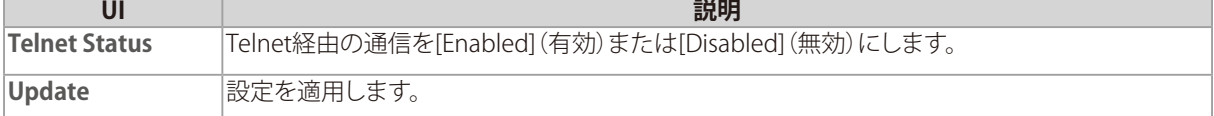

# <span id="page-65-0"></span>QoS(QoSの設定)

### **設定画面 : [Service] > [QoS]**

QoS(Quality of Service)機能では、Voice-over-IP (VoIP)などの無線トラフィックのスループットとパフォーマンスを向上さ せることができます

本項目で説明する設定は、APでのデータ送信動作にのみ適用され、クライアントステーションのデータ送信動作には適用 されません。

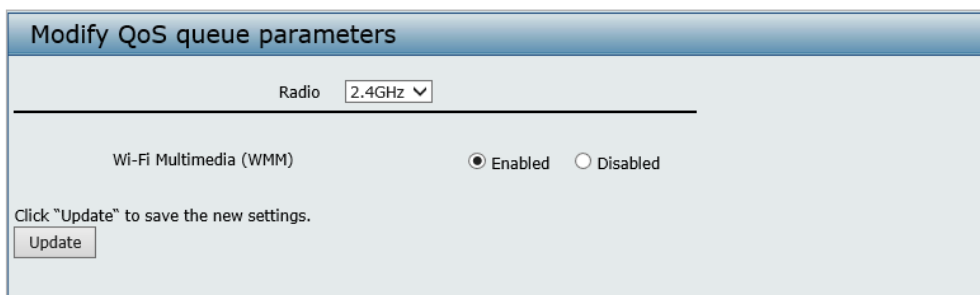

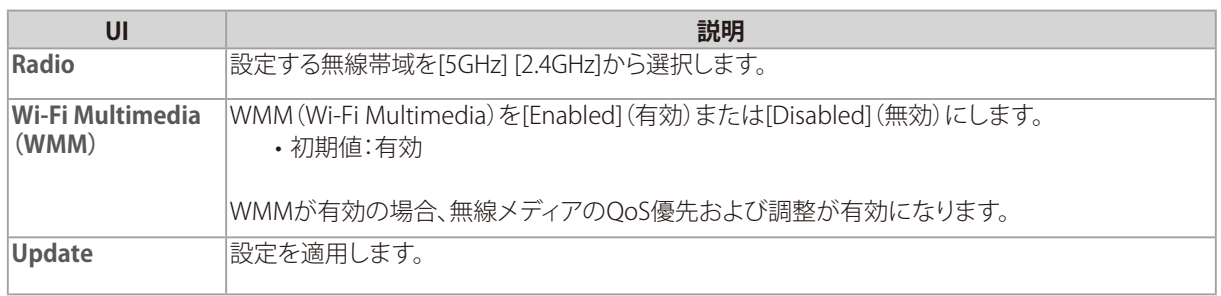

### 重要

設定変更によってはアクセスポイントが停止し、システム処理が再起動する可能性があります。 これが発生すると、無線クライアントは一時的に接続できなくなります。WLAN のトラフィックが低い時にアクセスポイ ントの設定変更を行うことをお勧めします。

# <span id="page-66-0"></span>SNMP(SNMPの設定)

### **設定画面 : [Service] > [SNMP]**

SNMP(Simple Network Management Protocol)は、ネットワークデバイス情報の記録・格納・共有に関する標準規格で す。SNMPを使用することにより、ネットワークの管理、トラブルシューティング、メンテナンスを容易に行うことができます。 本製品では、SNMPv1/v2c/v3をサポートしています。特に注釈がない限り、パラメータはSNMPv1とSNMPv2cのみに適用さ れます。

SNMP管理ネットワークの主要なコンポーネントは、管理デバイス、SNMPエージェント、管理システムです。SNMPエージェ ントのMIB(Management Information Bases)にはデバイス情報が含まれ、リクエストに応じてSNMPマネージャに送信さ れます。AP、ルータ、スイッチ、ブリッジ、ハブ、サーバ、プリンタなどのネットワークノードが管理デバイスとなります。 本製品(Unified Access Point)は、ネットワーク管理システムへのシームレスな統合の際にSNMP管理デバイスとして機能 します。

本設定画面ではSNMPエージェントの有効化/無効化、コミュニティパスワードやアクセスMIB、トラップ送信先の設定を行う ことができます。SNMPv3の設定画面ではSNMPv3ビュー、グループ、ユーザ、ターゲットを設定することができます。 詳細は『SNMPv3:p.70 』を参照してください。

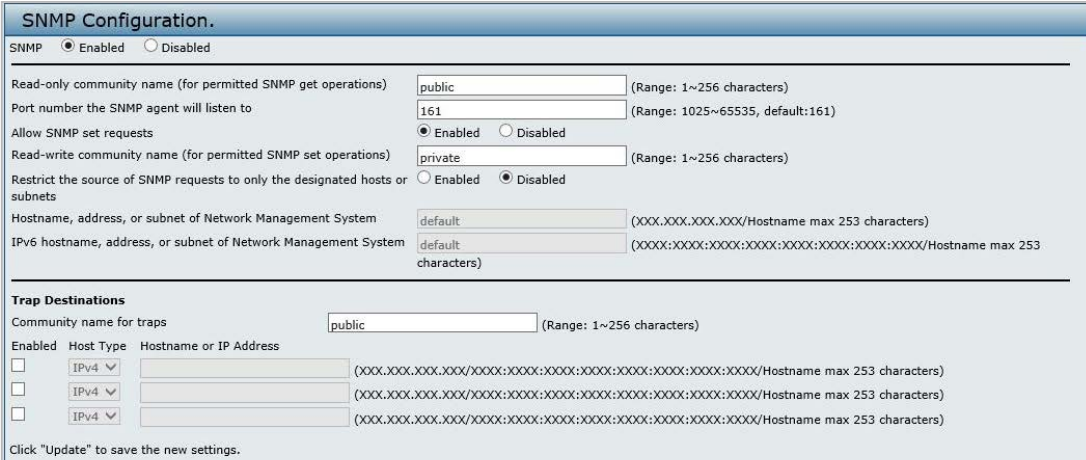

Update

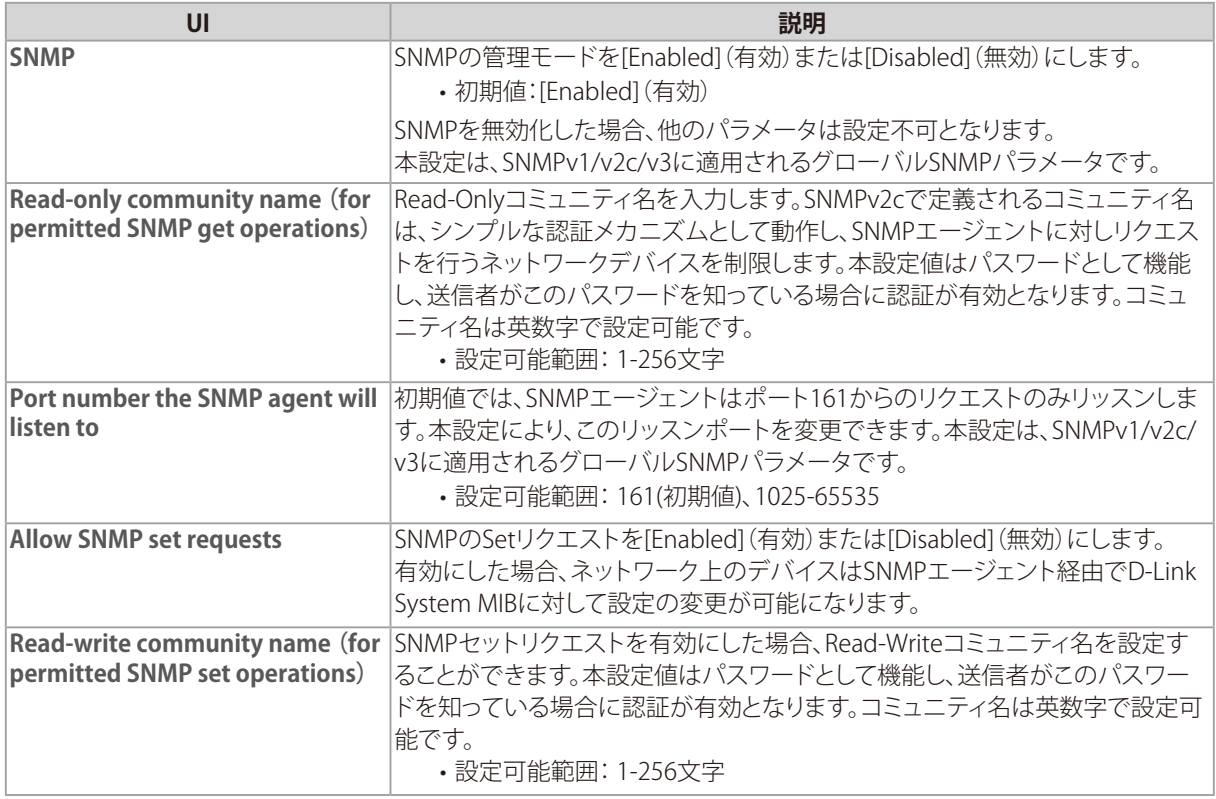

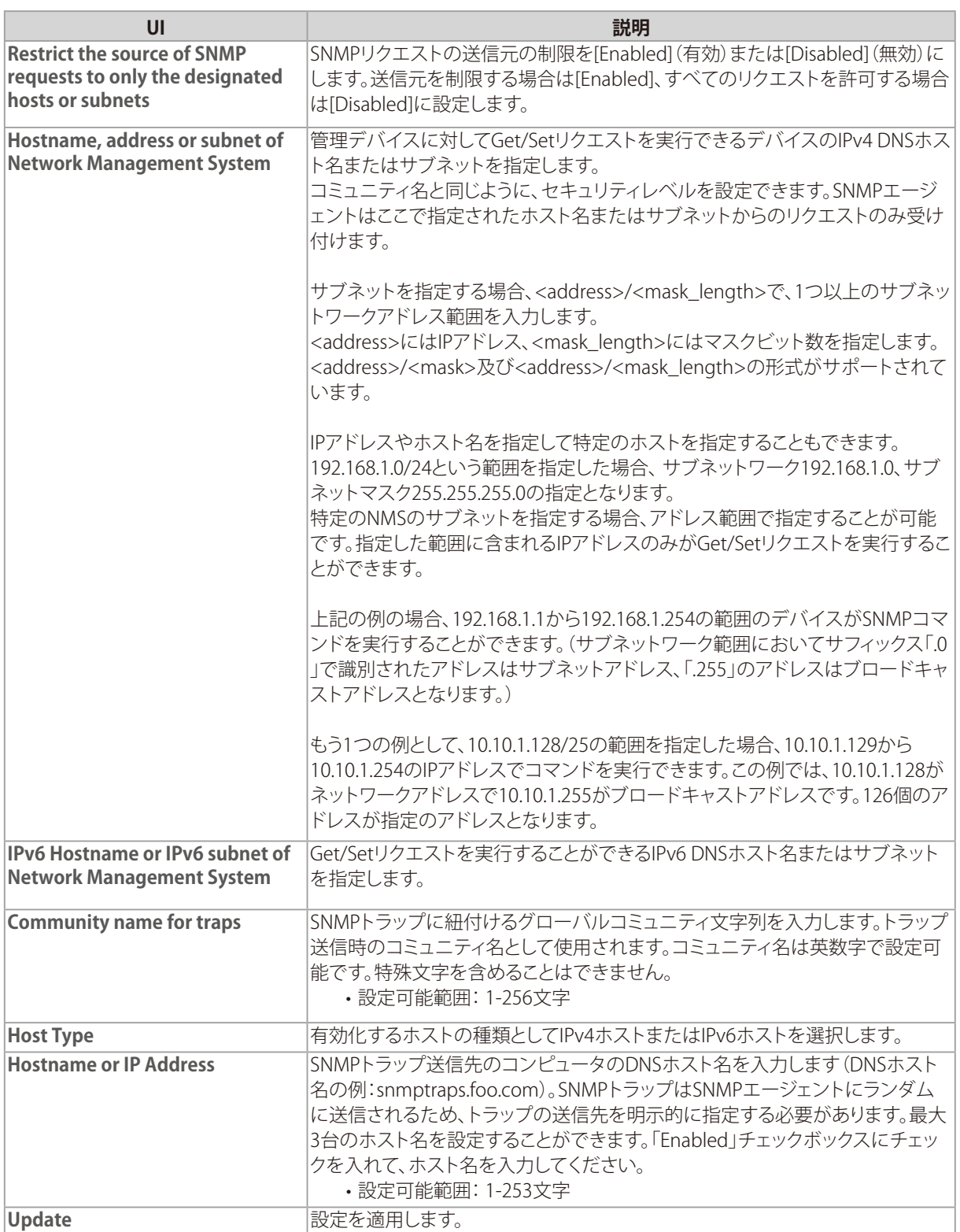

### 重要

設定変更によってはアクセスポイントが停止し、システム処理が再起動する可能性があります。 これが発生すると、無線クライアントは一時的に接続できなくなります。WLAN のトラフィックが低い時にアクセスポイ ントの設定変更を行うことをお勧めします。

# <span id="page-68-0"></span>Time Settings(時間設定)

### **設定画面 : [Service] > [Time Settings (NTP)]**

本製品の時間設定を行います。 NTPサーバを使用するか、手動で時刻を設定するかを選択することができます。 また、サマータイムの設定を行うことも可能です。

# メモ

• NTP(Network Time Protocol )は、ご使用のネットワークのコンピュータクロックタイムを同期させるインターネット標準 プロトコルです。NTP サーバは協定世界時(また、グリニッジ標準時として知られている協定世界時)をそれらのクライア ントシステムに送信します。NTP は定期的に時間の要求をサーバに送信し、返されたタイムスタンプを使用してクロック を調整します。タイムスタンプは、ログメッセージ内の各イベントの日時を示すために使用されます。

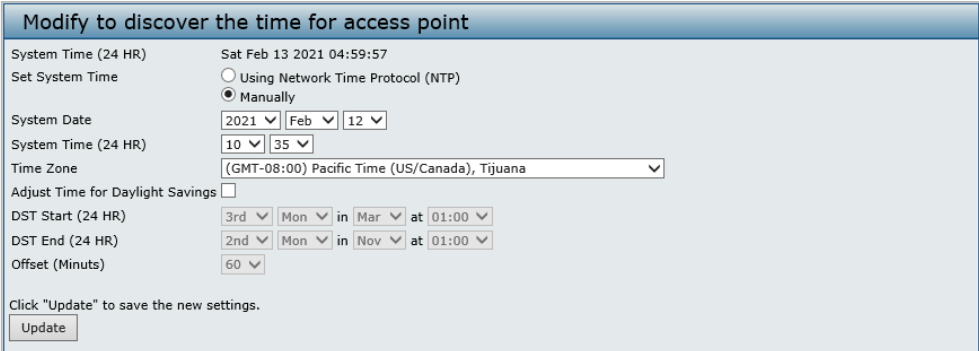

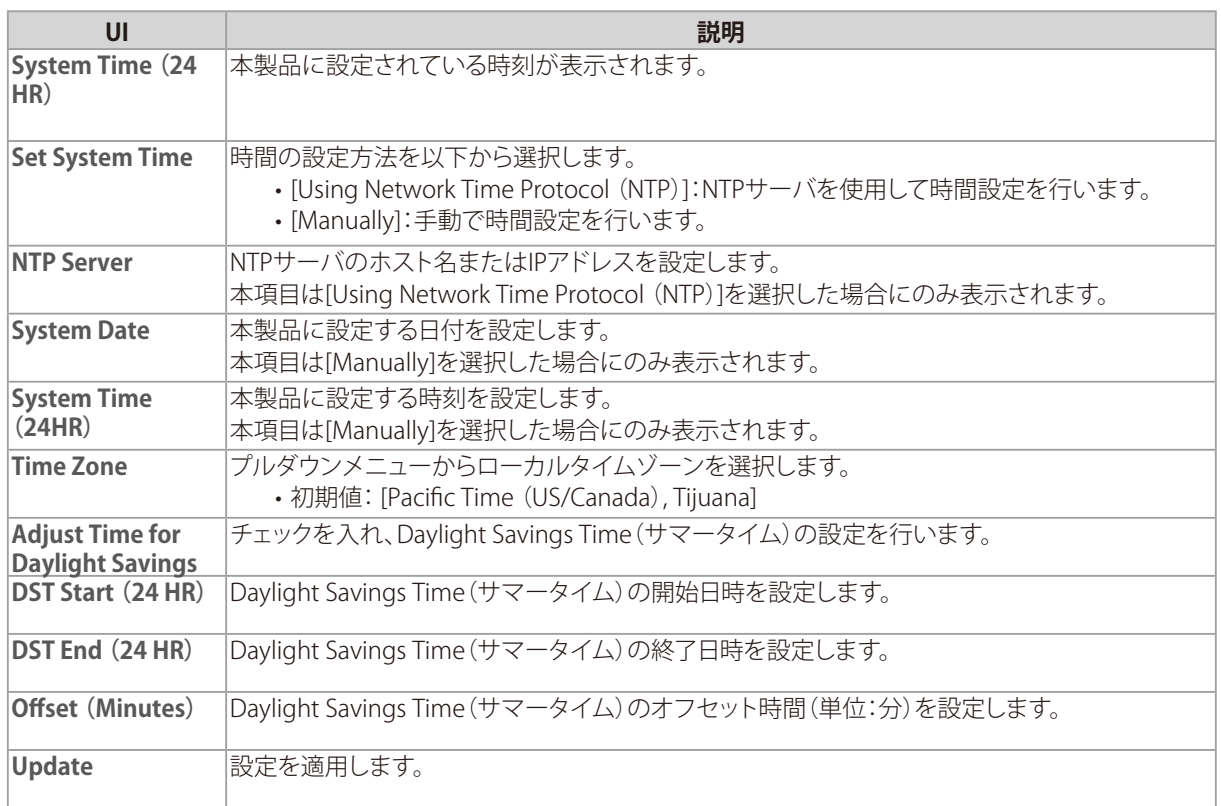

### 重要

設定変更によってはアクセスポイントが停止し、システム処理が再起動する可能性があります。 再起動が発生すると、無線クライアントは一時的に接続できなくなります。WLAN のトラフィックが少ない時にアクセス ポイントの設定変更を行うことをお勧めします。

SNMPv3の設定を行います。

SNMP(Simple Network Management Protocol )とは、TCP/IPネットワークにおいて、ルータ やコンピュータ、端末など様々な機器をネットワーク経由で監視・制御するためのプロトコルで す。

**SNMPV3の設定を行います。**<br>
SNMP (Simple Nettwork Management Protocol)とは、TCP/IPネットワークにおいて、ルータ<br>
やコンピュータ、端末など様々な機器をネットワーク経由で監視・制御するためのプロトコルで<br>
す。<br>
SNMPでは、機器の状態に関する情報をMIB (Management Information Base)と呼ばれるデー<br>タモデルで管理しており、マネージャとエージェントが SNMPでは、機器の状態に関する情報をMIB(Management Information Base)と呼ばれるデー タモデルで管理しており、マネージャとエージェントが同じMIBに基づいて情報をやりとりしま す。

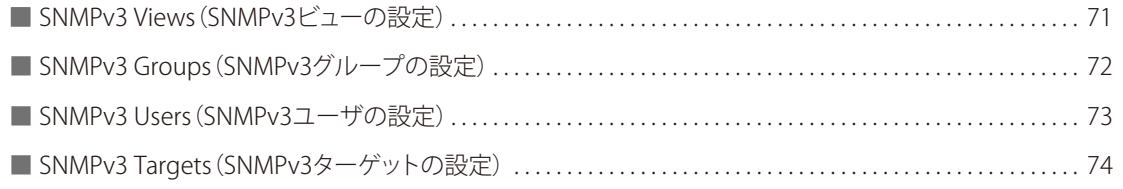

# <span id="page-70-0"></span>SNMPv3 Views (SNMPv3ビューの設定)

### **設定画面 : [SNMPv3] > [SNMPv3 Views]**

SNMPv3のMIBビュー設定を行います。

MIBビューは、1つまたは複数のサブツリーで構成されます。サブツリーは、OID(オブジェクト識別子)、OIDに対応するマス ク、およびビュータイプの組み合わせで設定します。 SNMPv3ユーザがアクセスできるOID範囲をコントロールするために、MIBビューを作成します。

# 重要

- [all]のMIB ビューは、システムに初期値で作成されています。このビューはシステムによってサポートされるすべての管 理オブジェクトを含んでいます。
- Excluded ビューのサブツリーを作成する場合、同じビュー名を持つIncluded エントリを作成して、Excluded サブツリー の外側のサブツリーをアクセス範囲として許可します。

例)サブツリー1.3.6.1.4 を除くビューを作成する場合:

OID 1.3.6.1.4 を持つExcluded エントリを作成します。その後、同じビュー名を持つOID.1 のIncluded エントリを作成しま す。

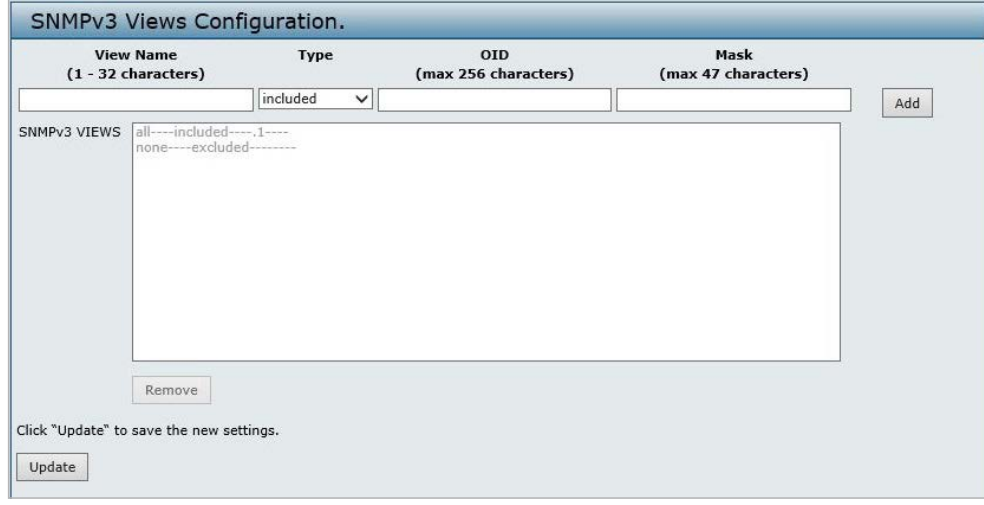

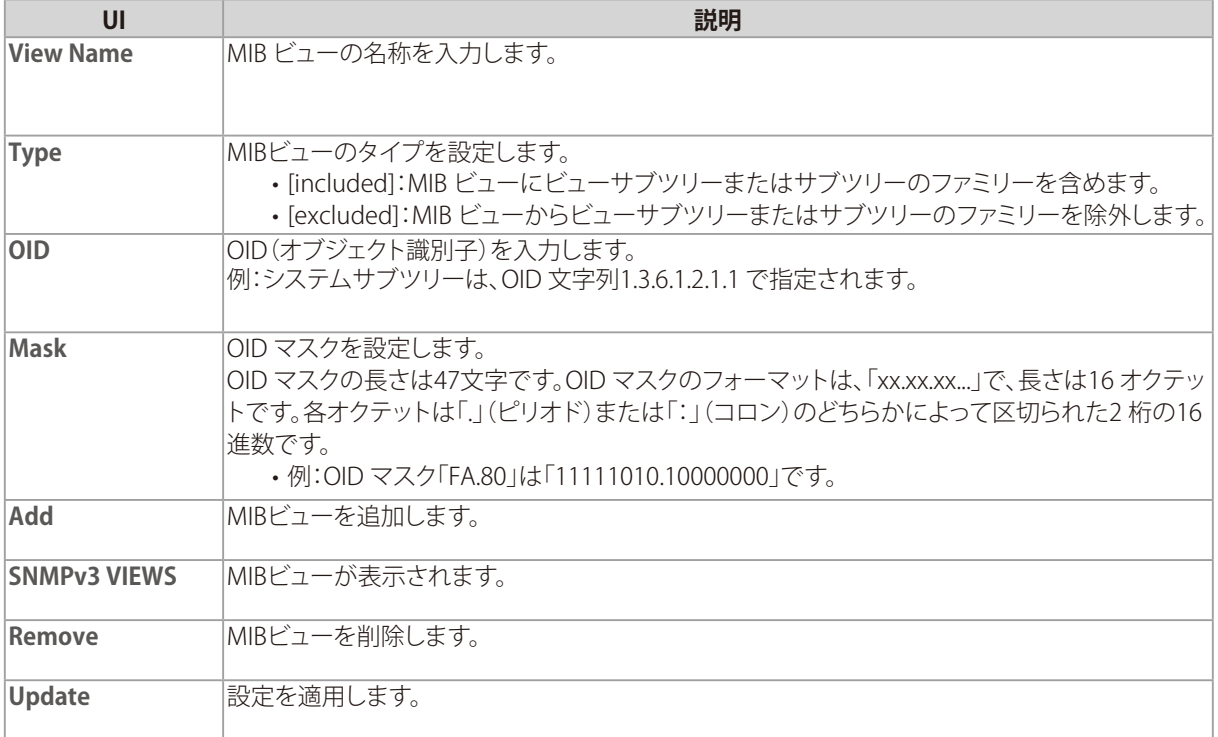

# <span id="page-71-0"></span>SNMPv3 Groups (SNMPv3グループの設定)

### **設定画面 : [SNMPv3] > [SNMPv3 Groups]**

SNMPv3グループの設定を行います。 SNMPv3 グループにより、認証レベルとアクセス権限毎にユーザをまとめることができます。 初期値では以下のグループがあります。

• public

読み出し権限のみを持つコミュニティです。

初期値では、本コミュニティのユーザは、ユーザが編集可能なすべてのMIB ビューの初期値を参照できます。

• private 

読み出しと書き込みの権限を持つコミュニティです。

初期値では、本コミュニティのユーザは、ユーザが編集可能なすべてのMIB ビューの初期値を読み書きできます。

メモ

最大8個のグループを設定することができます。

本画面では追加グループを定義することができます。

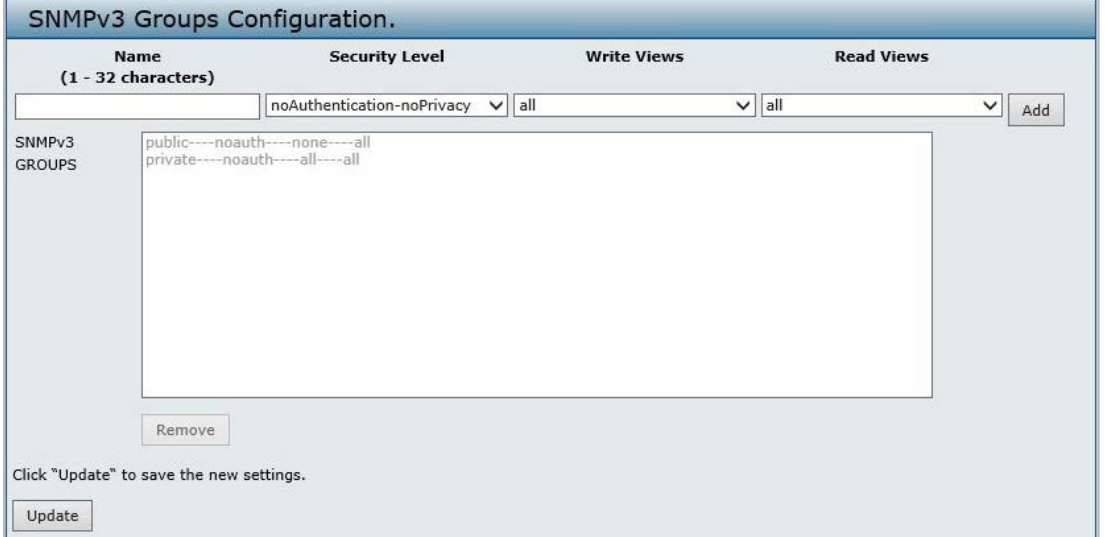

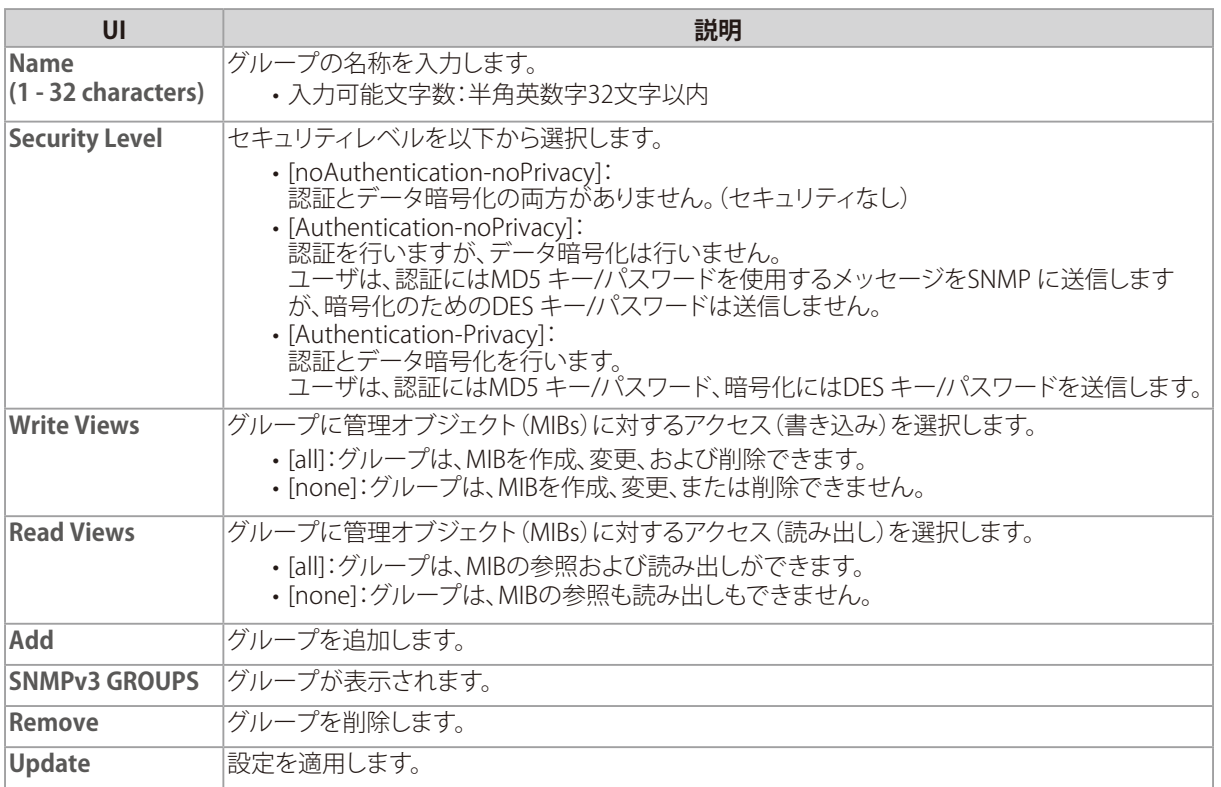
## SNMPv3 Users (SNMPv3ユーザの設定)

#### **設定画面 : [SNMPv3] > [SNMPv3 Users]**

SNMPv3ユーザの設定を行います。

複数のユーザを定義し、各ユーザに希望するセキュリティレベルの割り当て、セキュリティキーの設定を行うことができま す。認証にはMD5 タイプ、暗号化にはDES タイプだけがサポートされています。

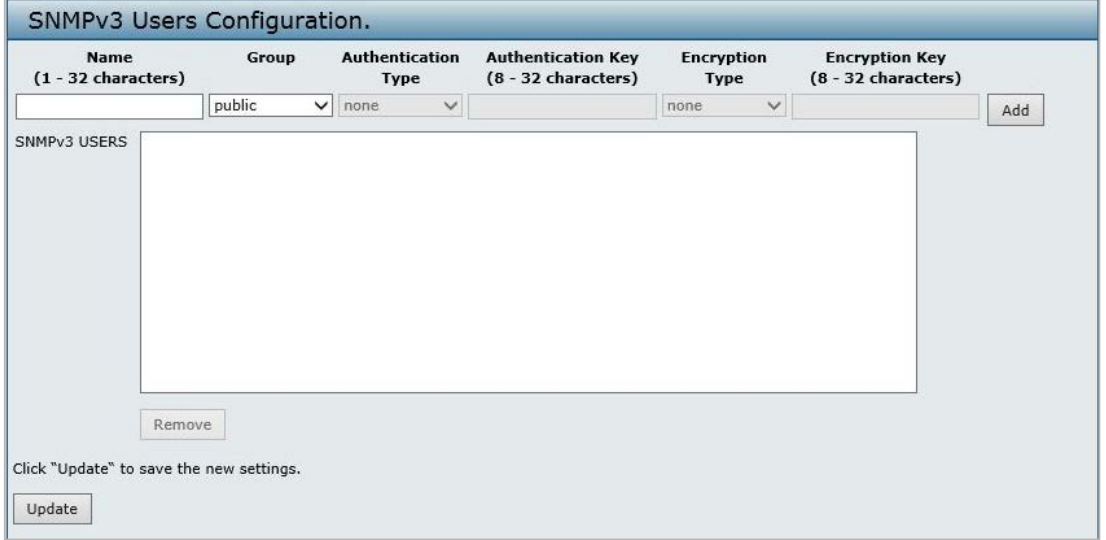

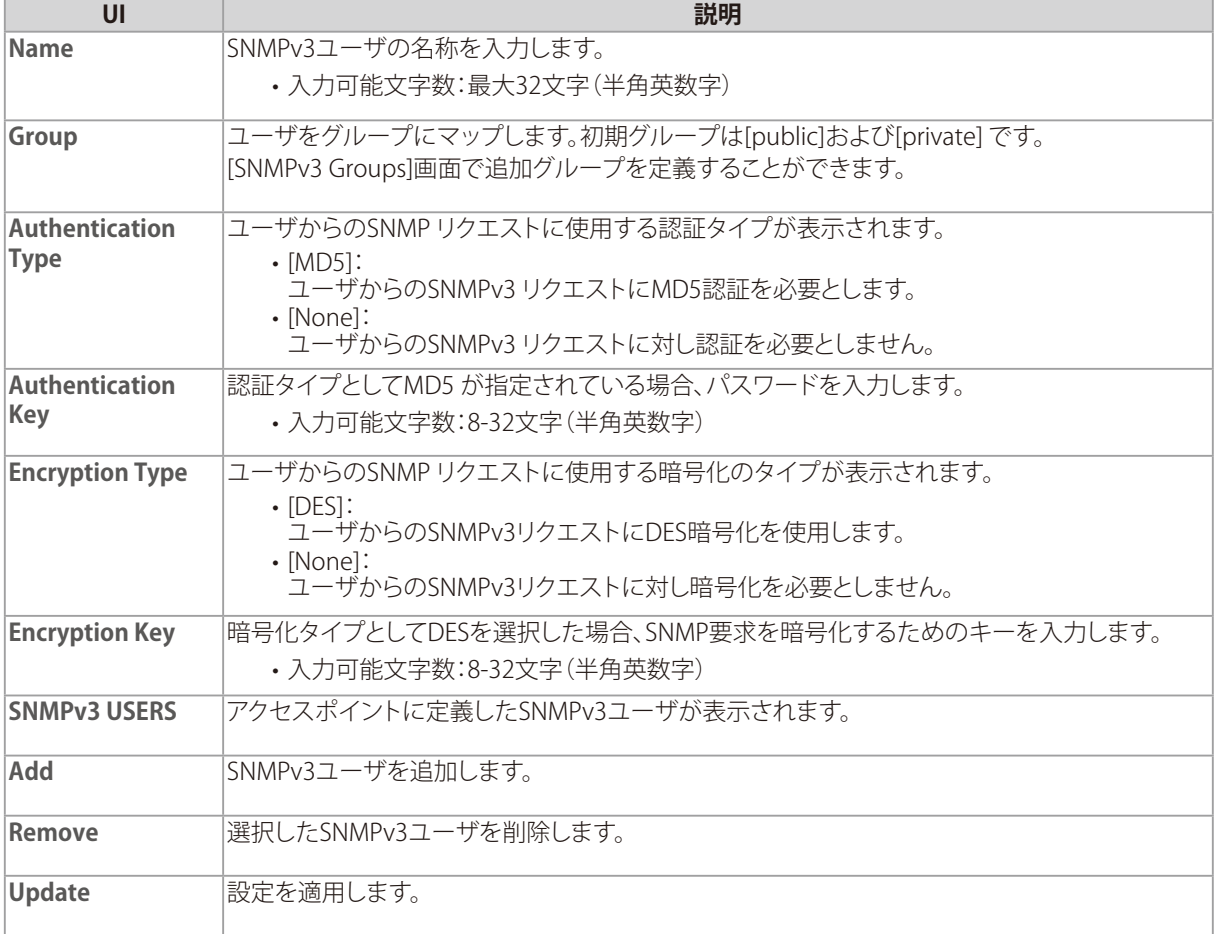

## SNMPv3 Targets (SNMPv3ターゲットの設定)

#### **設定画面 : [SNMPv3] > [SNMPv3 Targets]**

SNMPv3ターゲットの設定を行います。

SNMPv3ターゲットは、SNMP マネージャにトラップメッセージを送信します。 各ターゲットはターゲット名で識別され、ターゲットIP アドレス、UDP ポート、およびSNMP ユーザ名に関連付けられます。

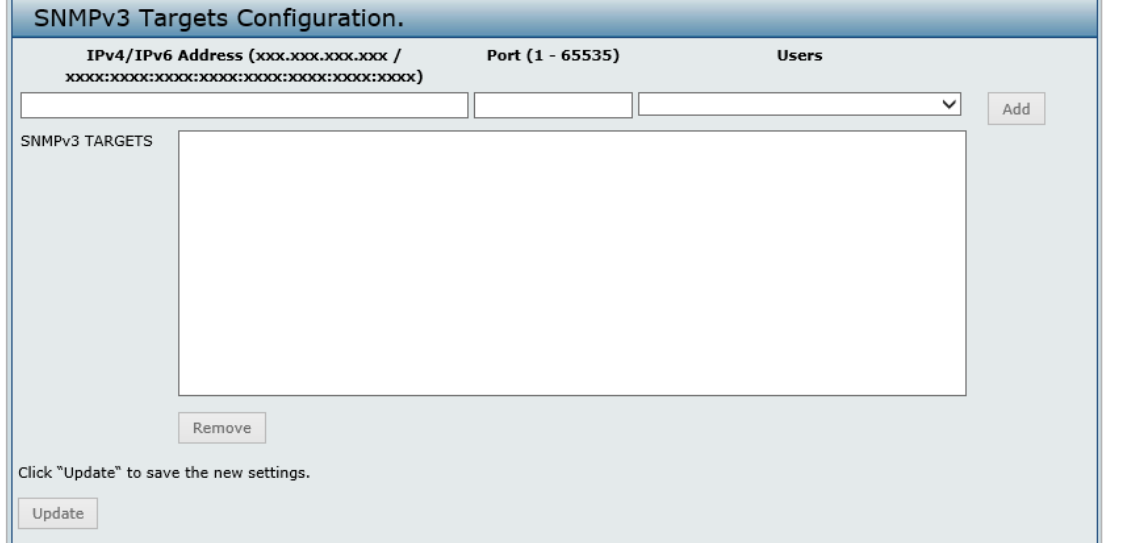

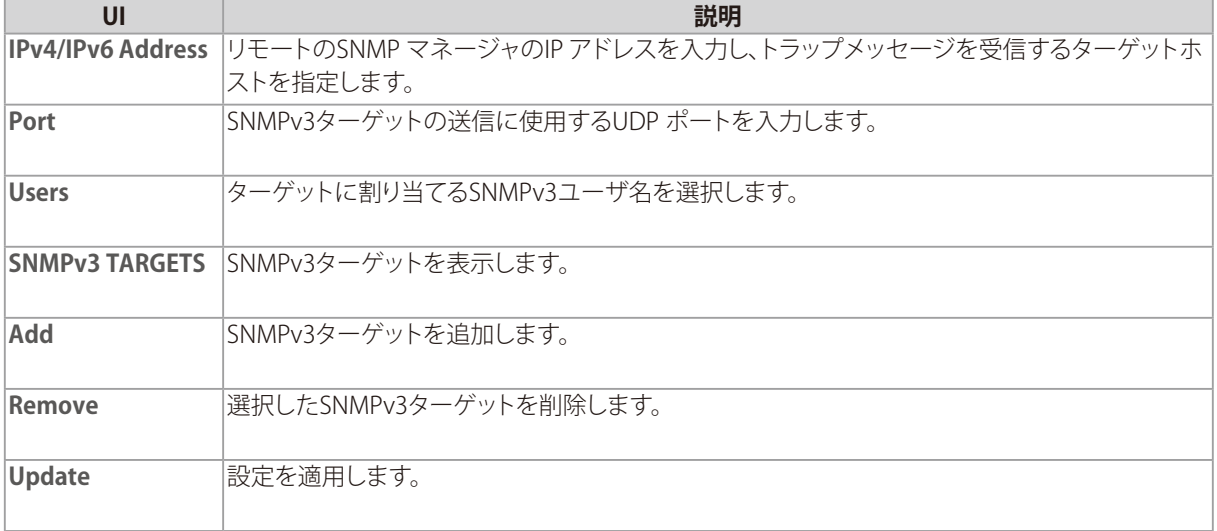

**7** Maintenance コンフィグレーションの保存/リストア、ファームウェアアップグレードなど本製品のメンテナン スを行います。また、本製品のサポート情報をダウンロードして閲覧することも可能です。

#### ■ [Configuration\(コンフィグレーションの保存・リストア\) . . . . . . . . . . . . . . . . . . . . . . . . . . . . . . . . . . . . . . . . . . . . . .](#page-75-0) 76 ■ [Maintenance\(メンテナンス\) . . . . . . . . . . . . . . . . . . . . . . . . . . . . . . . . . . . . . . . . . . . . . . . . . . . . . . . . . . . . . . . . . . . . . .](#page-76-0) 77 ■ [Upgrade\(ファームウェアアップグレード\) . . . . . . . . . . . . . . . . . . . . . . . . . . . . . . . . . . . . . . . . . . . . . . . . . . . . . . . . . . .](#page-77-0) 78 ■ [Support Information\(サポート情報\) . . . . . . . . . . . . . . . . . . . . . . . . . . . . . . . . . . . . . . . . . . . . . . . . . . . . . . . . . . . . . .](#page-78-0) 79

## <span id="page-75-0"></span>Configuration (コンフィグレーションの保存·リストア)

#### **設定画面 : [Maintenance] > [Configuration]**

**To Reboot the Access Point...**<br>**Reboot** アクセスオ

**アクセスポイントを再起動します。** 

```
コンフィグレーションファイルの保存、リストアを行います。
コンフィグレーションファイルはbin形式でダウンロードされます。また、本画面では設定の初期化やリブートを行うことも
できます。
```
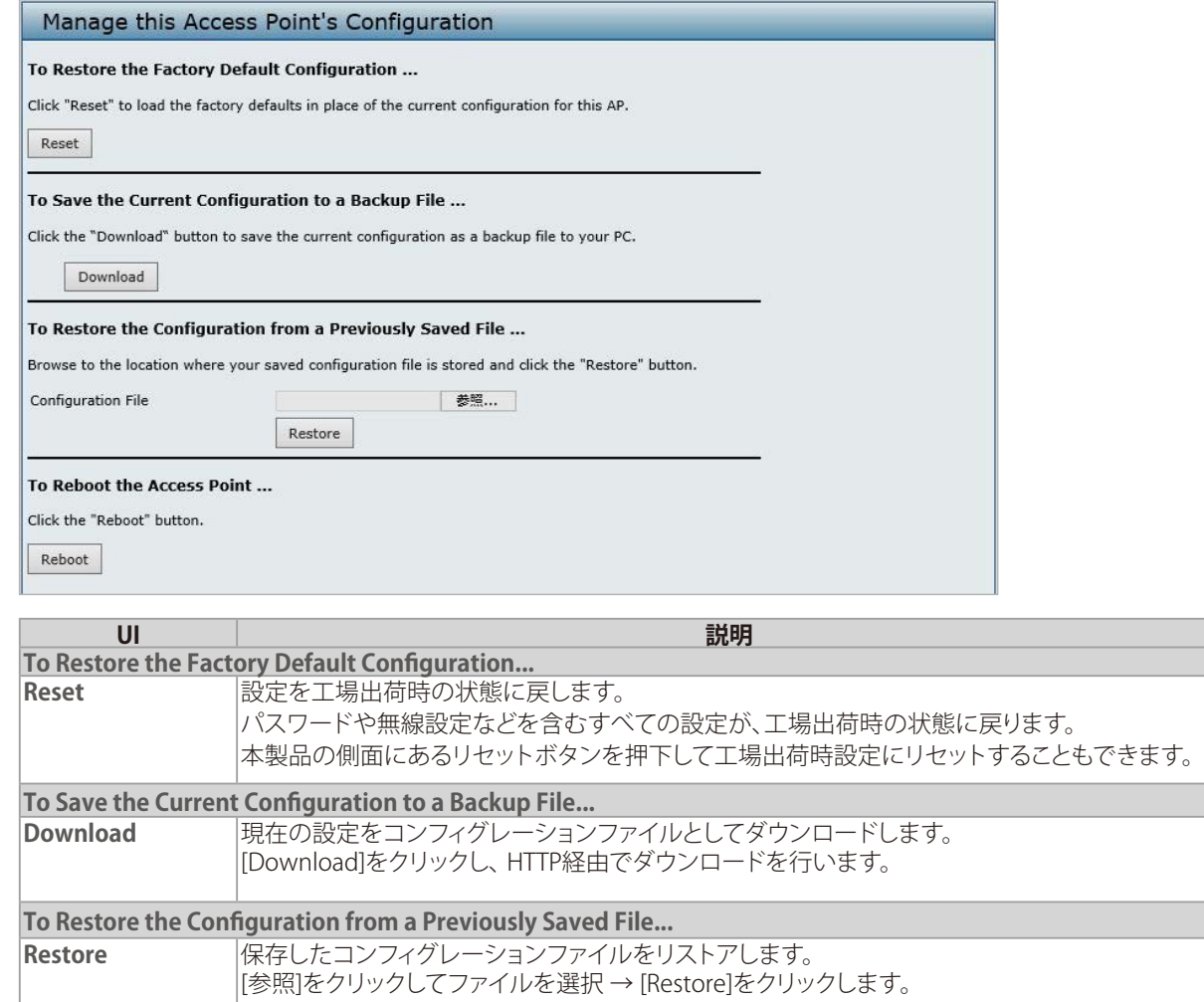

## <span id="page-76-0"></span>Maintenance (メンテナンス)

#### **設定画面 : [Maintenance] > [Maintenance]**

設定の初期化、リブート、LEDの有効化/無効化を行います。

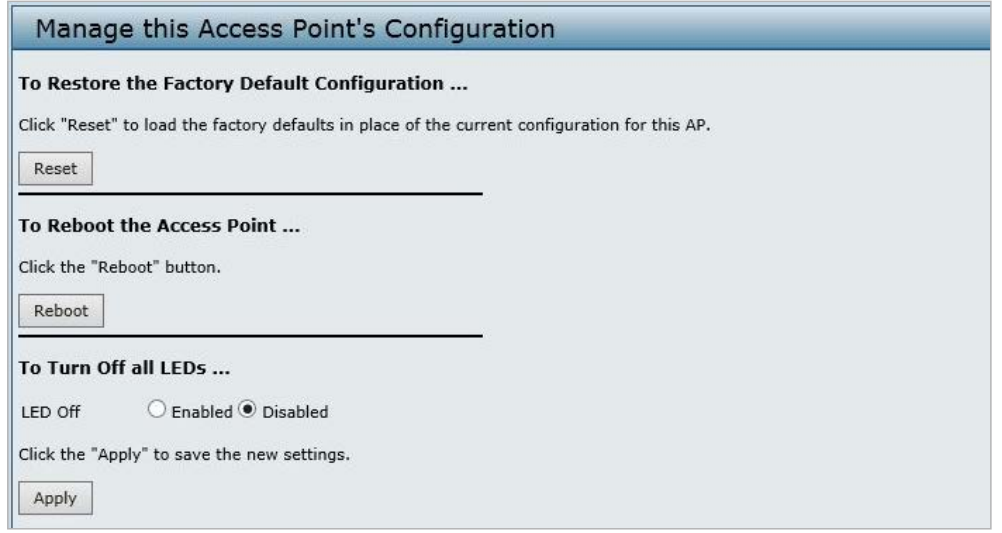

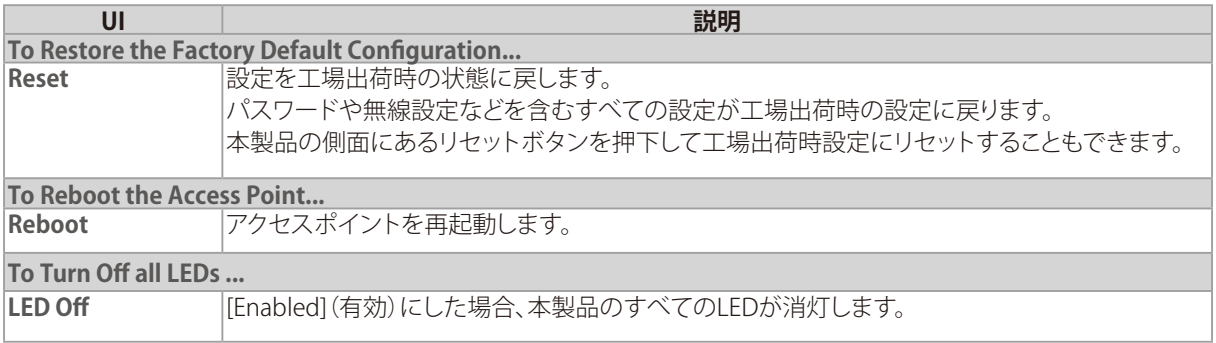

## <span id="page-77-0"></span>Upgrade(ファームウェアアップグレード)

#### **設定画面 : [Maintenance] > [Upgrade]**

ファームウェアのアップグレードを行います。

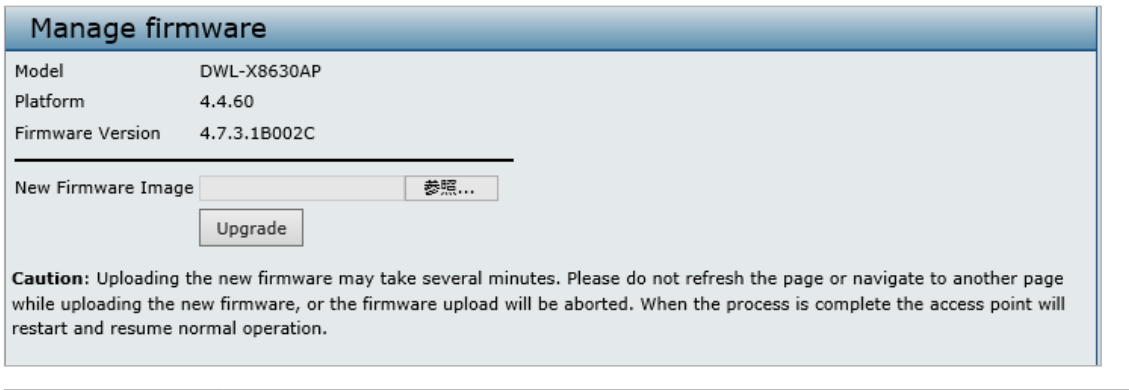

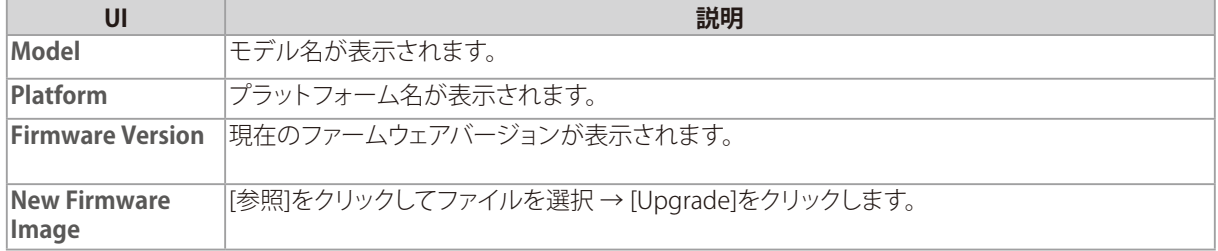

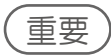

- アップグレード中はWeb GUIに経過画面が表示されます。そのままお待ちください。
- アップグレードには数分かかることがあり、その間本製品は使用できなくなります。
- アップグレードを行っている間は、本製品の電源を切らないでください。アップグレード終了後、本製品は再起動します。

## <span id="page-78-0"></span>Support Information (サポート情報)

#### **設定画面 : [Maintenance] > [Support Information]**

アクセスポイントのサポート情報をダウンロードできます。 サポート情報には、本製品の統計情報やトラブルシューティングに役立つ情報が含まれています。

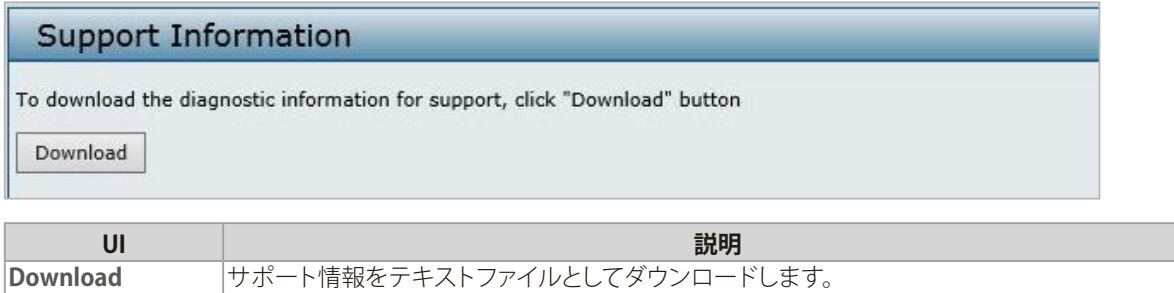

**8** Client QoS 無線クライアントからアクセスポイントへのトラフィックに作用するQoS の設定方法について 説明します。統合アクセスポイントのクライアントQoS 機能を使用して、帯域制限を行うことが できます。

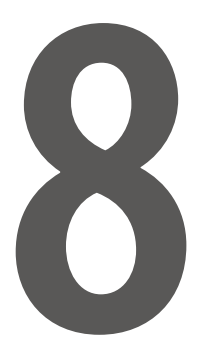

■ [VAP QoS Parameters\(VAP QoS パラメータの設定\) . . . . . . . . . . . . . . . . . . . . . . . . . . . . . . . . . . . . . . . . . . . . . . . . . . . . . . . . . . . . .](#page-80-0) 81

## <span id="page-80-0"></span>VAP QoS Parameters (VAP QoS パラメータの設定)

#### **設定画面 : [Client QoS] > [VAP QoS Parameters]**

クライアントQoS の管理モードを設定し、VAP のQoS 設定を行います。

本製品のクライアントQoS 機能を使用すると、ネットワークに接続する無線クライアントのQoS に対し、個々のクライアント で送受信を許可される帯域幅のコントロールといった、より詳細な制御を行うことができます。

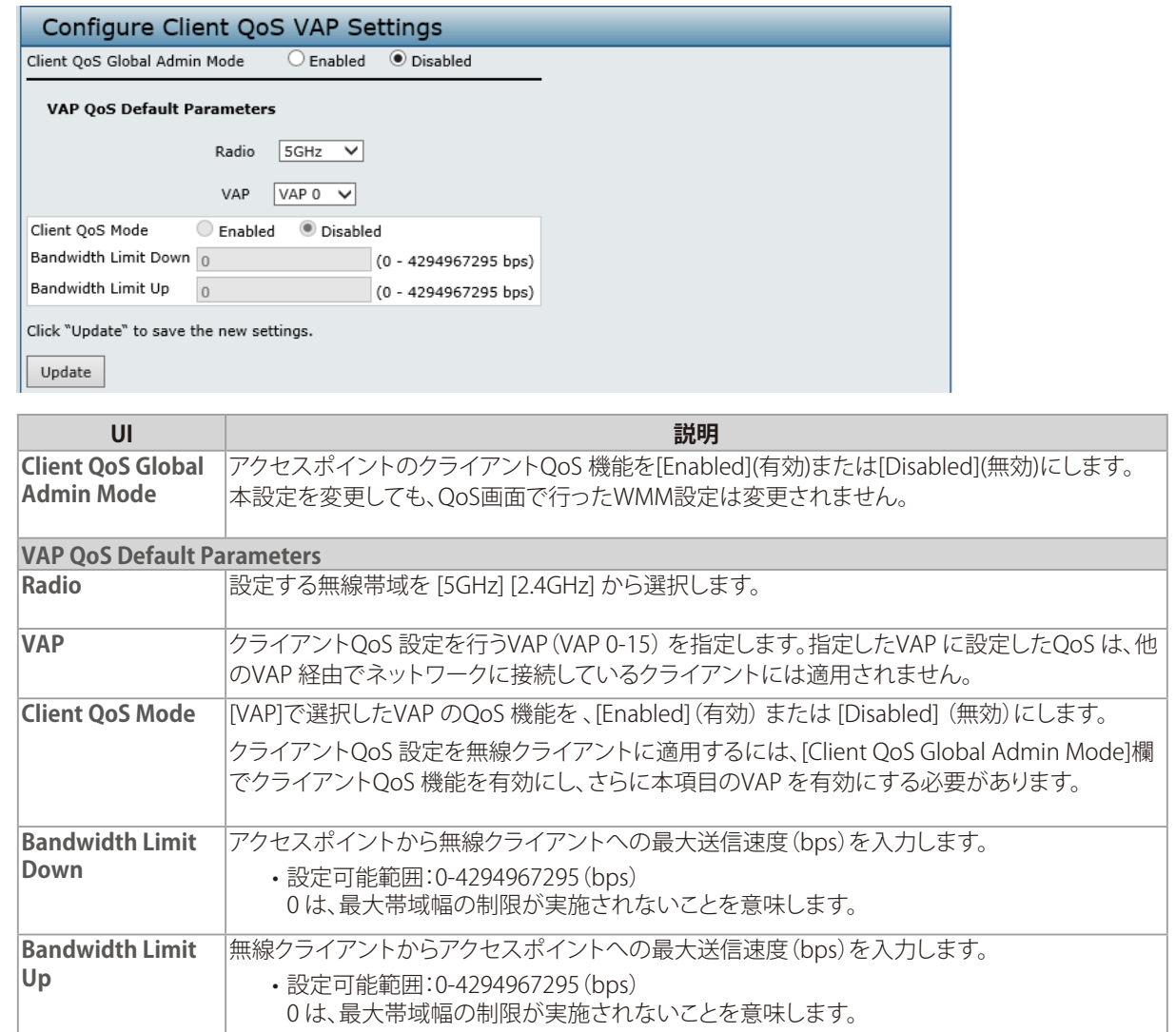

#### メモ

**Update およびを適用します。** 

Airtime Fairnessが有効になっている場合、クライアントQoSは有効にできません。

# 付録

# 

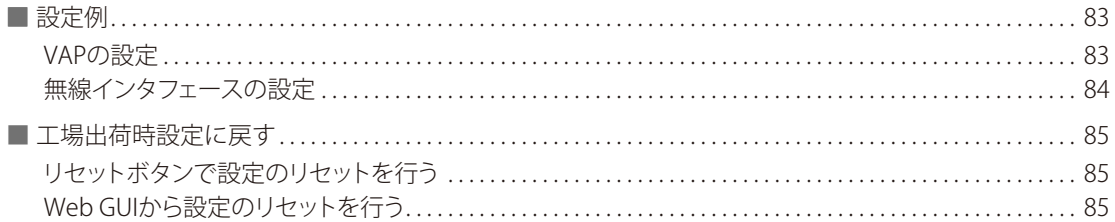

## <span id="page-82-0"></span>設定例

本製品で利用可能ないくつかの機能を設定する方法について説明します。

- 「VAPの設定」
- 「無線インタフェースの設定」

#### ■VAPの設定

VAP 1 の設定を以下のとおりに設定します。

- VLAN ID : 2
- SSID : Marketing
- Security : WPA Personal using WPA2 with CCMP (AES)

#### ● Web GUIからのVAP設定

1. [Manage] > [VAP (SSID)] の順にメニューをクリックします。

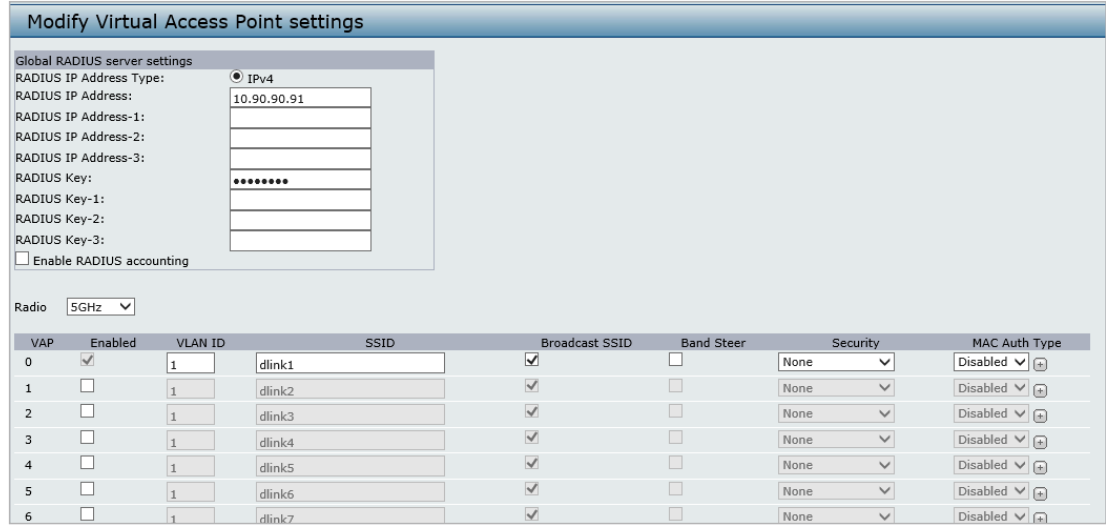

- 2. VAP 1の [Enabled] 欄のチェックボックスをチェックします。
- 3. [VLAN ID] 欄に [2] を入力します。
- 4. [SSID] 欄で既存の SSID を削除して [Marketing] と入力します。
- 5. [Security] 欄のプルダウンメニューから [WPA Personal] を選択します。

以下の画面が表示されます。

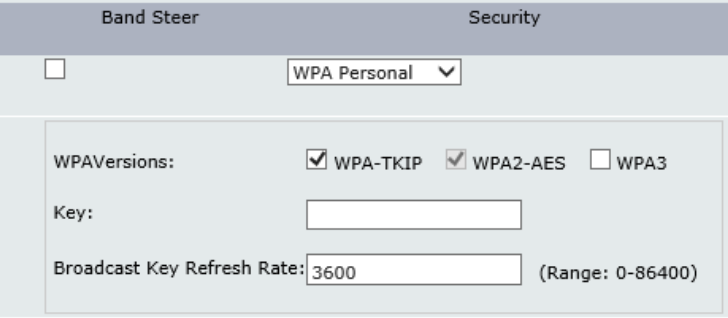

- 6. [WPA-TKIP] のチェックを外します。
- 7. [Key] 欄に WPA 暗号キーを入力します。 暗号キーには、半角英数字および記号を使用することができます。 入力可能文字数:8 - 63 文字(大文字と小文字を区別)
- 8. [Update] をクリックし、設定を適用します。

#### <span id="page-83-0"></span>■無線インタフェースの設定

2.4GHz Radio Interfaceを以下の通りに設定します。

- モード IEEE 802.11b/g/n
- チャンネル 6
- チャンネル帯域幅 40MHz
- 接続ステーション最大数 100
- 送信電力 75%
- Web GUIからの無線インタフェース設定
- 1. [Manage] > [Radio] の順にメニューをクリックします。

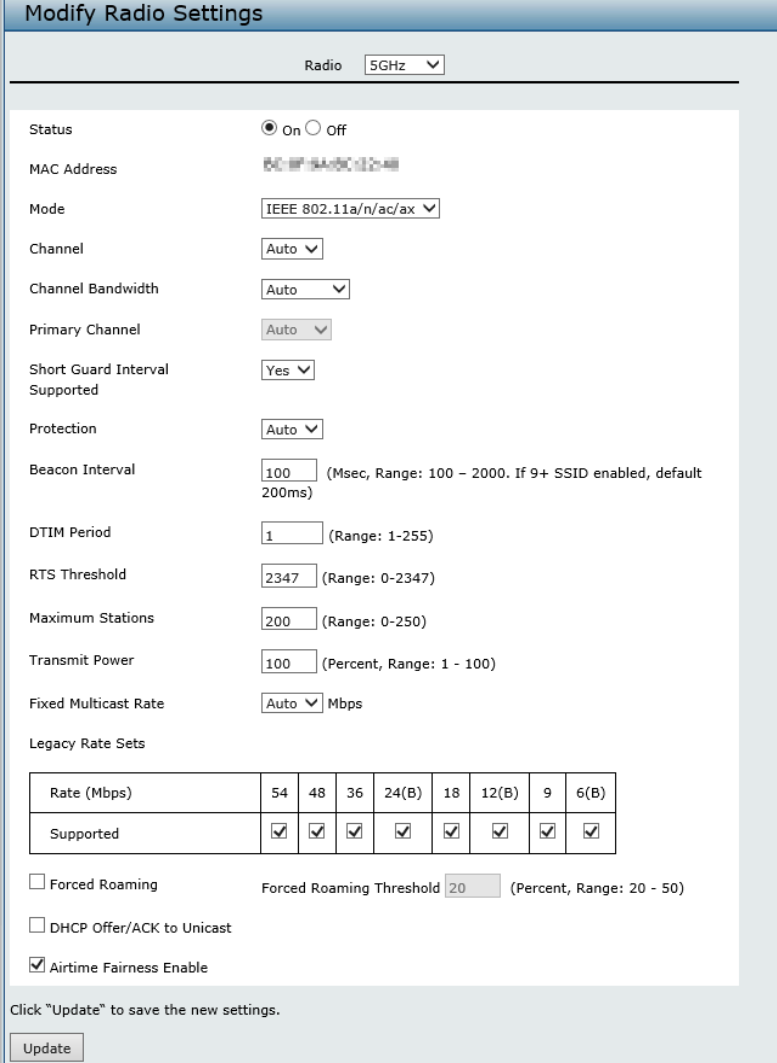

- 2. [Radio] で [2.4GHz] を選択し、[Status] が [On] であることを確認します。
- 3. [Mode] で [IEEE 802.11b/g/n] を選択します。
- 4. [Channel] で [6] を選択します。
- 5. [Channel Bandwidth] で [40MHz] を選択します。
- 6. [Maximum Station] の値を [100] に変更します。
- 7. [Transmit Power] の値を [75] に変更します。
- 8. [Update] をクリックし、設定を適用します。

### <span id="page-84-0"></span>工場出荷時設定に戻す

本製品の設定を工場出荷時の状態に戻す方法について説明します。

■リセットボタンで設定のリセットを行う

1. 本体の電源を入れた状態で、本体側面のリセットボタンを 10 秒以上押します。

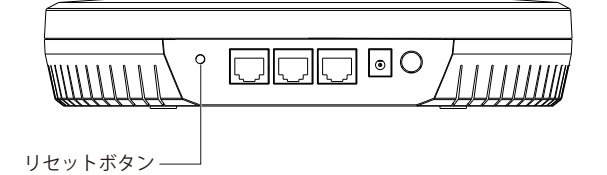

2. ボタンを離すと、システムが再起動します。そのままお待ちください。

■Web GUIから設定のリセットを行う

- 1. Web GUI 上部にある管理メニューの [System] をクリックします。
- 2. [Restore the Factory Default Configuration ...] の [Reset] をクリックします。
- 3. システムが再起動します。そのままお待ちください。